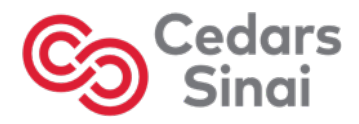

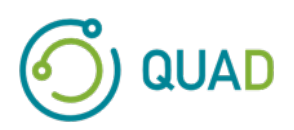

# **Cedars-Sinai Cardiac Suite**

# **Cedars-Sinais hjärtserie**

# **Användarhandbok**

**CSI, QGS + QPS / QPET, QBS, ARG, MoCo och AutoRecon**

**Version 2017 Rev H (2024-03)** 

Detta dokument och den teknik som beskrivs häri tillhör Cedars-Sinai Medical Center och får inte mångfaldigas, distribueras eller användas utan tillstånd från en auktoriserad tjänsteman från företaget. Detta är ett opublicerat arbete som innehåller affärshemligheter och skyddas av copyright.

Copyright © 2024 Cedars-Sinai Medical Center

#### **Garanti och copyright**

Cedars-Sinai Medical Center har vidtagit åtgärder för att säkerställa att detta dokument är korrekt. Cedars-Sinai Medical Center påtar sig emellertid inget ansvar för fel eller utelämnanden och förbehåller sig rätten att göra ändringar i produkter som beskrivs häri utan föregående meddelande, för att förbättra tillförlitlighet, funktion eller design. Cedars-Sinai Medical Center ger ut denna publikation utan någon slags garanti, vare sig uttryckt eller underförstådd, inklusive, men inte begränsat till, den underförstådda garantin för säljbarhet eller lämplighet för ett speciellt ändamål. Cedars-Sinai Medical Center kan när som helst förbättra eller ändra produkter och/eller program som beskrivs i denna handbok.

Detta dokument innehåller upphovsskyddad information. Med ensamrätt. Ingen del av denna handbok får fotokopieras, mångfaldigas eller översättas till något annat språk utan uttryckligt skriftligt tillstånd från Cedars-Sinai Medical Center.

Cedars-Sinai Medical Center förbehåller sig rätten att revidera denna publikation och att göra ändringar i innehållet då och då, utan någon förpliktelse å Cedars-Sinai Medical Centers sida att informera om sådana revisioner eller ändringar.

Copyright © 2024 Cedars-Sinai Medical Center 8700 Beverly Blvd Los Angeles, CA, 90048, USA Cedars-Sinai Medical Center

#### **Redogörelse för ordinationsenhet**

Varning: Federal lag (i USA) begränsar försäljningen av denna produkt till eller på beställning av läkare (eller licensierad sjukvårdspersonal).

#### **Ansvarsfriskrivning**

Varken Cedars-Sinai Medical Center, dess moderbolag, eller något av dess världsomfattande dotterbolag är på något sätt ansvariga för eventuell kroppsskada och/eller egendomsskada som uppkommer från användningen av systemet/programvaran, om dessa inte används helt enligt instruktionerna och säkerhetsåtgärderna i de relevanta användarhandböckerna och i alla tillägg till dessa, på alla produktetiketter, och enligt alla garanti- och försäljningsvillkor som gäller systemet, eller om någon ändring som inte auktoriserats av Cedars-Sinai Medical Center utförs av programvarans operativsystem.

#### **Varumärken**

Cedars-Sinai, QGS och QPS är varumärken som tillhör Cedars-Sinai Medical Center.

ADAC®, AutoQUANT®, AutoSPECT®, AutoSPECT®Plus, CardioMD®, CPET®, ENsphere®, ForteTM, GEMINITM, GENESYS®, InStill®, IntelliSpace®, JETSphereTM, JETStream®, MCD/ACTM, MidasTM, PegasysTM, PrecedenceTM, SKYLight®, VantageTM och VertexTM är varumärken eller inregistrerade varumärken som tillhör Philips Medical Systems.

Adobe, Adobe-logon, Acrobat, Acrobat-logon, och PostScript är varumärken som tillhör Adobe Systems Incorporated eller dess dotterbolag, och kan vara registrerade i vissa jurisdiktioner.

UNIX® är ett registrerat varumärke som tillhör The Open Group.

Linux är ett varumärke som tillhör Linus Torvalds och kan vara registrerat i vissa jurisdiktioner.

Microsoft and Windows är antingen registrerade varumärken eller varumärken som tillhör Microsoft Corporation i USA och/eller andra länder.

Alla andra varumärken eller produktnamn är varumärken eller registrerade varumärken som tillhör sina respektive innehavare.

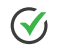

## <span id="page-2-0"></span>**Regulatorisk information**

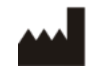

Cedars-Sinai Medical Center 8700 Beverly Blvd Los Angeles, CA 90048 USA Tel: +1 (844) 276-2246 E-post: support@csaim.com

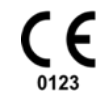

**CE-märkning** Cedars-Sinais hjärtserie är CE-märkt och uppfyller kraven i det medicintekniska direktivet 93/42/EEG.

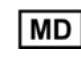

Medicinteknisk utrustning

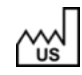

Tillverkad i US

Basic UDI-DI 08646870002473P

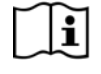

http://www.csaim.com/ifu

R<sub>x</sub> Only

Varning: Enligt federal lag (i USA) får denna produkt endast säljas av eller på ordination av läkare (eller legitimerad vårdpersonal) {21 CFR 801.109(b)(1)}.

## <span id="page-3-0"></span>**Auktoriserade representanter**

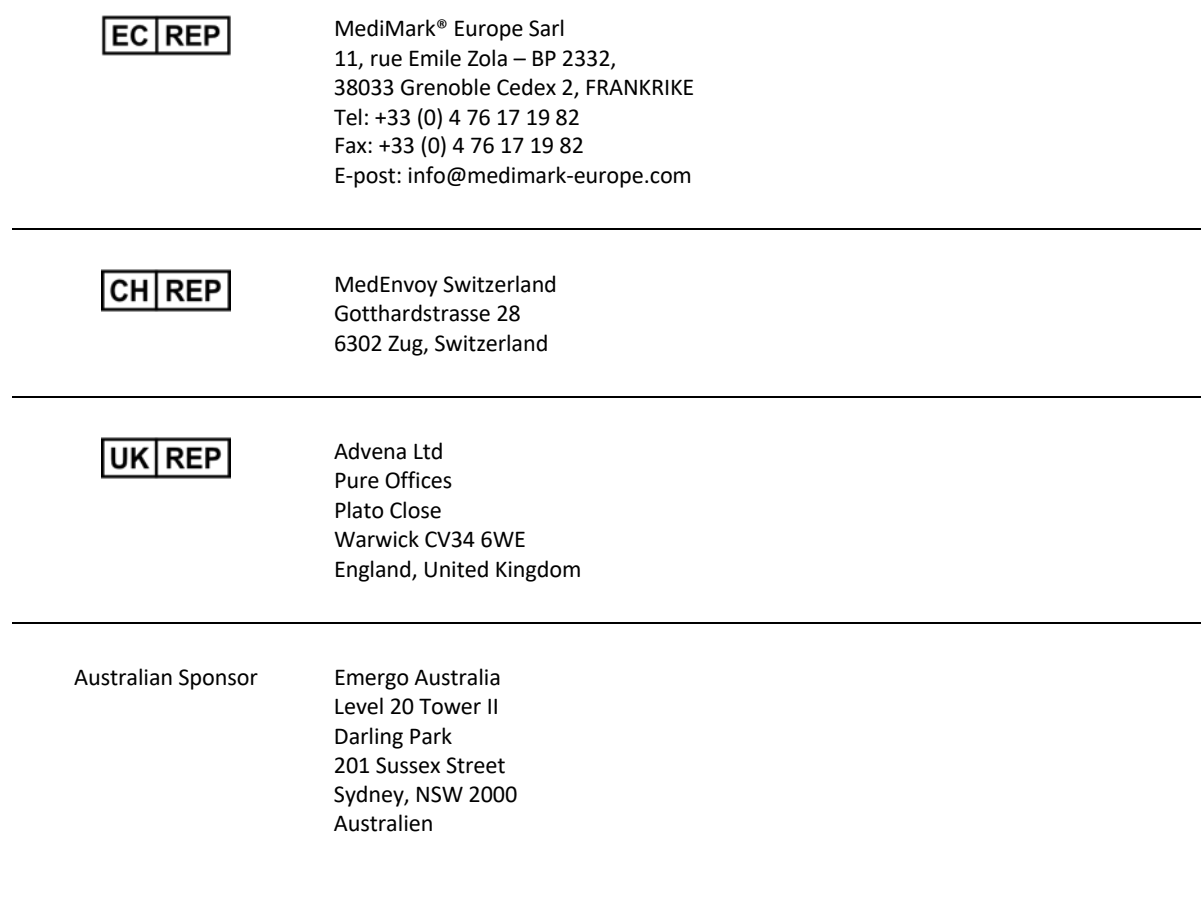

#### <span id="page-4-0"></span>**Information om hjälp för användare**

Om du har frågor om service eller support, kontakta återförsäljarens kundtjänst:

Om du köpte programvaran direkt från Cedars-Sinai Medical Center, skicka e-post till:

**support@csaim.com**

eller ring:

**+1-844-CSMC-AIM (+1-844-276-2246)**

#### <span id="page-4-1"></span>**Onlinedokumentation**

Du kan visa och hämta denna användarhandbok på engelska och andra språk som stöds från följande plats:

**https://csaim.com/ifu**

#### <span id="page-4-2"></span>**Tryckt kopia**

Du kan begära en tryckt kopia av detta dokument genom att skicka ett e-postmeddelande till supportadressen ovan. Ange din fullständiga postadress samt den här dokumentreferensen:

**USRMAN-2017-H-SW**

#### **VARNING**

Installera inte programvaror som inte godkänts direkt av leverantören av arbetsstationen. Systemet garanteras och stöds endast i den konfiguration som det levereras. Se leverantörens dokumentation för detaljerade systemkrav.

Installation av Cedars-Sinais hjärtserie på leverantörens arbetsstationer får endast utföras av en auktoriserad servicetekniker eller programspecialist.

# <span id="page-5-0"></span>Innehållsförteckning

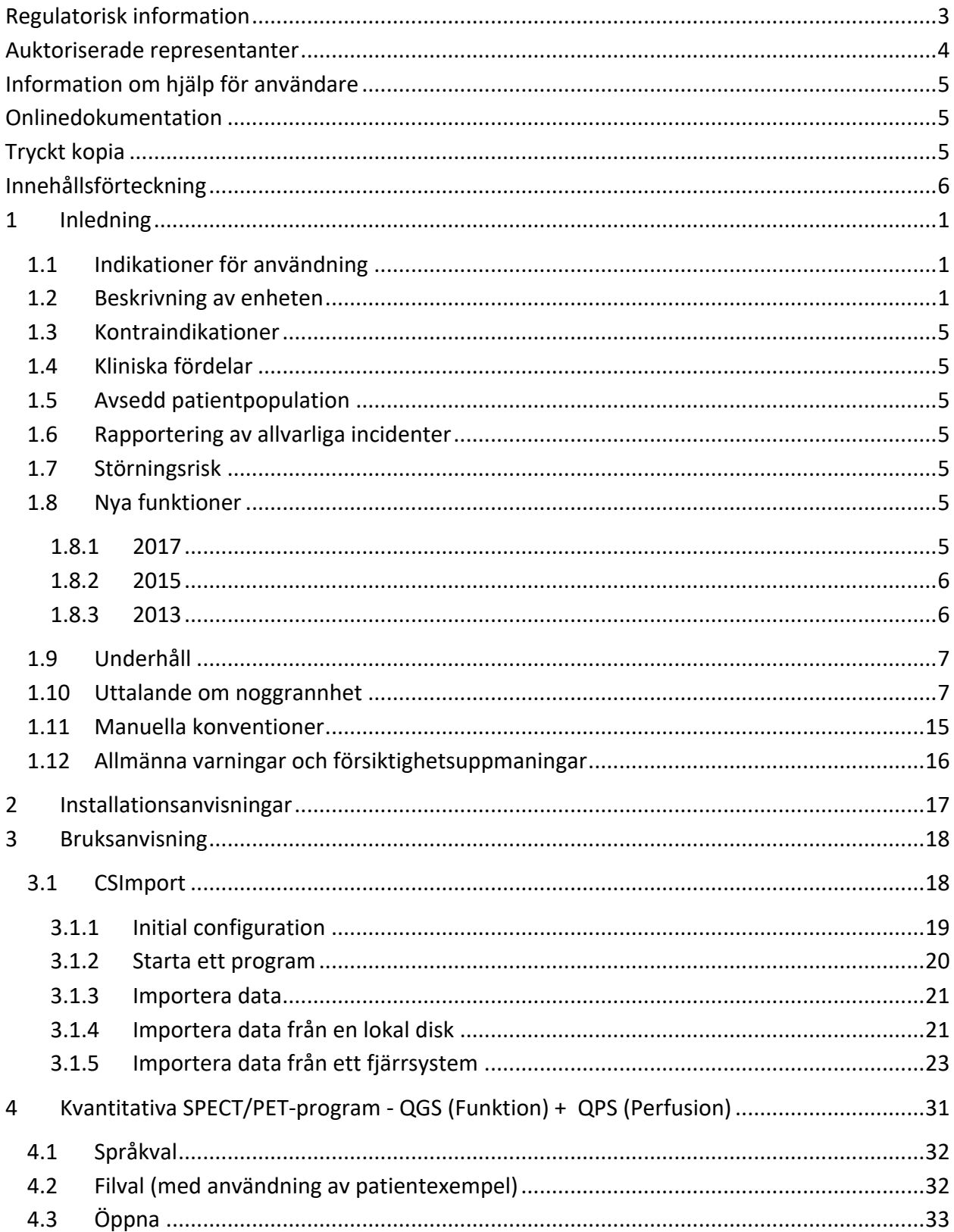

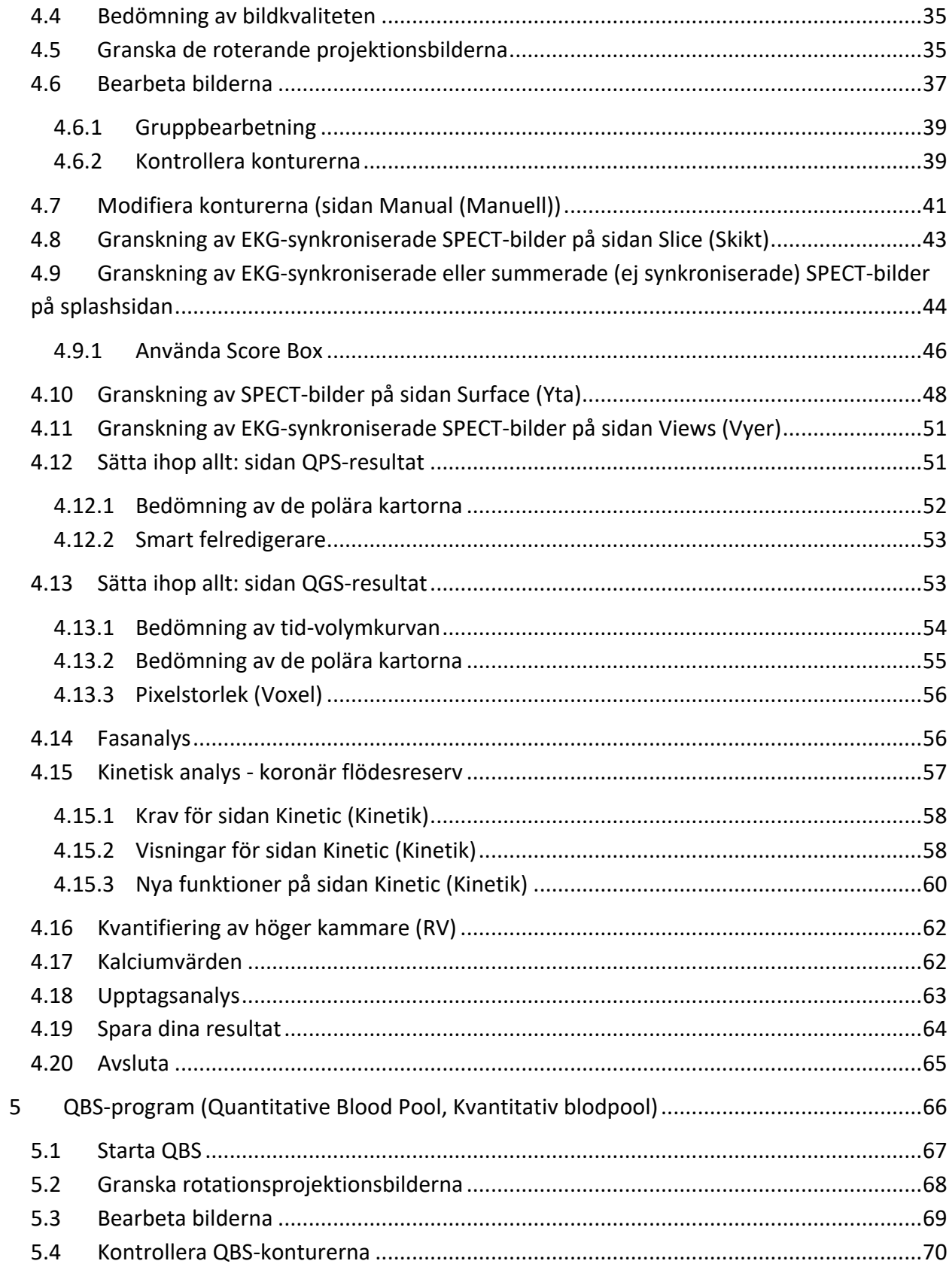

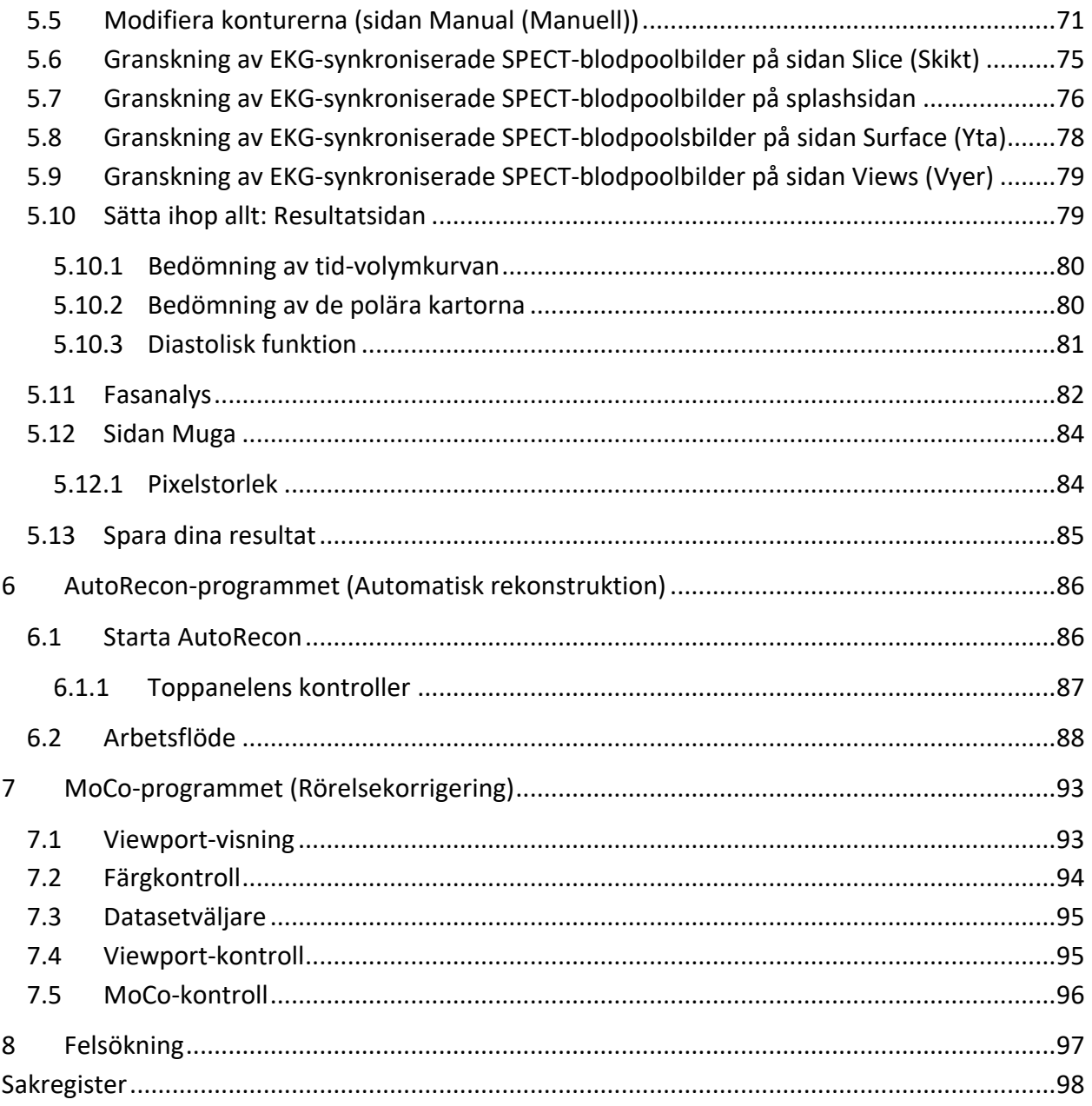

## **1 Inledning**

#### <span id="page-8-0"></span>**1.1** Indikationer för användning

Cedars-Sinai Medical Centers (CSMC) hjärtprogramserie är avsedd att möjliggöra en automatisk visning, granskning och kvantifiering av nukleärmedicinska hjärtbilder och dataset<sup>1</sup>.. CSMChjärtserien kan användas i flera miljöer, inklusive sjukhus, klinik, mottagning eller fjärrstyrt. Resultaten som erhålls bör granskas av kvalificerad sjukvårdspersonal (t.ex. radiologer, kardiologer eller allmänna nukleärmedicinare), som utbildats i användning av medicinska avbildningsenheter.

#### <span id="page-8-1"></span>**1.2 Beskrivning av enheten**

Cedars-Sinais hjärtserie är en fristående programlösning för bearbetning och granskning av hjärt-SPECT- och PET-bilder. De minsta systemkraven för Cedars-Sinais hjärtserie (icke-granskare) inkluderar en dator med minst 4 GB RAM, 2 GB hårddiskutrymme för programinstallation, en skärmupplösning på minst 1280 x 1024 med 16-bitars färg, en nätverksadapter, en mus (eller annan pekenhet; styrplatta, styrkula, etc.) och ett av operativsystemen som stöds. CSMC:s hjärtserie fungerar med kameraoberoende, rekonstruerade SPECT- och/eller PET-bildfiler och bildfiler från CTangiografi av hjärtat.

CSMC:s hjärtserie kommer att marknadsföras som en omfattande programserie som inkluderar QGS+QPS (Quantitative Gated SPECT (Kvantitativ EKG-synkroniserad SPECT) + Quantitative Perfusion SPECT (Kvantitativ perfusions-SPECT) i ett enda program (som kallas AutoQUANT) och CSImport-program. Detta medger automatisk bearbetning och granskning av kvantitativ och kvalitativ information, som genererats av nukleärmedicinska undersökningar. Alternativ som kan inköpas består av Quantitative Blood Pool SPECT (QBS, Kvantitativ blodpools-SPECT), QARG (för rapportering), Fusion (SPECT/CT/CTA och/eller PET/CT/CTA), AutoRecon, Motion Correction (MOCO, Rörelsekorrigerings-MOCO) samt QPET. QPET inkluderar även viabilitetskvantifiering och två ytterligare databaser (rubidium och ammoniak) för bearbetning av PET-undersökningar.

QGS+QPS är ett program som kombinerar både Quantitative Perfusion SPECT (QPS) och Quantitative Gated SPECT (QGS) i ett gemensamt program. Quantitative Perfusion SPECT (QPS) är ett program som utformats för extraktion och analys av LV (Left Ventricle, vänster kammare) och RV (Right Ventricle, höger kammare). QPS tillhandahåller ett verktyg för att granska och kvantifiera hjärt-SPECT- och PET-dataset som mäter perfusion, för att fastställa platsen, inriktningen, och den anatomiska omfattningen av hjärtats vänstra kammare, för att konstruera konturkartor i 3D av hjärtat, och för att beräkna hjärtvolymen. Läkare använder denna information för att bedöma hjärtats anatomiska och fysiologiska funktion, och analysera närvaron av myokarddefekter genom omfattande avbildningsmodaliteter. Stress-Rest Registration (Stress-Vila-registrering) är en direkt metod för att upptäcka förändringar mellan bilder i stress och vila.

 $1$  Se  $"1.2$ . Beskrivning av enheten"

Det är en praktisk och helautomatisk algoritm för kvantifiering av stressinducerade ändringar från parade skanningar i stress och vila, och använder inte protokollspecifika databaser. Kvantifiering på mage/rygg medger kvantifiering av perfusion på magbilder såväl som kombinerad kvantifiering av dataset på mage/rygg genom att tillämpa heuristiska regler, som medger automatisk eliminering av bildartefakter som är baserade på de relativa defekta platserna på mag- och ryggbilder. Formindexparametern definierar 3D-geometri i vänster kammare (LV), som härletts från LVkonturer i slutsystoliska och slutdiastoliska faser. QPS inkluderar en algoritm för kvantifiering av myokardperfusion, med användning av normala gränser som skapats från undersökningar som endast består av normala patienter med låg sannolikhet. Algoritmen har validerats i en stor grupp av patienter som uppvisar likvärdig diagnostisk prestanda, trots användning av förenklade normala gränser. Följande databaser tillhandahålls (för män och kvinnor): Mage - stress MIBI, Vila MIBI, Vila MIBI AC (dämpningskorrigerad), Vila Tallium, Stress MIBI, Stress MIBI AC, Stress Tallium. Valfria databaser med normala gränser som erbjuds är Rubidium för PET och Ammoniak för PET. QPS gör det möjligt för användaren att generera filer med normala gränser med användning av den förenklade metoden. QPS inkluderar även en variabel, Total Perfusion Deficit (TPD, Total perfusionsbrist), som kombinerar defektomfattningen och svårighetsgradsvärden. Den nya kvalitetskontrollen (QC) detekterar automatiskt kvantitativa segmenteringsfel. I händelse av fel tillämpas en annan algoritm. Quantitative Gated SPECT (QGS) är ett program som utformats för extraktion och analys av LV (Left Ventricle, vänster kammare) och RV (Right Ventricle, höger kammare). QGS tillhandahåller ett verktyg för att granska och kvantifiera hjärt-SPECT- och PETdataset som kontrollerar funktion, för att fastställa platsen, inriktningen, och den anatomiska omfattningen av hjärtats vänstra kammare, för att konstruera konturkartor i 3D av hjärtat, och för att beräkna hjärtvolymen (för vänster kammarvägg). Läkare använder denna information för att bedöma hjärtats anatomiska och fysiologiska funktion, och analysera närvaron av myokarddefekter genom omfattande avbildningsmodaliteter. En ny Fas-sida, som inkluderas på QGS-sidan, ger tillgång till fasinformation för EKG-synkroniserade dataset. En ny teknik har lagts till för att skapa kardiella "rörelsefrusna" perfusions- eller viabilitetsbilder, genom att förvränga EKGsynkroniserade bilder till den slutdiastoliska positionen. Sådana "rörelsefrusna" perfusions- och viabilitetsbilder har förbättrad upplösning och kontrast genom att den suddiga effekten, som orsakas av hjärtrörelsen, avlägsnas. Den nya kvalitetskontrollen (QC) detekterar automatiskt kvantitativa segmenteringsfel. I händelse av fel tillämpas en annan algoritm. QGS+QPS kan också generera och visa TID (Transient Ischemic Dilation, Transient ischemisk dilatation) och LHR (Lung Heart Ratio (Lung-/hjärtförhållande) eller Lung Heart Counts (Lung-/hjärtvärden)). En ny grupp bearbetningsalgoritmer har lagts till, som medger simultan lösning av geometri i vänster kammare för alla ovanstående dataset. Den gör att algoritmerna, i regioner där struktur inte kan fastställas definitivt för ett eller flera av dataseten, kan fatta beslut som utnyttjar all tillgänglig information och som inte introducerar godtyckliga oförenligheter mellan undersökningar.

Quantitative Blood Pool SPECT (QBS, Kvantitativ blodpools-SPECT) är ett extra program. QBS är en interaktiv, fristående programvara för automatisk segmentering och kvantifiering av EKGsynkroniserad blodpool med kort axel (erytrocyter, RBK) SPECT. Programmet kan användas för automatisk generering av endokardiella ytor i vänster och höger kammare och klaffplan, från tredimensionella (3D), EKG-synkroniserade blodpoolsbilder med kort axel; automatisk beräkning av volymer i vänster och höger kammare och ejektionsfraktioner; beräkning och visning av polära kartor som representerar väggrörelse och parametriska värden (FFH-amplitud och fas); tvådimensionell (2D) bildvisning med användning av standardiserade American College of Cardiology (ACC) kardiella SPECT-konventioner; samt bildvisning i 3D. Det har även följande funktioner: kan kombinera isoytor som extraherats från data med de beräknade endokardiella ytorna på olika sätt (endokardiella gränser visas som trådblock, skuggade ytor, både och, eller parametriska); förmåga att kartlägga parametriska värden (First Fourier Harmonic (FFH, första Fourier-överton) amplitud och fas) på ytorna; förmåga att visa parametriska bilder (FFH-amplitud och fas) för EKG-synkroniserade plan, EKG-synkroniserade råa projektioner och EKGsynkroniserade bilder med kort axel; förmåga att visa filmslingor av de ursprungliga bilderna; förmåga att generera värdebaserade kvantitativa värden med användning av de automatiska och halvautomatiska beräknade ytorna som intresseområden och användarvalbara trösklar; förmåga att generera och visa fashistogram för FFH-fasbilder och att visa medelvärdet och standardavvikelsen för topparna som motsvarar atriella och ventrikulära voxlar. Efter ventrikulär segmentering beräknas och visas även ett fashistogram för varje kammare; och förmåga att visa normaliserade bilder för alla EKG-synkroniserade bilder (dvs. bilder som inte uppvisar värdeminskning som orsakas av arytmi). Dessutom stödjer QBS manuell identifiering av den vänstra kammarregionen (LV), för att separera den från den högra kammaren (RV) i fall där den automatiska algoritmen misslyckas eller returnerar otillfredsställande resultat; förmåga att generera fyllnadshastigheter från interpolerade tid-volymkurvor; och förmåga att rotera, zooma och filma ytor.

Ett nukleärt bildfusionspaket är tillgängligt som ett alternativ till QGS+QPS för både SPECT/CT och PET/CT hybridprogram. Fusionsalternativet inkluderar en sida som medger visning av segmenterade och märkta koronarkärl med PET 3D-data. Funktionaliteten inkluderar rektangulära plan som använder alfablandning, rörligt fönster och synkroniserad markör. Den gör att användare kan utföra kvalitetskontroll av SPECT/CT/CTA- eller PET/CT/CTA-inriktning och har generisk fusionskapacitet med flera modaliteter. Denna funktion visar sammanslagna bilder i ett visuellt format. Dessutom inkluderas Hibernating Myocardium Assessment (Hibernerande myokardbedömning) (felparning och viabilitet) för PET-analys; denna modul medger kvantitativ bedömning av "hibernerande myokardium" genom kvantifiering av ändringar mellan PET-perfusion och viabilitetsbilder i det hypo-perfuserade området. Parametrar för Scar (Ärr) och Mismatch (Felparning) rapporteras som en procentandel av den vänstra kammaren och visas i polära koordinater eller på en ytvisning i 3D. En ny registreringsalgoritm har lagts till, som automatiskt registrerar SPECT/PET med CTA/CTdataset.

Quantitative PET (QPET, Kvantitativ PET) är en valfri modul som lägger till automatisk segmentering, kvantifiering och analys av statisk och EKG-synkroniserad myokardperfusions-PET, med stöd för både kortaxlade och transversella dataset. QPET-modulen inkluderar dynamisk PET-kapacitet, såsom beräkning av absolut blodflöde inuti myokardiet.

CSImport är ett program som utformats för att importera dataset från flera olika källor, lagra dem i en lokal bilddatabas, och öppna valfritt antal program som använder dessa data i bearbetningssyfte. CSI tillhandahåller även flera olika datahanteringsverktyg, och inkluderar en Service Class Providertjänst (SCP) för DICOM Store som gör att DICOM-kompatibla system kan pusha bilder till din PC för bearbetning och granskning.

AutoRecon är ett en-stegsprogram för automatisk rekonstruktion och omorientering av råa tomografiska data (råa projektioner), med betoning på hjärtbilder. I det här programmet kan du välja flera olika filtrerings- och rekonstruktionsalternativ (inklusive upprepad rekonstruktion) och automatisk omorientering (> 95 %). AutoRecon innehåller flera automatiska bearbetningsmoduler för undersökningar med SPECT (enkelfotonemissionstomografi). Trots att det huvudsakligen utformats för hjärtdata, kan många av dess funktioner tillämpas på andra typer av SPECTundersökningar. AutoRecon tillhandahåller automatisk omorientering av tredimensionella, transaxiella SPECT-bilder av myokardperfusion. AutoRecon består av fyra moduler: rekonstruktion, omorientering, rörelse och filtrering. Varje modul har associerade sidor som visar data och de kontroller som behövs för att utföra de specifika uppgifter som sidan har utformats för. Programmet kan användas interaktivt på ett eller flera dataset eller i satsläge, för att bearbeta data utan ytterligare intervention från användaren. Om matchande dataset i vila och stress tillhandahålls, kommer AutoRecon automatiskt att drivas i dubbelt läge.

MoCo (Motion Correction, Rörelsekorrigering) är ett valfritt program för automatisk och manuell korrigering av rörelseartefakter som tagits med SPECT. Mönstermatchning och segmenteringsalgoritmer kombineras för att minimera rörelsefelsmetrik över uppsättningen med tagna projektioner; de resulterande rörelsekorrigerade projektionerna visas sedan för användaren för validering eller modifiering.

ARG (Automatic Report Generator, automatisk rapportgenerator)/QARG (Quantitative Automatic Report Generator, kvantitativ automatisk rapportgenerator) är ett verktyg som framställer omfattande, nukleära hjärtrapporter. QARG inkluderar datainsamlingsverktyg, datakonsekvenskontroller, rapportgenerering, sökverktyg och flera administrativa verktyg. Under datainsamlingsprocessen blir användare automatiskt ombedda att lösa potentiella oförenligheter. När datainsamlingen är klar genereras rapporterna. Rapporterna innehåller inte bara härledda värden, utan genererar även tydliga meningar som utformats för att skickas till remitterande läkare. QARG slår ihop data från alla 3 källor för att framställa en enda, omfattande rapport.

CSView (Cedars-Sinai Viewer) är ett program som har utformats som ett allmänt medicinskt bildvisningsprogram, med betoning på nukleärmedicinska (NM) planstudier. CSView innefattar anpassbara visningslayouter, kontroller för bildmanipulation; justering av ljusstyrka/kontrast, färgskalor, zoomning och panorering, rotation och vändning. CSView innefattar även ett verktyg för att utföra analys av hur jämnt flödet är.

Resultaten bör granskas av kvalificerad sjukvårdspersonal (t.ex. radiologer, kardiologer eller allmänna nukleärmedicinare), som har utbildats i användningen av medicinska avbildningsenheter.

#### <span id="page-12-0"></span>**1.3 Kontraindikationer**

Det finns inga absoluta kontraindikationer för användning av Cedars-Sinai Cardiac Suite.

#### **1.4 Kliniska fördelar**

Cedars-Sinai Cardiac Suite uppnår sin avsedda prestanda under normala användningsförhållanden. Cedars-Sinai Cardiac Suite har en positiv inverkan på en individs hälsa genom dess användning som ett hjälpmedel för att upptäcka, lokalisera och diagnostisera lesioner och organfunktioner för utvärdering av hjärtsjukdomar och hjärtfel. Cedars-Sinai Cardiac Suite har en positiv inverkan på en individs hälsa när den används som ett hjälpmedel för att hantera hjärt- och andra sjukdomar.

#### <span id="page-12-1"></span>**1.5 Avsedd patientpopulation**

Cedars-Sinai Cardiac Suite kan användas för att visa, granska och kvantifiera bilder från alla patienter som har genomgått en kompatibel medicinsk skanning (se avsnitt 1.2, beskrivning av enheten). Det finns inga undantag från den avsedda patientpopulationen.

#### <span id="page-12-2"></span>**1.6** Rapportering av allvarliga incidenter

Om en allvarlig incident inträffar med denna medicintekniska produkt ska den rapporteras till tillverkaren och till det behöriga läkemedelsverket eller annan motsvarande myndighet i användarens/patientens land.

#### <span id="page-12-3"></span>**1.7 Störningsrisk**

Det finns ingen känd risk för störningar med annan utrustning när programmet används i avsett syfte.

#### <span id="page-12-4"></span>**1.8 Nya funktioner**

Det finns många nya funktioner i denna version av CSMC:s hjärtserie. Följande är några av de viktigaste.

#### <span id="page-12-5"></span>**1.8.1 2017**

• QGS+QPS, QPET, QBS

- o Kvantifiering av **kalciumvärden i koronarkärl**
- o Kvantifiering av **SPECT CFR/MBF**.
- o **Rörelsekorrigering för dynamiska PET/SPECT-dataset** som används för kvantifiering av CFR/MBF.
- o Kvantifiering av **planar skanning av blodpool (Muga)**.
- o **Iterativ algoritm i 3D** för bearbetning av bilder med mindre värden.
- o **Råa projektioner (MIPS)** för PET.
- o **LV-värden** beräknade från konturerad hjärtmuskel.
- o **Uppdaterad välkomstsida**.
- Cedars-rapport
	- o **Förenklat rapporteringsverktyg** för att skapa strukturerade rapporter som uppfyller rapportkraven.

#### <span id="page-13-0"></span>**1.8.2 2015**

- QGS+QPS, QPET, QBS
	- o Kvantifiering av **Right Ventricle (RV) (Höger kammare)** för EKG-synkroniserade dataset är nu tillgängligt i QGS+QPS.
	- o Den nya sidan **"Quality" (Kvalitet)** för QGS+QPS och QBS gör det enkelt för användarna att granska datasetens integritet och gör det lätt att upptäcka eventuella avbildningsfel.
	- o Den nya **Smart Defect Editor (Smart felredigerare)** för QGS+QPS ger användarna möjlighet att redigera fel på polära perfusionskartor.
	- o Den nya funktionen **Fast Dataset Selector (Snabb datasetväljare)** för QGS+QPS gör det lätt för användarna att växla mellan olika datasetkombinationer och -layouter.
	- o Den nya **Color Scale Manager (Färgskalehanteraren)** för QGS+QPS, QPET och QBS ger användarna möjlighet att importera/exportera filer med färgskalepaletter.
	- o **Fasanalysalgoritmen** ändrades för QGS+QPS för att exkludera variationer i basalantal som inte motsvarar faktisk myokardförtjockning, utan istället orsakas av klaffplansrörelse mellan diastole och systole.
	- o Alternativet **Group processing / Reproducibility(Gruppbearbetning/reproducerbarhet)** för QGS+QPS och QPET, som medger simultan lösning av vänstra kammarens geometri för alla tillgängliga dataset.
- QARG
	- o **HL7-support** för strukturerade rapporter genererade med den automatiserade rapportgeneratorn (ARG).
	- o **Advanced Distribution Server** (**Avancerad distributionsserver)** tillhandahåller flera alternativ för distribution av färdiga rapporter.
	- o **MIBG**-rapportering stöds nu.

#### <span id="page-13-1"></span>**1.8.3 2013**

• CSImport har genomgått en fullständig översyn med förbättrat användargränssnitt och funktion. Några av de nya funktionerna inkluderar:

- o Support för SQL-databasens bakända.
- o Användar- och klinikcentralkontroll, liknande QARG.
- o Användarspecifika alternativ för lagring av data privat eller offentligt.
- o Förbättrat uppgifthanteringssystem.
- o Hanteringsverktyg för raderade poster, för återställning av raderade poster.
- o Förbättrad loggning av åtgärder såsom import, ersättning, radering, etc.
- o Alternativ för att stämma av eller länka undersökningar.
- o Avancerade filtreringsalternativ som inkluderar alternativ såsom patientposition (mage/rygg/…), kontroll (statisk/EKG-synkroniserad/dynamisk), patienttillstånd (vila/stress/…), etc.
- QARG innehåller ett stort antal förbättringar och nya funktioner. Några av de nya funktionerna inkluderar:
	- o Stöd för blodpoolsundersökningar (inkluderar integrerat stöd för QBS), pyrofosfatundersökningar och CTA-undersökningar.
	- o Motor för avancerade, lämpliga användningskriterier, baserat på ASNC-riktlinjer.
	- o Automatiska alternativ för att generera detaljerade administrativa rapporter.
	- o Motor för avancerad rapportdistribuering.
	- o Förenklat användargränssnitt och rapportmallar.
	- o Standardiserade, IAC-kompatibla (f.d. ICANL), 1-sidiga rapportmallar.
	- o Stöd för att öppna flera undersökningar eller rapporter.
- Visningsläge med flera skärmar (obegränsat) för QGS+QPS och QBS.

#### <span id="page-14-0"></span>**1.9 Underhåll**

Cedars-Sinai Cardiac Suite version 2017 kan ibland uppdateras med små nya funktioner och icke-kritiska buggfixar. Användare kommer att meddelas när uppdateringar blir tillgängliga.

#### <span id="page-14-1"></span>**1.10** Uttalande om noggrannhet

Cedars-Sinais hjärtserie med applikationer är inte avsedd att diagnostisera eller ge terapeutiska rekommendationer, utan är avsedd att möjliggöra automatiserad visning, granskning och kvantifiering av bilder och dataset för nukleärmedicin inom kardiologi. Cedars-Sinais hjärtserie kan användas på flera platser, inklusive sjukhus, klinik, läkarmottagning eller på distans. Resultaten bör granskas av kvalificerad sjukvårdspersonal (t.ex. radiologer, kardiologer eller allmänläkare inom nukleärmedicin) som är utbildade i användningen av medicinsk bildbehandlingsutrustning.

Applikationerna i Cedars-Sinais hjärtserie har kontinuerligt använts över hela världen i över 20 år. Deras algoritmer och metodik har validerats genom många, allmänt publicerade och citerade studier, inklusive detta representativa urval:

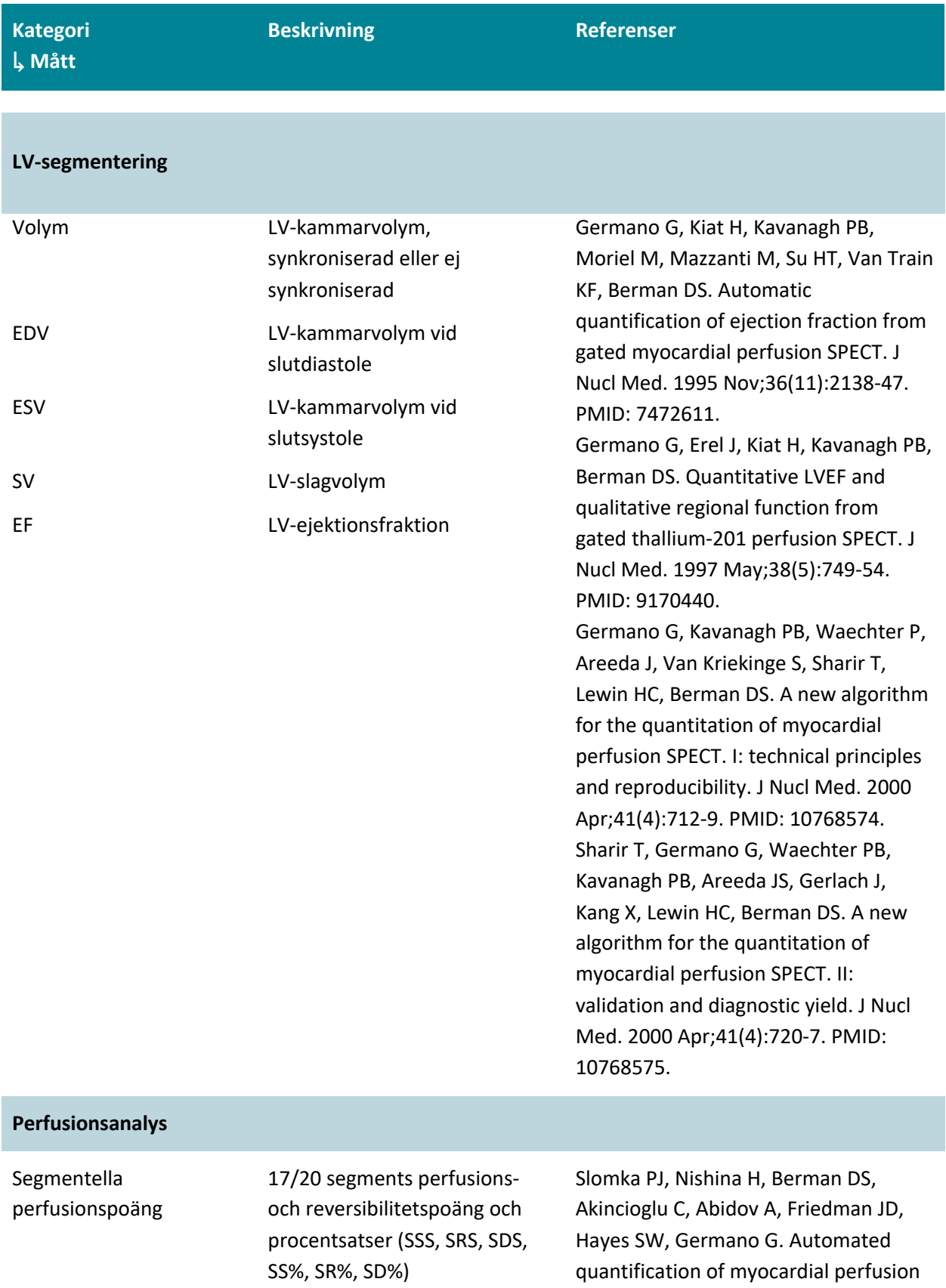

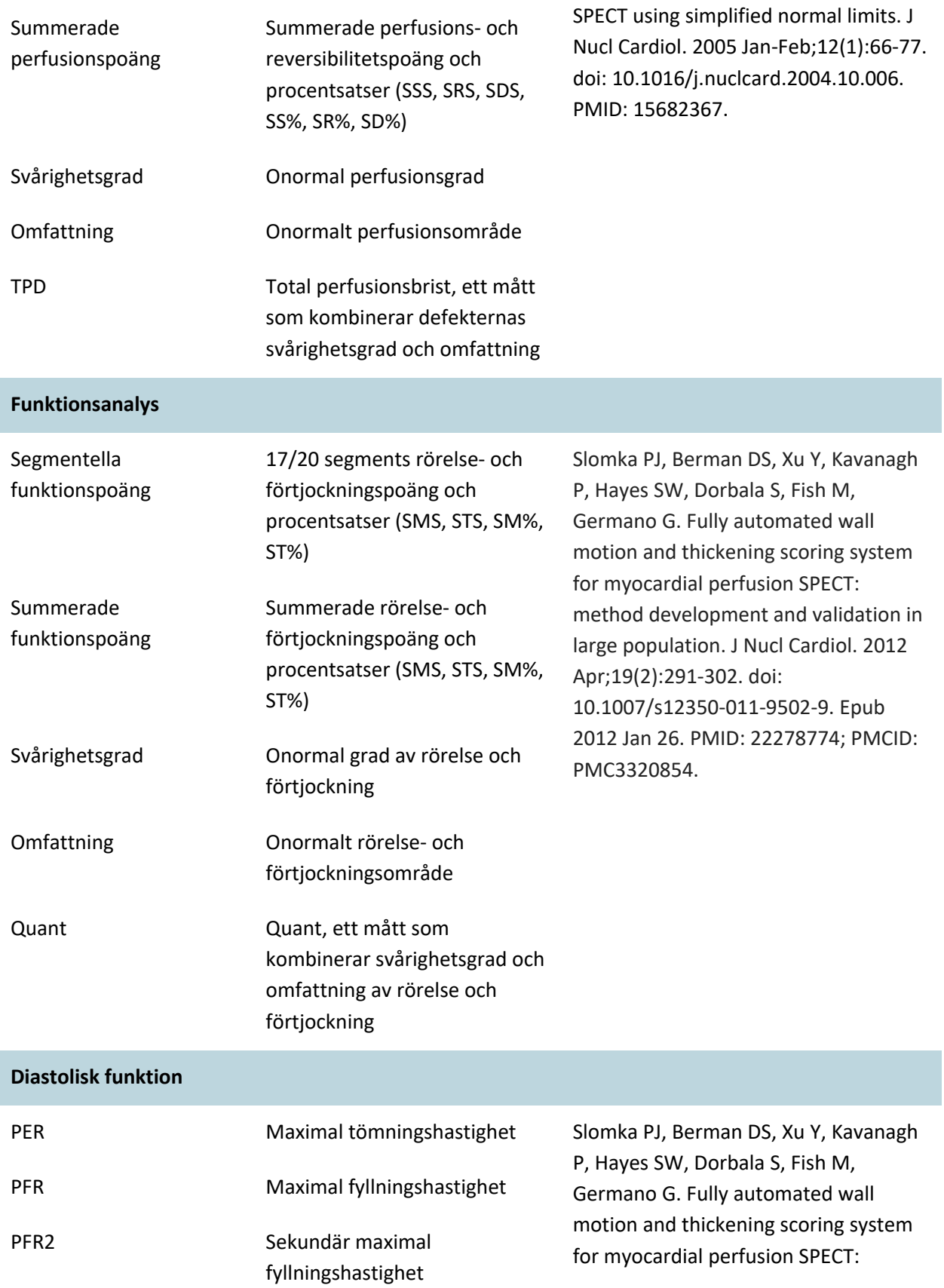

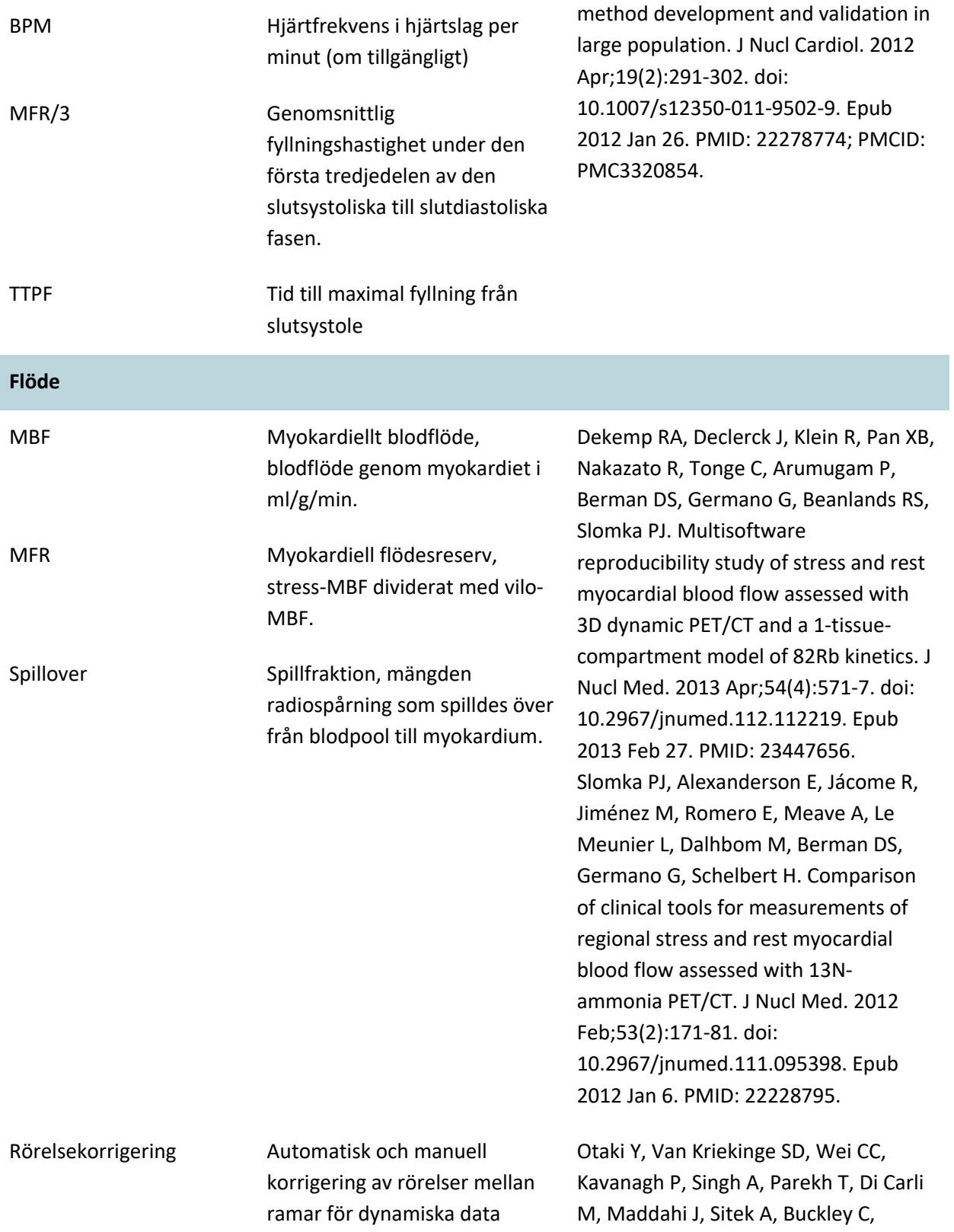

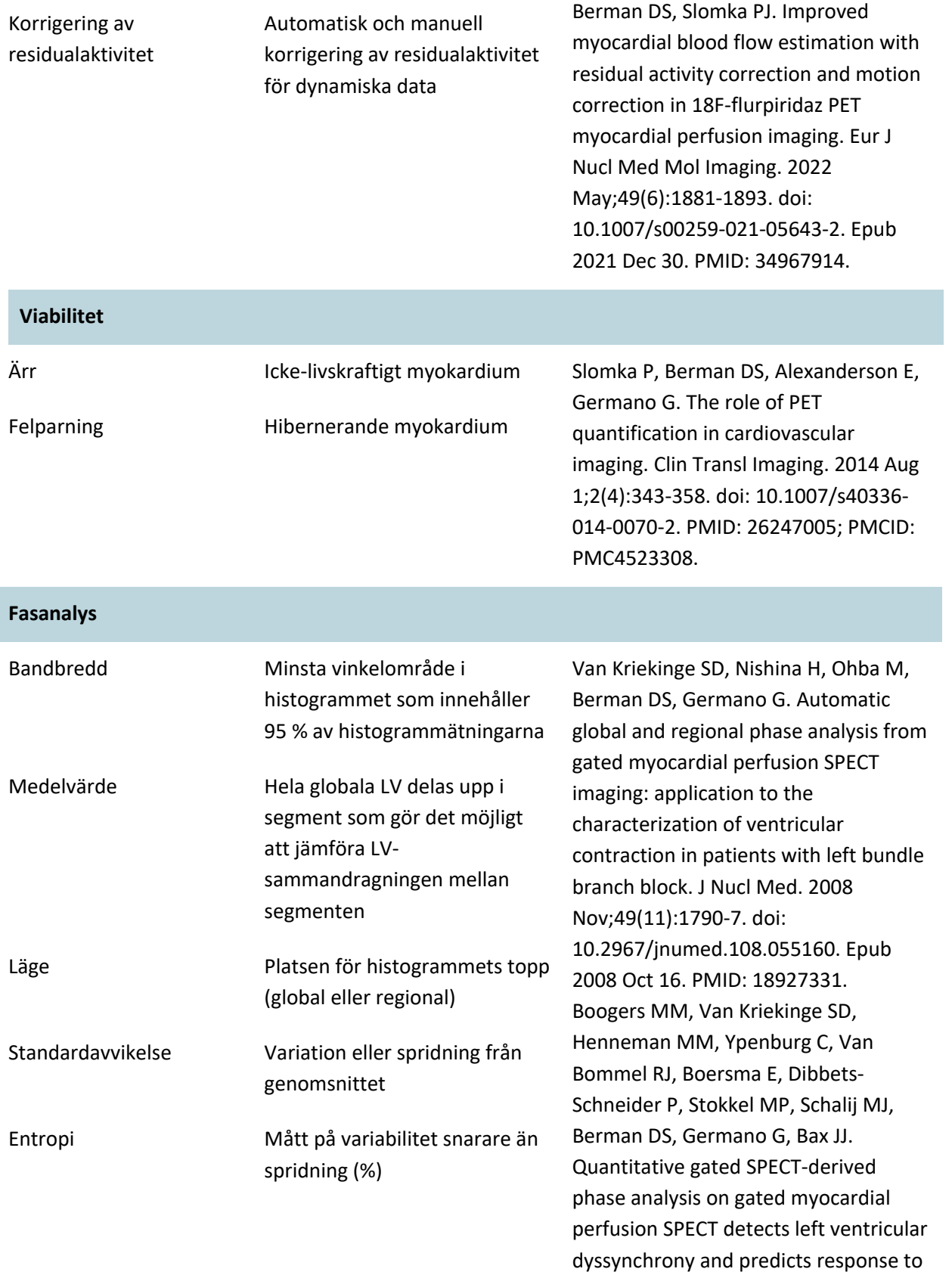

cardiac resynchronization therapy. J Nucl Med. 2009 May;50(5):718-25. doi: 10.2967/jnumed.108.060657. PMID: 19403876.

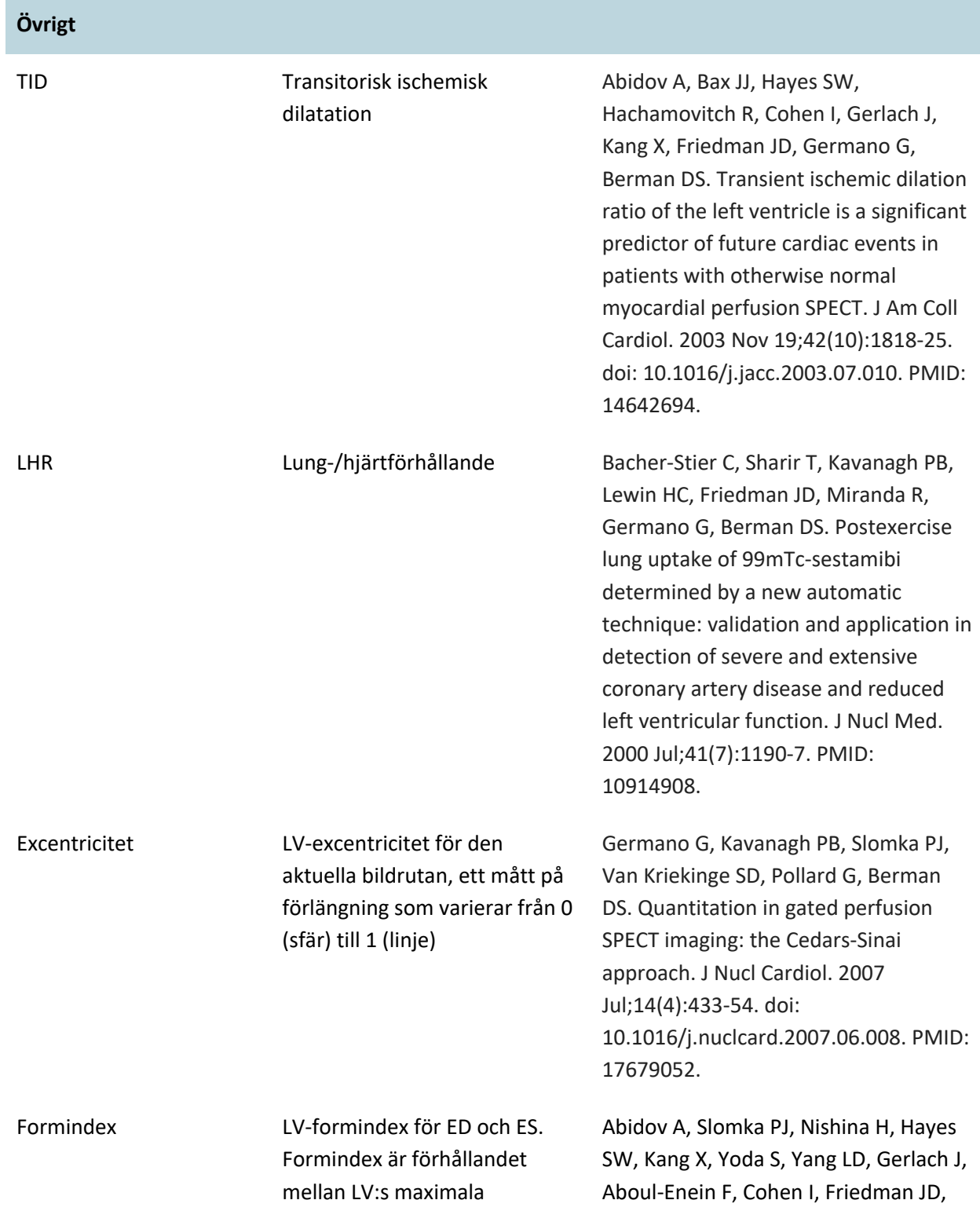

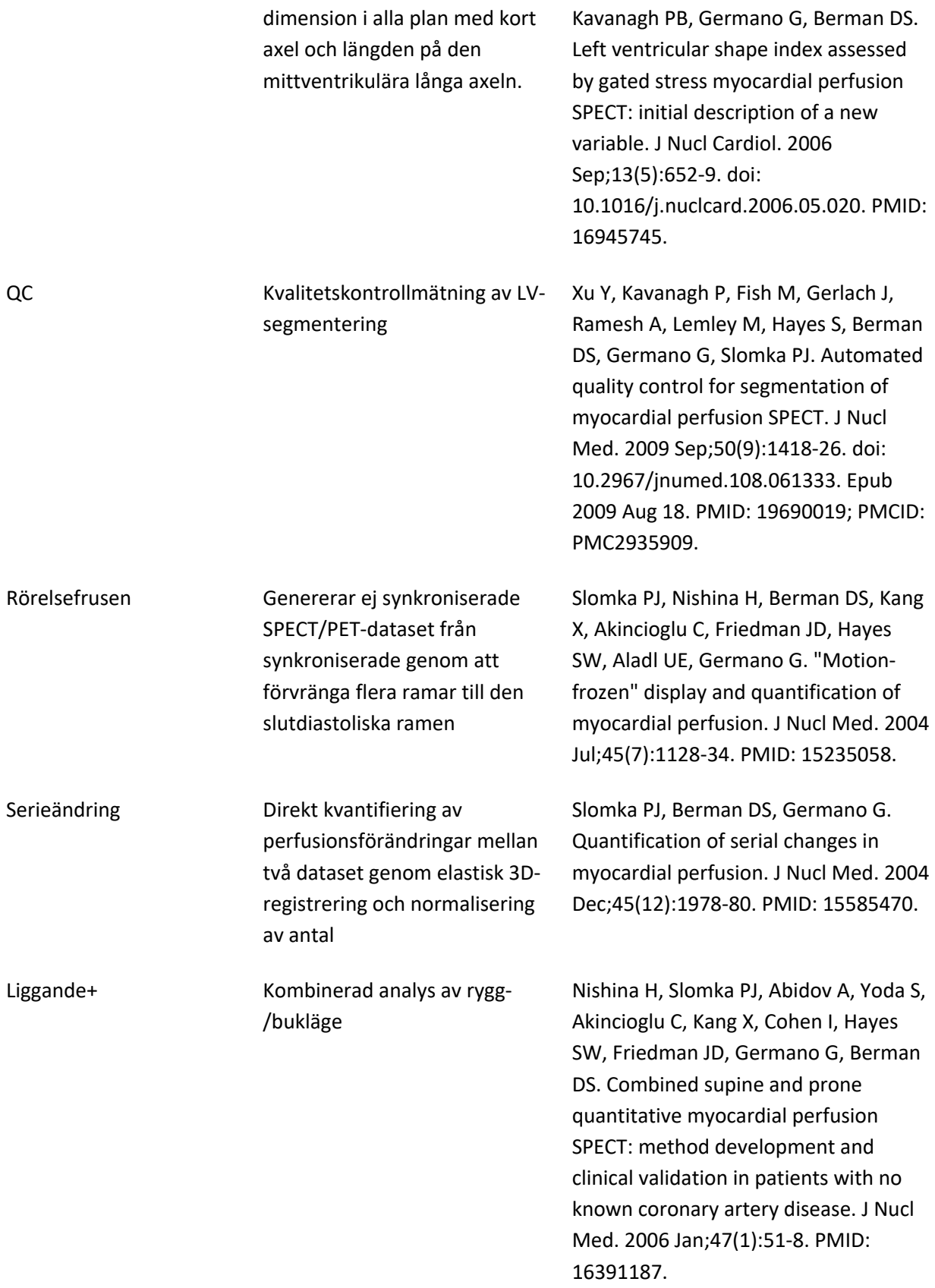

#### **RV-segmentering**

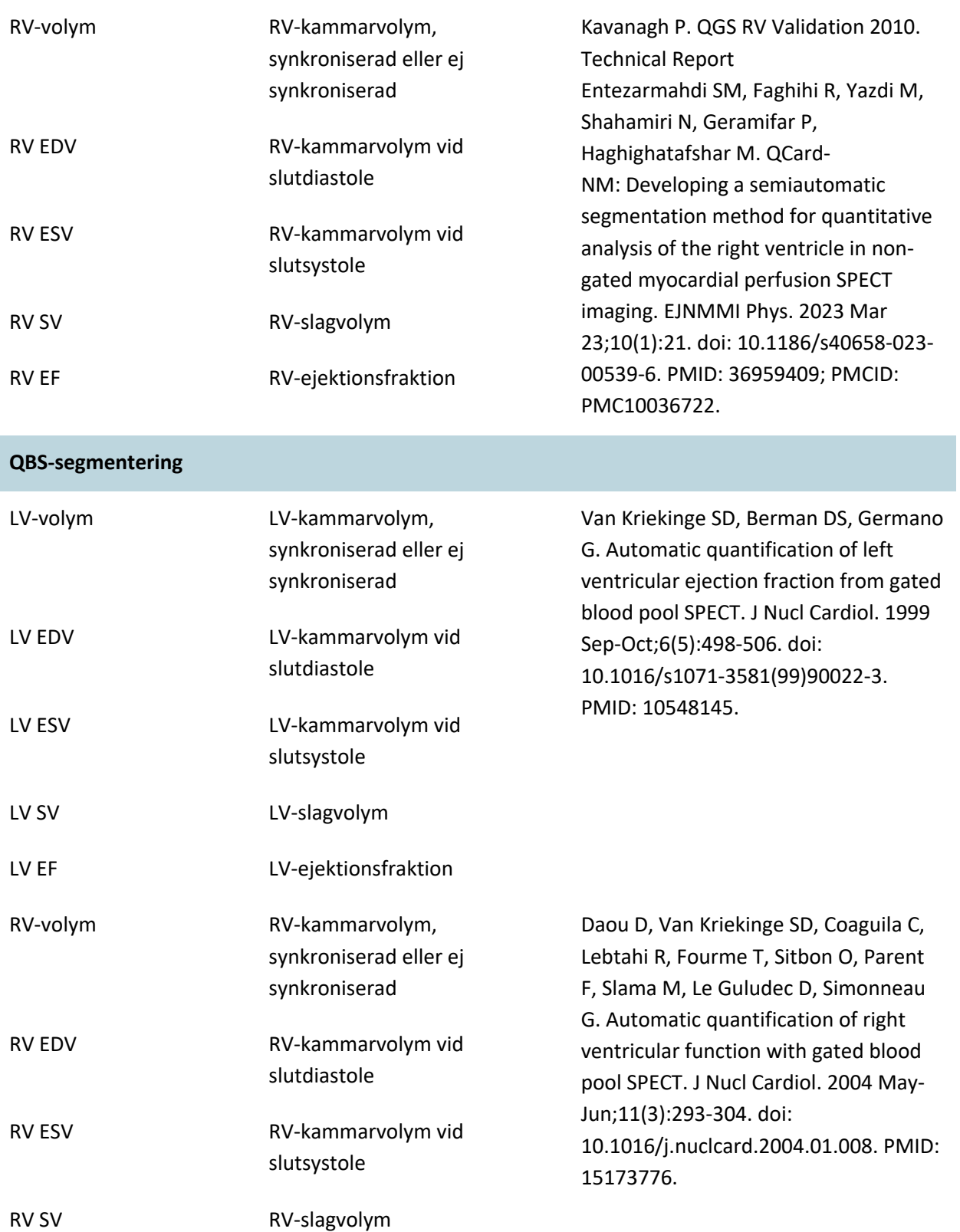

#### RV EF RV-ejektionsfraktion

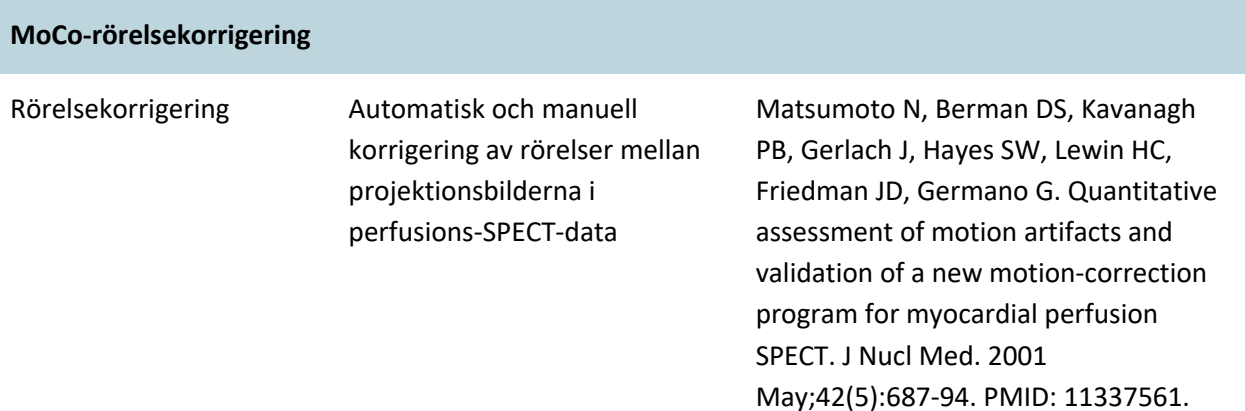

#### **1.11 Manuella konventioner**

Följande typografiska konventioner följs i hela handboken:

• **Användargränssnittselement (UI)** (menyalternativ, knappar, etc...) visas i **denna stil** (fet seriffstil med ljus färg).

Sökvägarna till menyalternativ och undermenyalternativ förkortas som Meny > Alternativ eller Meny > Undermeny > Objekt.

På liknande sätt kan en **Flik** i en dialogruta som öppnas genom att välja menyalternativet **Option** (Alternativ) refereras till som **Meny** > Alternativ > Flik.

- **Användarinmatning**, inklusive enstaka tangenter såsom genvägar, visas i denna stil (fet sans-seriffstil med ljus färg).
- **Kod eller information i konfigurationsfiler** visas i **denna stil** (fet färgad stil med fast bredd).
- **Andra punkter av intresse**, såsom referenser till andra avsnitt, visas i *denna stil* (fet, kursiv, färgad sans-seriffstil).

Följande symboler används även för att uppmärksamma om viss information:

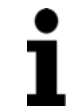

**Obs!** Texten under Obs! beskriver något som relaterar till programmets funktion som inte utgör en inneboende risk.

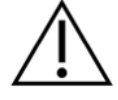

*Varning*. Läs denna information noggrant. Felaktig användning av en funktion kan leda till oönskade konsekvenser och möjlig dataförlust.

#### <span id="page-23-0"></span>**1.12 Allmänna varningar och försiktighetsuppmaningar**

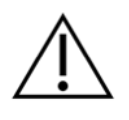

Programmet är utformat för att hantera och analysera data som innehåller känsliga patientuppgifter. Uppfyll alla tillämpliga lokala standarder (t.ex. HIPAA i USA) för att skydda all patientinformation och endast ge åtkomst till behöriga användare. Ett lösenord bör skapas där detta anges i programmet, eller på den enhet där programmet är installerat.

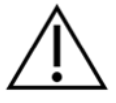

Programmet är utformat för att automatiskt bearbeta data och generera kvantifieringsresultat, det är inte utformat för att ställa en fristående diagnos. En kvalificerad läkares bedömning av resultaten krävs.

Även om alla ansträngningar har gjorts för att säkerställa att informationen i denna handbok är korrekt, kan du ibland se mindre skillnader mellan skärmdumparna och själva programmet.

### **2 Installationsanvisningar**

<span id="page-24-0"></span>Detta avsnitt sammanfattar installationsanvisningarna och antar att du är bekant med olika koncept såsom hur man använder en CD och installerar program. Mer detaljerade anvisningar (inklusive skärmdumpar) finns i avsnittet Installation i CSI-referenshandboken.

Du behöver:

- En dator som kör ett av de Microsoft Windows-operativsystem som stöds.
- Installationsdisketten på CD-ROM-skiva eller fil (om programmet erhölls elektroniskt).

#### Gör följande:

- 1. Logga in i systemet som användare med "Administratörs"-rättigheter.
- 2. Sätt i CD-ROM-skivan eller dubbelklicka på **CSMC\_Setup.exe**.
- 3. Vänta tills programmet startas automatiskt.
- 4. När installationsprogrammet startar ska du gå igenom alla steg och acceptera standardvärdena eller kryssa i rutorna för de specifika programvarualternativ som köpts.
- 5. Installationsprogrammet uppdaterar automatiskt de nödvändiga registreringsnycklarna om du har administrativ behörighet.
- 6. När installationsprogrammet är klart ska du starta om datorn om det behövs (enligt vad installationsprogrammet anger).
- 7. Dubbelklicka på ikonen "CSImport" på skrivbordet.
- 8. Skicka systemidentifieraren till din CSMC-supportrepresentant för att få en licensregistreringsnyckel.
- 9. Skriv in registreringsnyckeln i dialogrutan för licensiering.
- 10. Följ de första installationsstegen för att skapa ett admin-lösenord och en användare. Lösenord och användarinformation kan ändras vid ett senare tillfälle, men skydda administratörslösenordet.
- 11. Klart! Dataläsarens CSI startar nu och visar den huvudsakliga dataläsarskärmen.

Den här användarhandboken och andra referenshandböcker kopieras automatiskt till systemet under installationen. Du kan också läsa dokumentationen på vår webbplats:

#### **http://www.csaim.com/ifu**

## **3 Bruksanvisning**

#### <span id="page-25-0"></span>**3.1 CSImport**

Cedars-Sinai Import (CSI) är huvudsakligen en bilddatabasdator som normalt sett även används för att starta externa program. Den är utformad för att låta användaren hämta dataset från flera olika källor såsom Philips Pegasys, Jet Stream och EBW-arbetsstationer, FTP-servrar samt DICOM Query/Retrieve-servrar. CSI tillhandahåller även flera olika datahanteringsverktyg, och inkluderar en Service Class Provider-tjänst (SCP) för DICOM Store som gör att DICOM-kompatibla system kan pusha bilder till din PC för bearbetning och granskning. Ytterligare information om DICOMinteraktion finns i DICOM:s överensstämmelsedokument.

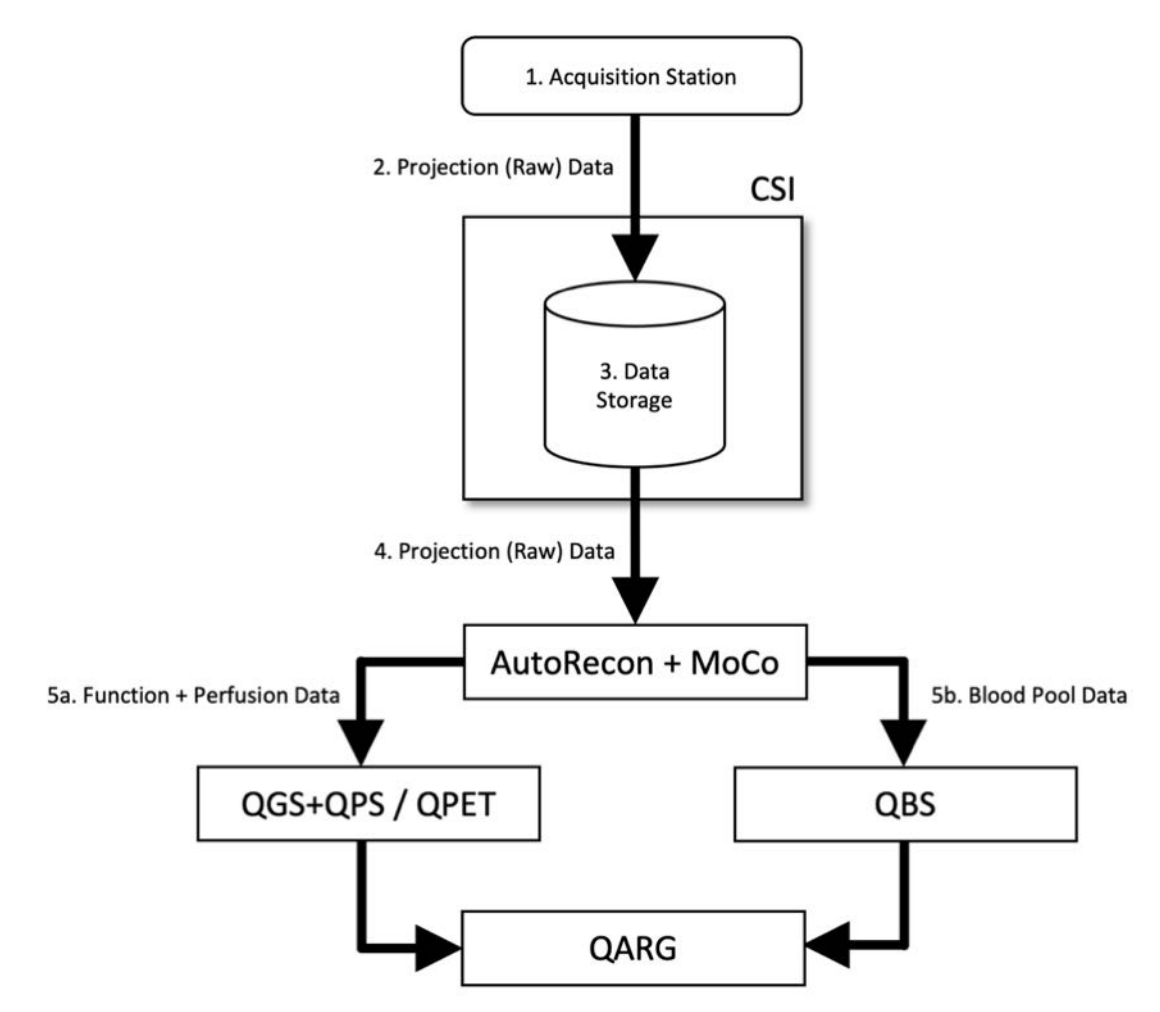

#### *Bildförklaring*

- 1. Avbildningsstation
- 2. Projektionsdata (rådata)
- 3. Datalagring
- 4. Projektionsdata (rådata)
- 5a. Funktions- + perfusionsdata
- 5b. Blodpoolsdata

#### <span id="page-26-0"></span>**3.1.1 Initial configuration**

CSImport styr dataåtkomst via användarens inloggningsuppgifter. Bilddatabasen kan konfigureras som en fristående eller central server. När CSI körs för första gången går det att välja önskad systemtyp.

**STANDALONE** (FRISTÅENDE) är standardvalet om du inte har flera datorer som kör samma version av CSImport och du vill ansluta till en CSImport/ARGdatabas som är SQL-serverbaserad.

När **STANDALONE** eller **CENTRAL SERVER** valts som databas är nästa steg att konfigurera användarkontot för Systemadministratören. Inloggningsnamnet för administratörskontot är *admin*. Ange lösenordsinformationen i den här dialogrutan och klicka på **Next** (Nästa).

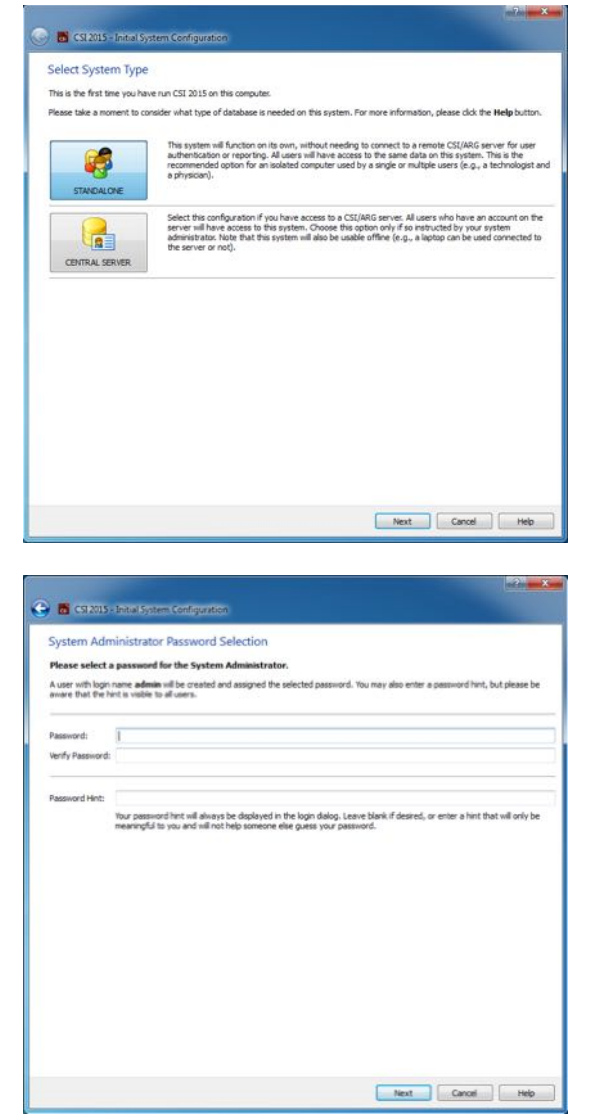

Det sista steget är att konfigurera den första användarens information. Välj önskad användartyp och fyll i informationen i den här dialogrutan innan du klickar på **Next** (Nästa).

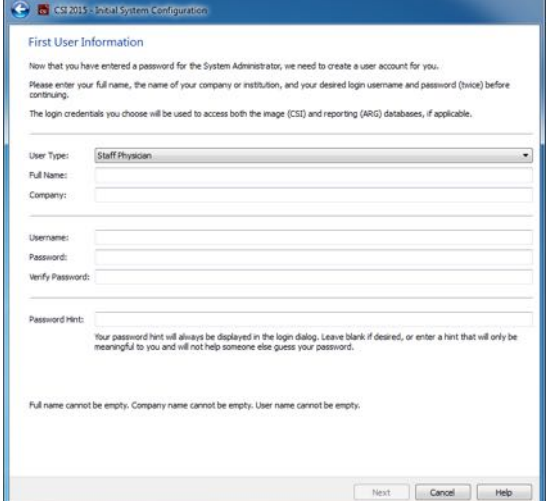

En dialogruta med en bekräftelse anger att den initiala konfigurationen är klar. Bekräfta att informationen är riktig och klicka på **Finish** (Slutför). Om du vill ändra informationen klickar du på bakåtpilen överst till vänster i bekräftelsedialogrutan.

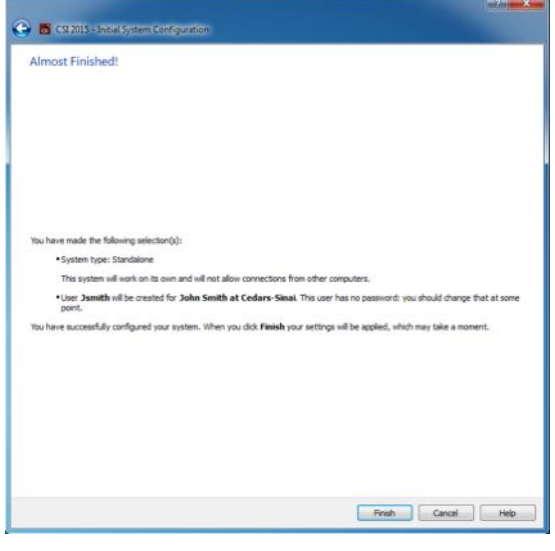

#### **3.1.2** Starta ett program

<span id="page-27-0"></span>Du kan välja en eller flera mappar som representerar DICOM-serier, undersökningar eller patienter, eller valfri annan typ av dataorganisation (t.ex. en mapp som innehåller undersökningar för flera patienter som lider av samma patologi), och öppna programmet med alla dataset som finns i de valda mapparna genom att klicka på verktygfältsknappen för detta program (t.ex. QGS+QPS, QBS, Arecon, etc).

Observera att även om du har startat ett program kan du fortfarande återgå till dataläsaren och starta ett annat program, antingen för samma data eller för ett annat alternativ.

Dataval följer samma konventioner som Windows Explorer: ett objekt väljs genom att du klickar på det, om du klickar på ett annan objekt väljs detta objekt i stället för föregående, och tangenter

såsom Shift och Ctrl kan användas tillsammans med musklickningar för att utöka respektive modifiera valet.

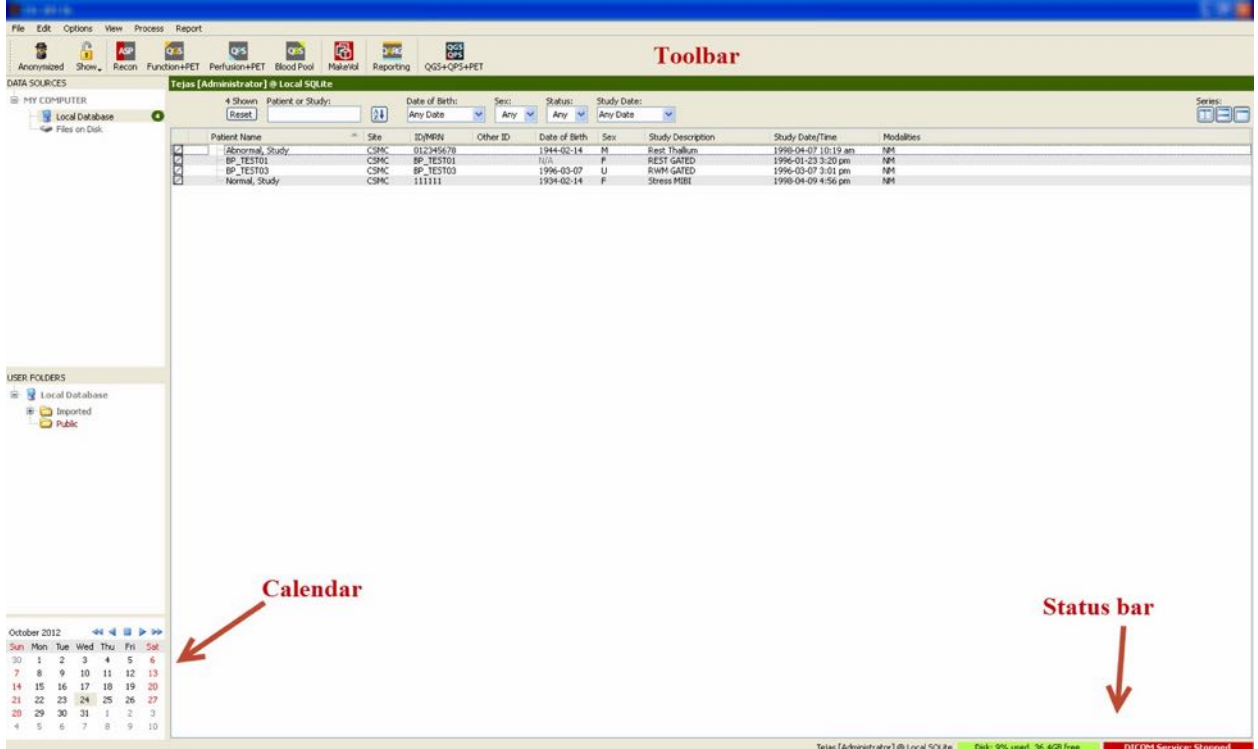

#### **3.1.3 Importera data**

Det finns flera alternativ för att importera bilder, baserat på var denna data är belägen. Låt oss för detta exempel anta att data finns på en lokalt tillgänglig disk (dvs. en lokal hårddisk, en mappad drivenhet från en annan dator, CD eller DVD, USB-minne, etc).

#### <span id="page-28-0"></span>**3.1.4 Importera data från en lokal disk**

Detta alternativ bör användas för att importera data som finns på en disk som är tillgänglig genom datorns filsystem. Detta inkluderar data som finns på:

- hårddiskar,
- CD-skivor eller DVD-skivor,
- USB-minnen,
- Fjärrdiskar som öppnas genom att mappa en drivenhetsbokstav till en fjärrmapp.

Bilden nedan visar en typisk skärm när en mapp har öppnats och dess innehåll visas. Du kan bläddra i lokala diskfiler genom att klicka på **Files on Disk** (Filer på disk) från avsnittet Data Sources (Datakällor) och navigera till filernas plats med användning av t.ex. Windows filutforskare.

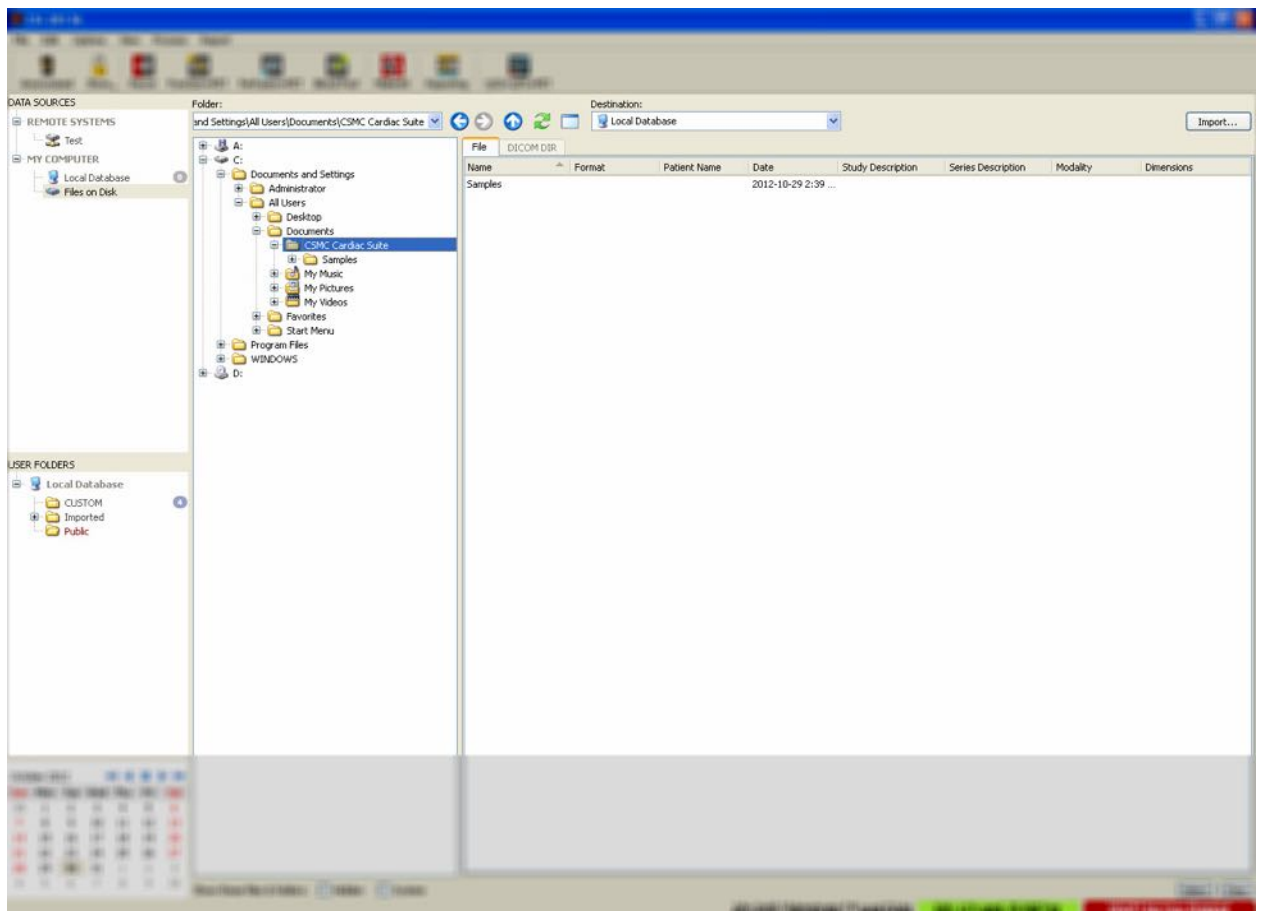

Observera mappvalskontrollen till vänster (en sökväg kan även skrivas in direkt i textfältet överst). Till höger visas filer som känns igen som bilder. Tillräcklig information visas för varje fil för att lämpliga bilder ska kunna väljas.

Det finns två sätt att importera filer på: genom att välja enskilda filer, eller genom att importera hela mappar.

Importera valda filer genom att klicka på, klicka och dra eller klicka och hålla ned kontrolltangenten. Välj lämpliga importalternativ och klicka sedan på **import** (importera). När importprocessen är klar kan du antingen navigera till en annan mapp för att importera fler filer eller klicka på ett lokalt databasalternativ från Data Sources (Datakällor) för att återgå till den ursprungliga vyn.

Importera hela mappar genom att välja mappen och klicka på importera. Om **Do not recurse into sub-folders** (Ingen rekursion i undermappar) är markerat från dialogrutan Import Options (Importalternativ), kommer endast filer inuti de valda mapparna att importeras. Om detta inte är markerat och om de valda mapparna innehåller undermappar, kommer alla dataset i alla undermappar också att importeras.

Följande importalternativ är tillgängliga:

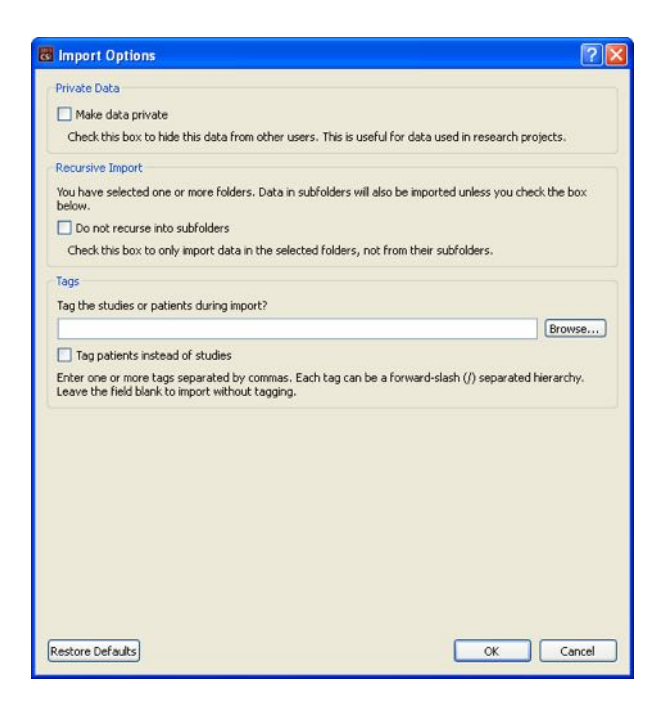

Make data private (Behåll data privat) – detta alternativ kan markeras för att dölja importerade data från andra användare.

Recursive Import (Rekursiv import) – detta alternativ kan markeras om endast data i de valda mapparna, inte från deras undermappar, ska importeras.

Tags (Taggar) – alternativ för att lägga till anpassade taggar till importerade data på patient- eller studienivå.

#### <span id="page-30-0"></span>**3.1.5 Importera data från ett fjärrsystem**

De fyra typerna av fjärrsystem som stöds är:

- Philips (ADAC) Pegasys
- Philips (Marconi) Odyssey
- FTP-server
- DICOM Query/Retrieve-server/Store-server

#### **3.1.5.1 Skapa fjärrsystemkonfigurationer**

Varje fjärrsystem måste konfigureras i CSI innan det kan kontaktas för att importera/exportera data. DICOM Q/R-servrar kräver även ofta konfiguration på serversidan. Detta måste vanligen utföras av PACS-administratören (för bildarkiverings- och kommunikationssystem) eller av teknisk supportpersonal (för bildtagningsarbetsstationer som inte är av PACS-typ, såsom avbildningssystem).

Början av proceduren för att skapa en ny konfiguration för ett fjärrsystem är samma för alla systemtyper:

- Välj **Options > Manage Remote Systems** (Alternativ > Hantera fjärrsystem)…
- Klicka på **Add…** (Lägg till) i fjärrdatorsystemets fönster

Nästa steg är att ställa in grundläggande information för systemet i fjärrdatorsystemet fönster:

- Välj Remote Computer Type (Fjärrdatortyp)
- Ange ett Display Name (Skärmnamn) som ska användas i hela programmet för att identifiera systemet
- Ange fjärrsystemet IP-adress. IP-adresser bör användas i stället för namn, såvida inte fjärrsystemets adress troligen kommer att ändras på grund av dynamisk adressallokering.

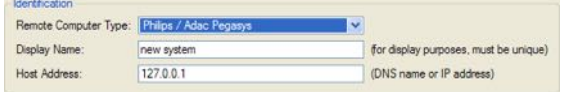

När fjärrdatortypen har konfigurerats, kommer den nedre delen av dialogrutan att uppdateras för att återspegla de specifika inställningar som krävs av denna typ av system.

I allmänhet:

• För Pegasys-system krävs inga ändringar,

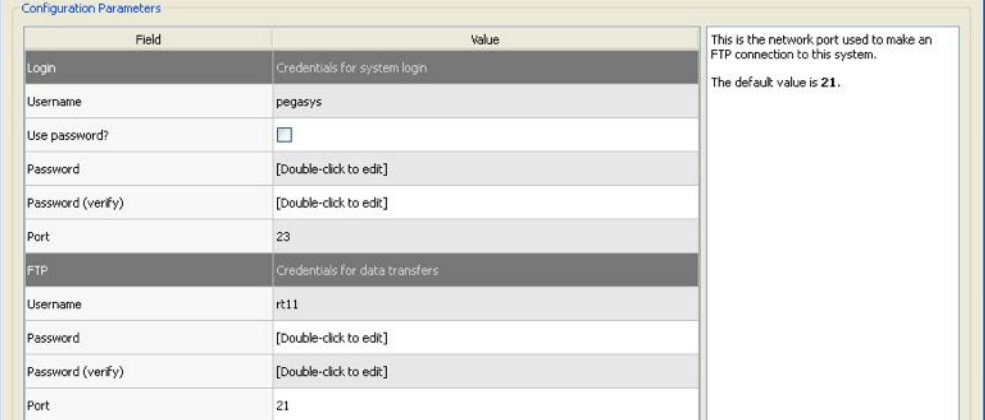

• För Odyssey-system behöver endast datakatalogerna uppdateras (vanligen en eller flera av formen "/imgX" där "X" är en siffra),

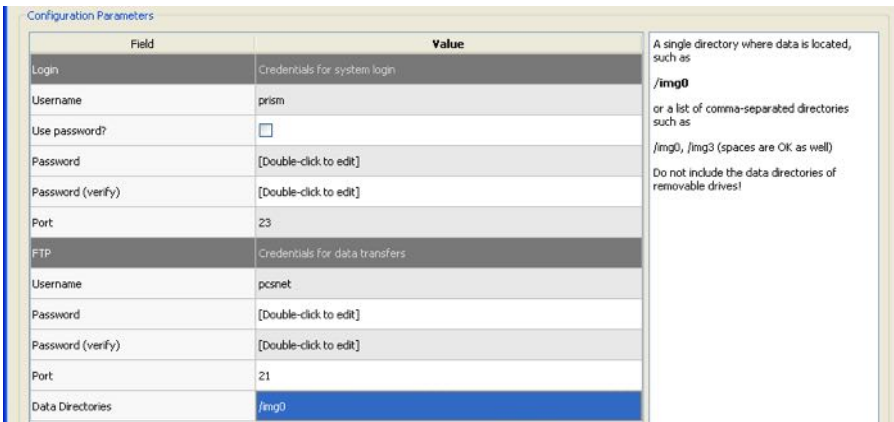

• För FTP-servrar måste den lämpliga kontoinformationen (användarnamn och lösenord) anges. "Port" och "Initial Directory" (Startkatalog) kan oftast ha kvar standardvärdena.

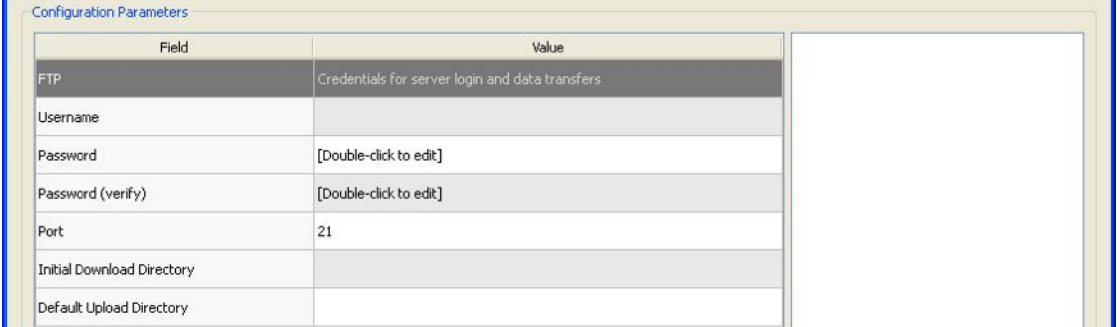

• För DICOM:s Query/Retrieve/Store-servrar, måste AE-titlar, portnummer och förfrågans rotnivå ställas in på de värden som förskrivs av fjärrsystemets administratör. Inställning av systemets typ av "Vendor" (Leverantör) medger i vissa fall att CSI begränsas till funktioner som är kända för att fungera för dessa system (det är inte alla DICOM-system som erbjuder samma funktionsnivå).

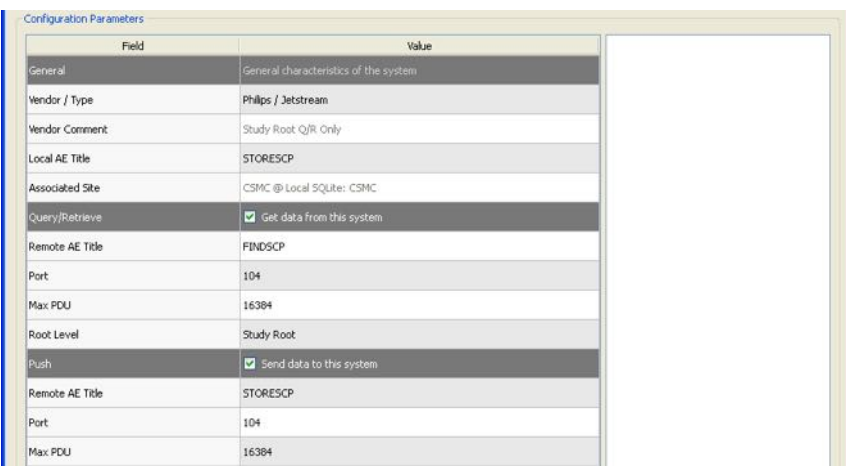

Standardvärden kan återställas genom att klicka på **Reset** (Återställ), och grundläggande anslutningstester kan köras genom att klicka på **Test** (Testa).

Klicka på **OK** för att godkänna inställningarna när konfigurationsinformationen för det nya fjärrsystemet är tillfredsställande. Det nya systemet visas i fjärrdatorlistan, där det kan användas för att hämta data.

#### **3.1.5.2 Philips Pegasys**

Importera data från ett Pegasys-system genom att klicka på namnet på systemet från fjärrsystemlistan. Detta gör att Pegasys dialogruta visas och startar anslutningen för att hämta undersökningslistan.

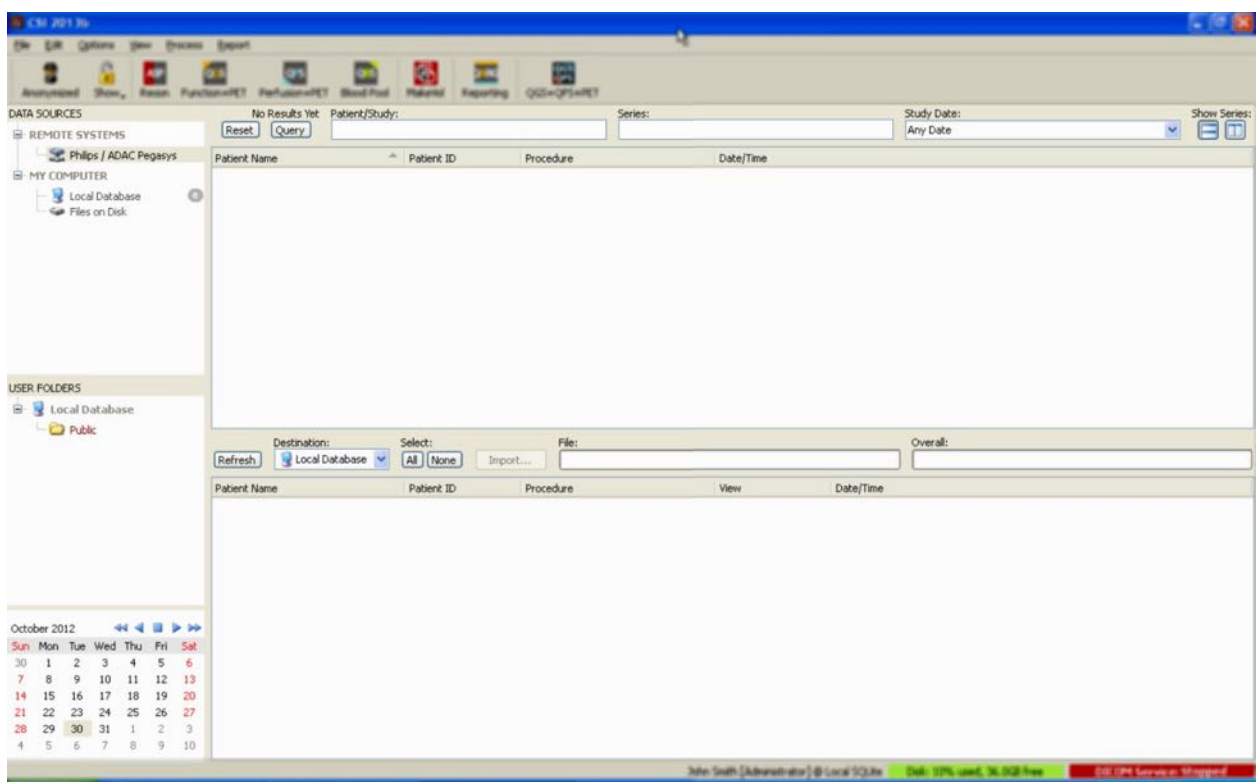

Importera hela undersökningar genom att välja en eller flera önskade undersökningar, (klicka, klicka-drag eller håll ned kontrolltangenten och klicka i listan), ställ in importalternativen och klicka på **Import…** (Importera).

När du är klar med importen ska du antingen välja fler dataset, eller återgå till sidan för val av undersökningar genom att klicka på Local Database (Lokal databas).

#### **3.1.5.3 Philips Odyssey**

Odyssey-anslutningen är mycket lik en Pegasys-anslutning. Det är bara informationen som anges lite annorlunda, och återspeglar namngivningskonventionerna och fälten som är tillgängliga på Philips Odyssey-system.

#### **3.1.5.4 FTP-server**

Den största nackdelen med att använda en FTP-server för att hämta data är att bilderna endast kan väljas via filnamn, utan ytterligare information såsom patientnamn, beskrivning av undersökningen, etc. En typisk fillista visas i figuren nedan.

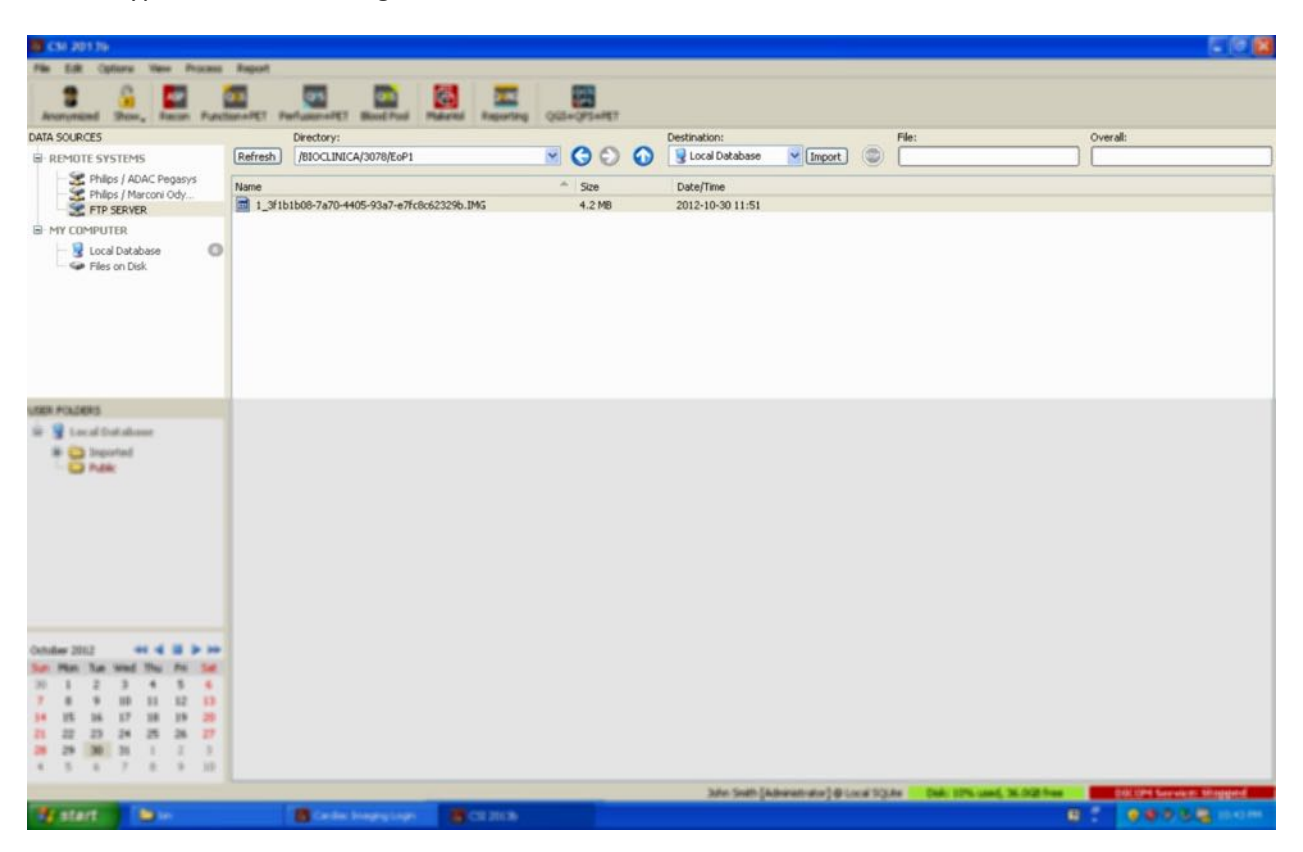

Navigera till en annan mapp genom att antingen skriva in sökvägen i katalogrutan eller dubbelklicka på mappnamnen i listan (inklusive den speciella <UP>-mappen, för att navigera till den överordnande katalogen).

Alla dataset är markerade som standard. Håll ned kontroll och klicka för att ta bort enskilda objekt från markeringen. När du är klar ska du klicka på **Import** (Importera) för att importera de valda dataseten.

#### <span id="page-34-0"></span>**3.1.5.5 DICOM** Query/Retrieve-server (DICOM:s server för förfrågan/hämtning)

Import av data från en DICOM Q/R/S-server kräver mer konfiguration än något annat typ av fjärrsystem, men det är inte den enda metoden för att få tillgång till PACS och andra DICOMbaserade system. När systemet väl har konfigurerats och en anslutning etablerats, visas följande dialogruta:

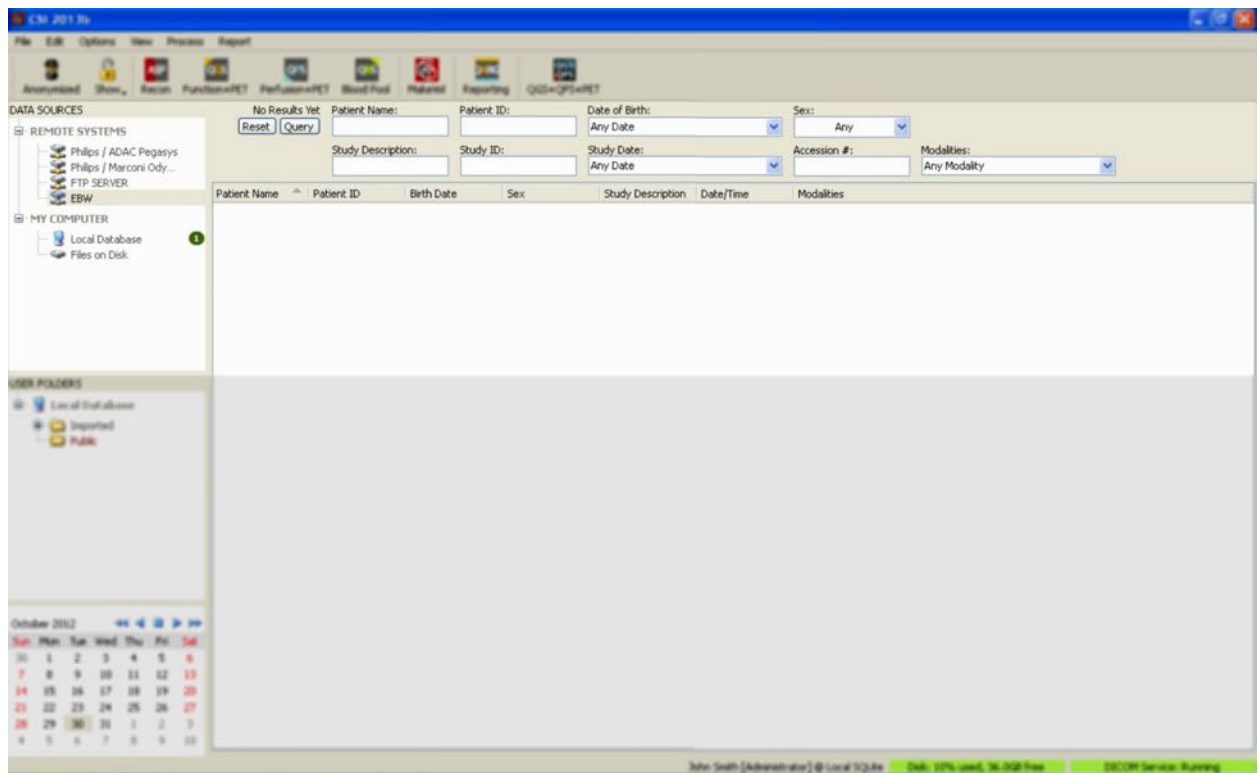

Eftersom PACS-system ofta lagrar mycket stora mängder data, skickas ingen förfrågan till servern förrän du trycker på **Query** (Förfrågan). Detta gör att man kan välja ett undersökningsfilter för att begränsa antalet resultat.

En mer detaljerad förklaring av DICOM importdialogrutans funktioner finns i referenshandboken.

#### **3.1.5.6 Pusha DICOM-dataset från ett fjärrsystem**

Förutom förmåga att hämta data från flera olika källor, är det även möjligt att pusha bilder från andra DICOM-kompatibla system till systemet som kör CSI. CSI inkluderar en Windows-tjänst som kallas "Cedars-Sinai SCP för DICOM Store" som lyssnar efter inkommande anslutningar. De flesta moderna avbildningsplattformar kan ansluta till denna tjänst och skicka bilder som sedan lagras lokalt på din PC och förs in i den lokala bilddatabasen.

Du måste konfigurera SCP-tjänsten för DICOM Store med de lämpliga parametrarna för att använda denna mekanism. Konfigurationsdialogrutan som visas nedan kan öppnas från **Options > DICOM Networking** (Alternativ > DICOM-nätverk).
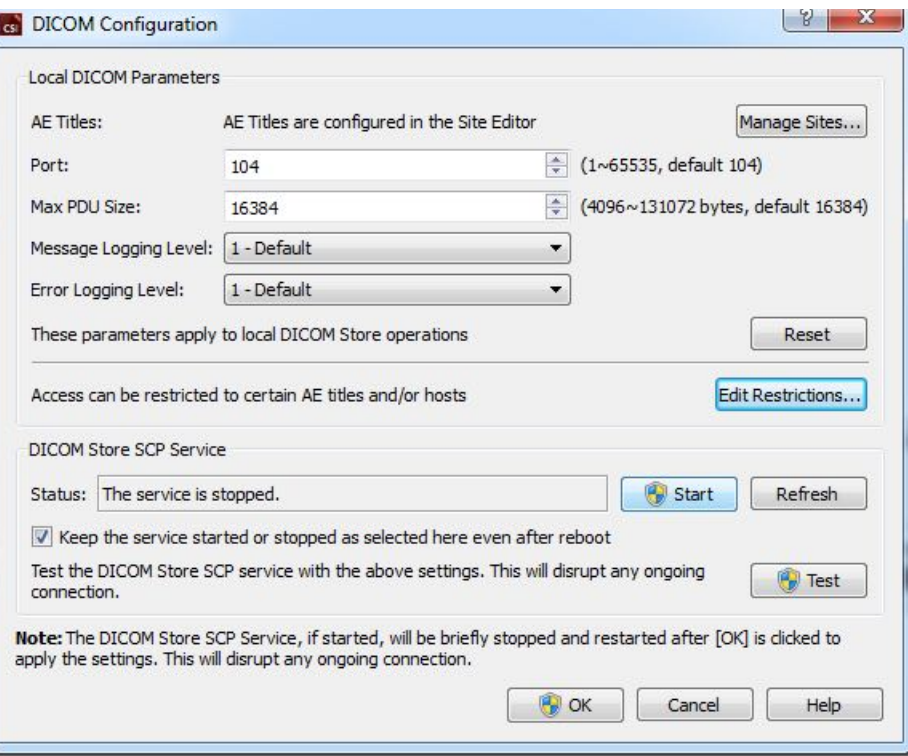

Följ dessa steg för att konfigurera ScP-tjänsten för DICOM Store:

- 1. Gå till **Options > DICOM Networking (Alternativ > DICOM-nätverk)**
- 2. Välj en programenhetstitel (AE, application entity title) för din dator. AE-titlar hanteras av platschefen och kan öppnas genom att klicka på **Manage Sites…** (Hantera platser).
- 3. Välj ett portnummer på vilket källsystem kan kontakta din dator (standard: 104).
- 4. Begränsa åtkomst till valda fjärrsystem genom att, klicka på **Edit Restrictions…** (Redigera begränsningar) och ange den godkända AE-titelinformationen. Systemet godtar som standard anslutningar från alla fjärrsystem.
- 5. Lämna resten av alternativen oförändrade.
- 6. Klicka på Start för att starta SCP-tjänsten för DICOM Store.
- 7. Klicka på **OK** för att tillämpa ändringarna och starta om tjänsten.

Du måste nu konfigurera alla källsystem med lämpliga inställningar för att kunna skicka data. I allmänhet kräver konfiguration av källsystemen följande information:

- Din dators IP-adress
- AE-rubriken som valts i steg 2 ovan
- Portnumret som valts i steg 3 ovan

DICOM-system har vanligen förmåga att utföra några anslutningstester (ofta kallade "eko" med avseende på DICOM C-ECHO-meddelandet) för att säkerställa att parametrarna konfigurerats korrekt. Dessa tester bör lyckas omSCP-tjänsten för DICOM Store körs på ditt system.

Användare på fjärrsystem kan sedan välja data och skicka den till din PC. Datan bör visas på den valda platsen. Eventuellt måste listan uppdateras och/eller datafilter modifieras för att se data. Om du till exempel har valt att endast visa dagens undersökningar och undersökningen som skickades från källsystemet utfördes igår, visas den inte i din lista förrän du tar bort datumfiltret.

# **4 Kvantitativa SPECT/PET-program - QGS (Funktion) + QPS (Perfusion)**

Arbetsflödet är avsiktligt lägeslöst. Som sådan dikteras ingen speciell bearbetningssekvens till användaren. En typisk sekvens kan ske enligt följande:

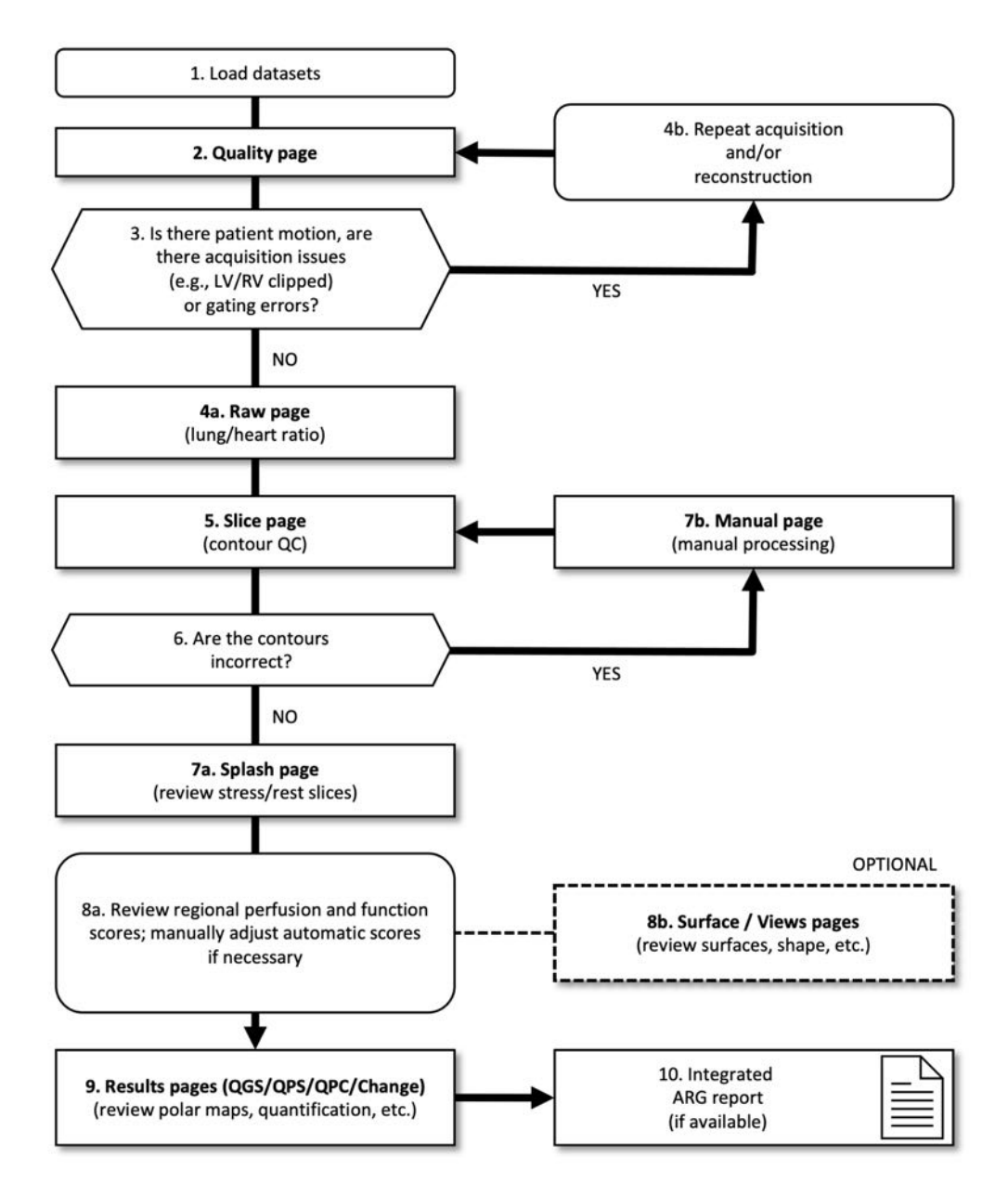

#### *Bildförklaring*

- 1. Ladda dataset
- 2. Sidan Quality (Kvalitet)
- 3. Finns det patientrörelser, avbildningsproblem (t.ex. LV/RV klippta) eller synkroniseringsfel?
- 4a. Sidan Raw (Rå) (lung-/hjärtförhållande)
- 4b. Upprepa avbildning och/eller rekonstruktion
- 5. Sidan Slice (Skikt) (kvalitetskontroll av kontur)
- 6. Är konturerna korrekta?
- 7a. Sidan Splash (granska skikten för stress/vila)
- 7b. Sidan Manual (Manuell)
- 8a. Granska regionala perfusion- och funktionspoäng. Justera automatiska poäng manuellt om det behövs.
- 8b. Sidorna Surface (Yta)/Views (Vyer) (granska ytor, form etc.)
- 9. Resultatsidor (QGS/QPS/QPC/Change) (granska polära kartor, kvantifiering osv.)
- 10. Integrerad ARG-rapport (om tillgänglig)

OPTIONAL (VALFRITT) = rekommenderas men krävs inte.

## **4.1 Språkval**

CSMC-hjärtserien stödjer lokalisering av användargränssnitt. Vissa språk är eventuellt inte tillgängliga på alla plattformar. Välj ett språk genom att öppna dialogrutan **Defaults** (Standard) och klicka på fliken **Language** (Språk) och välj önskat språk från rullgardinsmenyn.

Den nya språkinställningen aktiveras när programmet startas om. Observera att denna inställning påverkar alla CSMC-hjärtserieprogram.

Ändring av språkinställningen inom CSMC-hjärtserien påverkar inte operativsystemets språkinställningar eller några andra program som inte ingår i serien.

## **4.2** Filval (med användning av patientexempel)

QGS+QPS kan kvantifiera globala och regionala parametrar för perfusion och funktion med användning av en eller flera, EKG-synkroniserade eller summerade dataset med kort axel. För perfusionsanalys används vanligen två dataset - stress/vila, stress/omfördelning, vila/omfördelning, etc. Om så är möjligt rekommenderas att de relaterade projektionsdataseten väljs, för att kunna bedöma bildtagningsartefakter i tidigast möjliga skede i bearbetnings-/analyskedjan. I det här exemplet antar vi att du har valt följande filer för patienten ONORMAL UNDERSÖKNING:

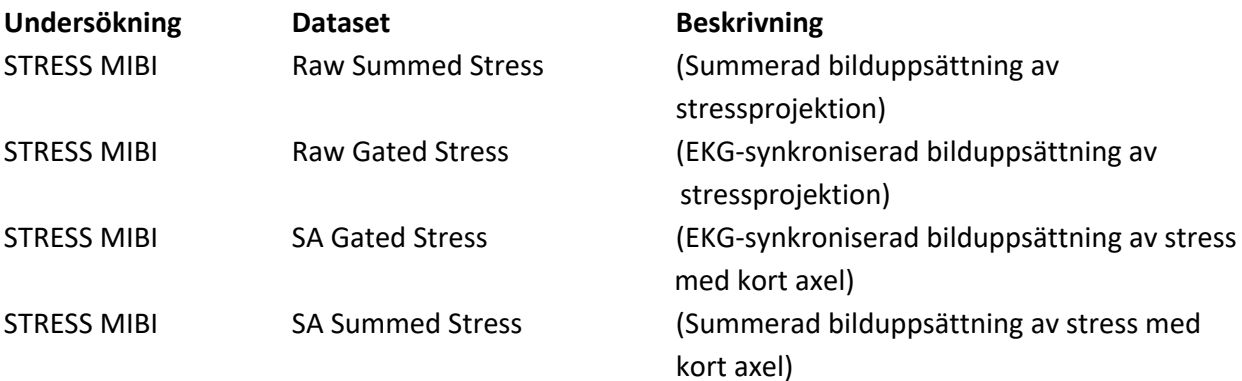

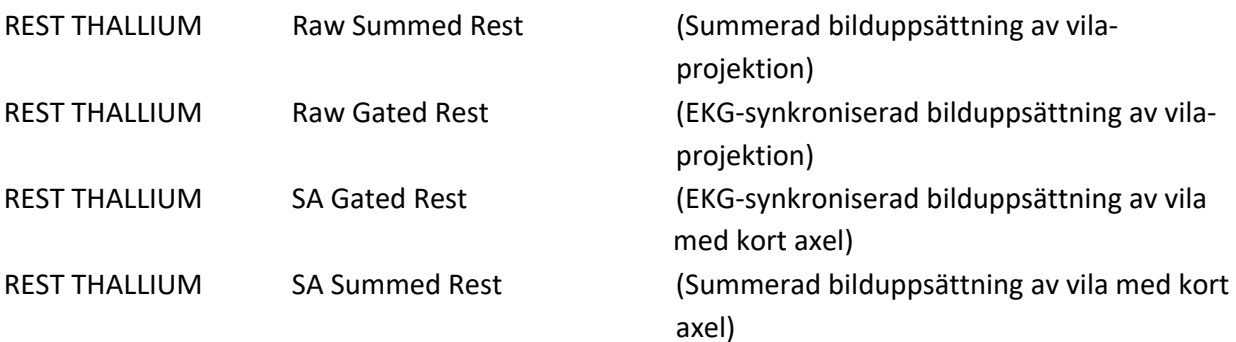

## **4.3 Öppna**

Om QGS+QPS öppnas med standardkonfigurationEN öppnas huvudskärmen såsom visas nedan med sidindikatorn **Raw** (Rå) och knappen **Label** (Märkning) markerad. En representativ projektionsbild från datasetet **Raw Summed Stress** (Rå summerad stress) visas, där antalet till vänster visar dess ordning i datasetet. Om du vänsterklickar på **Label** (Märkning) slås detta nummer på/stängs av. Om du vänsterklickar och drar den lodräta, svarta randen längst till höger i skalan, "mättas" skalan och gör LV synlig i fall där stark extrakardiell aktivitet förekommer.

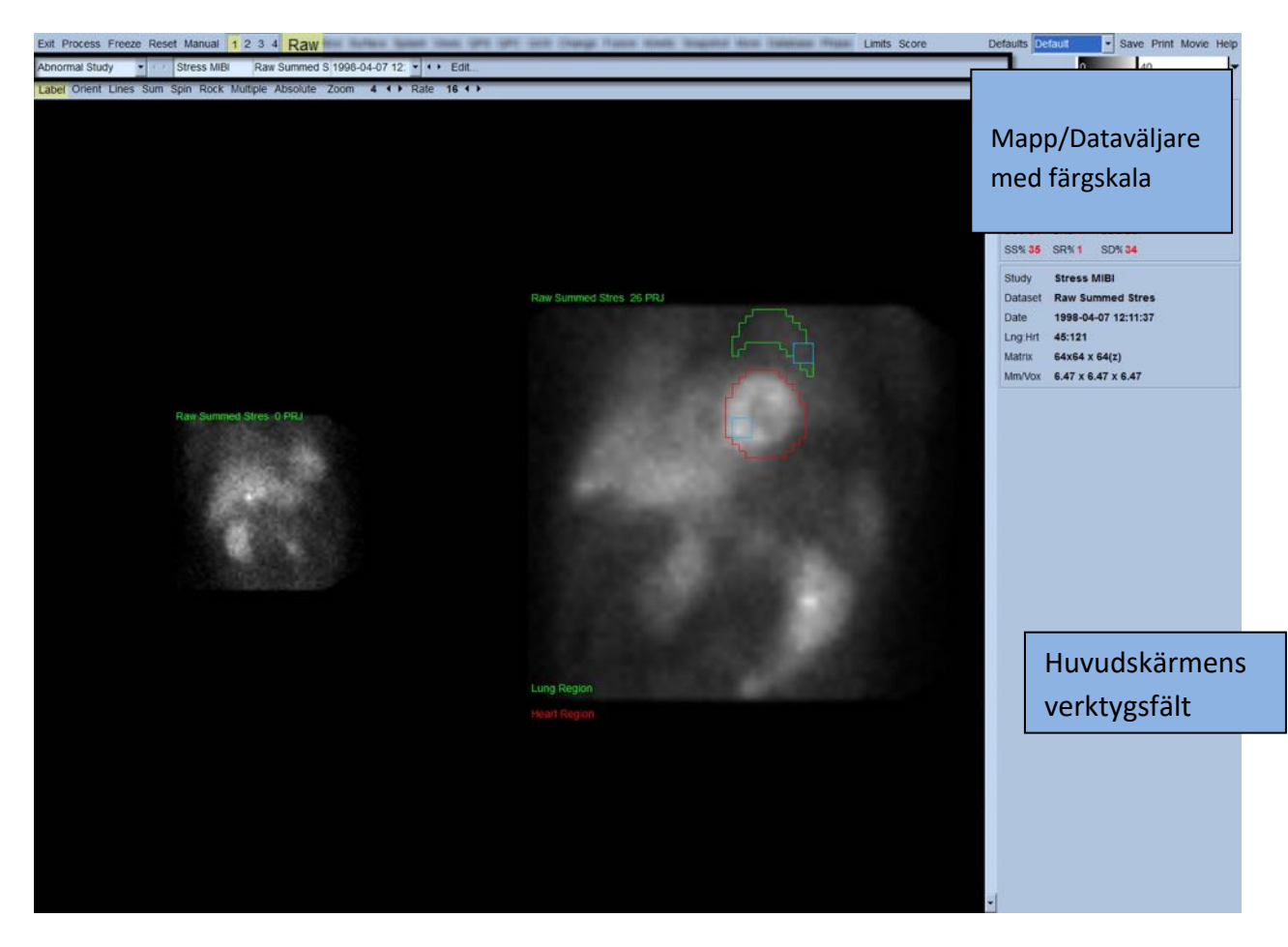

Namnet på mappen (vanligen ett patientnamn) och namnet på projektionsdatasetet visas i den vågräta delen, som även innehåller datasetväljaren, datasetredigeraren och färgskalan.

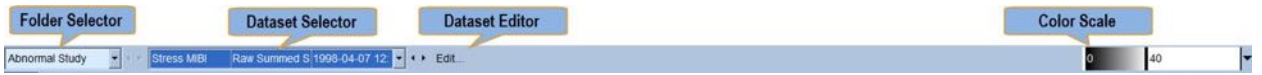

Om du vänsterklickar på datasetväljaren visas en rullgardinsmeny som anger alla valda dataset, såsom visas nedan, från vilka alla projektionsdataset kan väljas och visas.

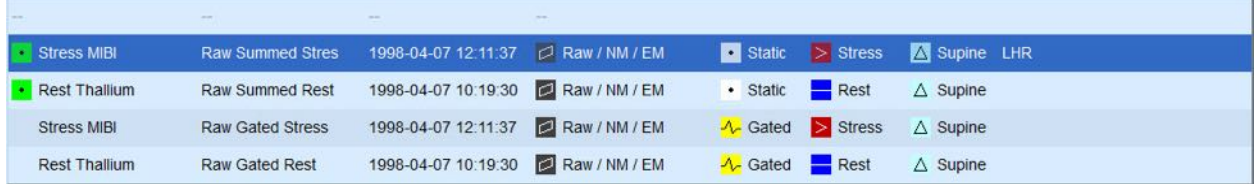

Slutligen kan de två projektionsdataseten (eller flera, där så är tillämpligt) visas sida vid sida genom att vänsterklicka på **Multiple** (Flera) på sidans kontrollist. Även om färgskalan fortfarande verkar på båda bilder, tillhandahålls även en individuell färgskala under varje bild. Antalet kontroller på sidans kontrollist beror på vilken bild som valts i huvudskärmens verktygsfält.

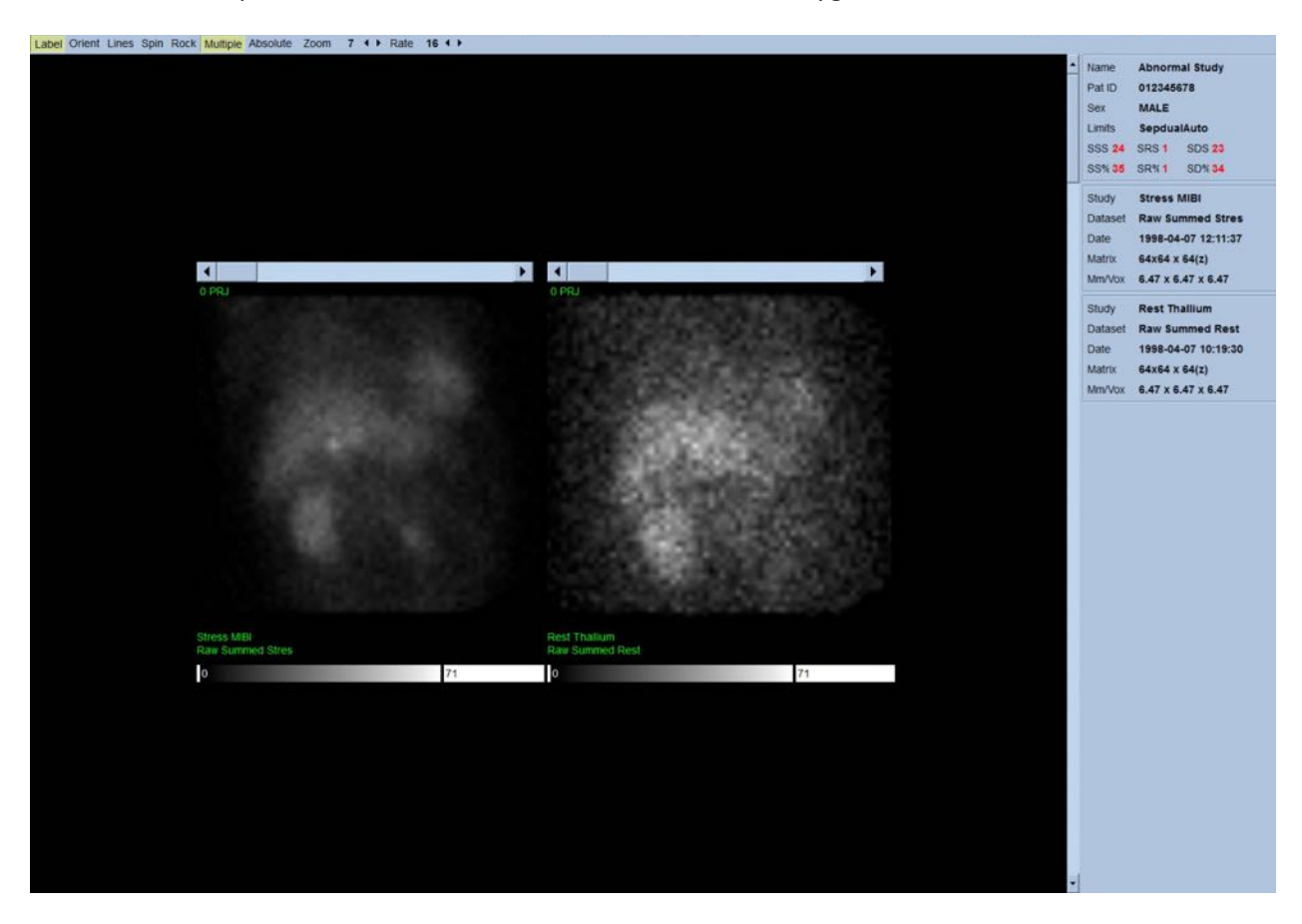

## **4.4 Bedömning av bildkvaliteten**

Kvalitetssidan visar projektionsbilder och innehåller flera verktyg för kvalitetskontroll för att hjälpa användaren att identifiera potentiella problem (t.ex. rörelseartefakter, svårräknad densitet, EKG-synkroniseringsfel, etc…) för att bedöma helhetskvaliteten på den laddade studien. QC-informationen kommer bara att vara tillgänglig på sidan **Quality** (Kvalitet) om leverantören har inkluderat detta i datasetrubrikerna.

Förutom råa projektionsbilder, sinogram och linogram, kan kvalitetssidan även visa:

- 1. EKG-synkroniserade antal per projektion
- 2. Summerade antal per EKG-synkroniseringsintervall
- 3. Accepterade/nekade antal slag
- 4. Nominell hjärtfrekvens per projektion
- 5. Ytterligare information genomsnittlig hjärtfrekvens, kamera, kollimator, zoom, procentuellt antal accepterade/nekade slag och R-R-fönster.

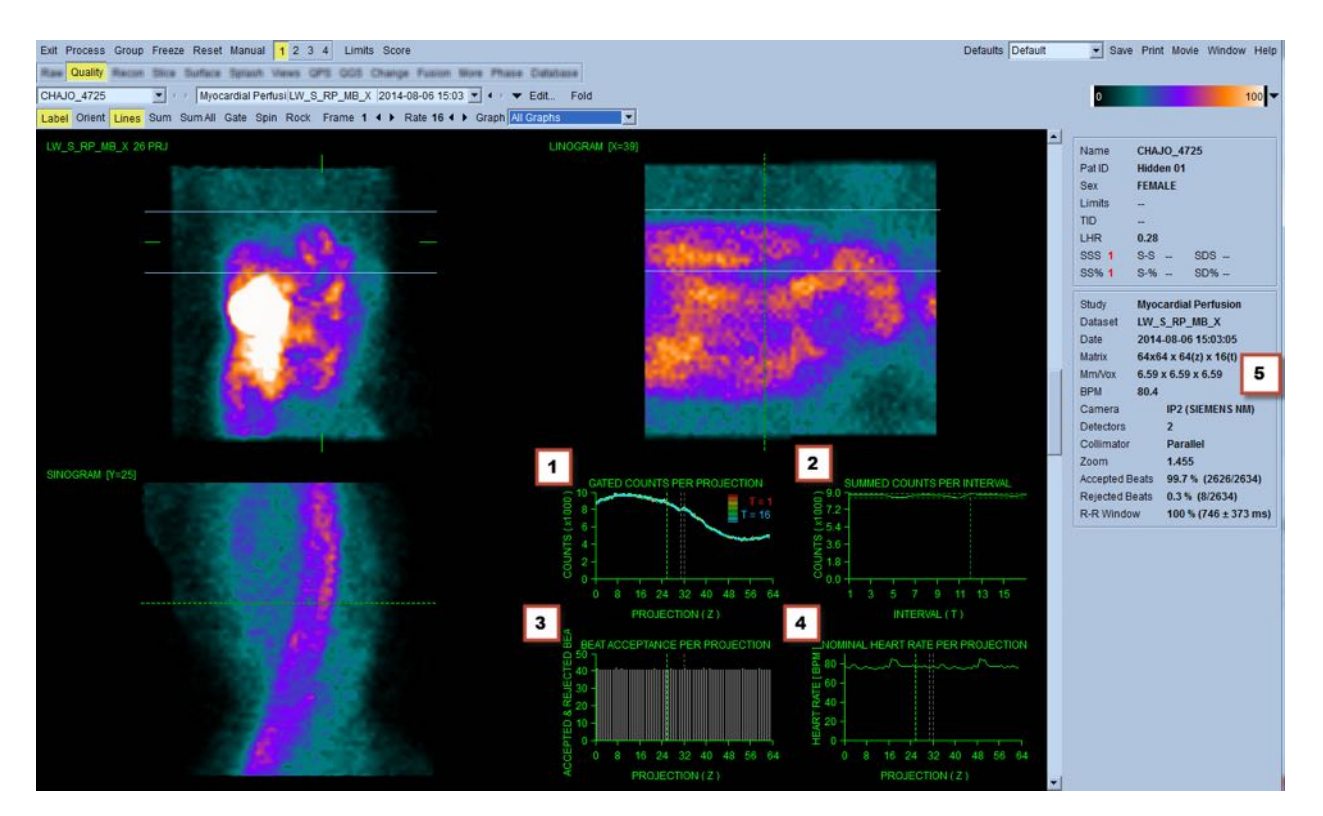

## **4.5 Granska de roterande projektionsbilderna**

Om du klickar på **Lines** (Linjer) visas två vågräta linjer som bör positioneras manuellt så att de ligger an mot LV, som visas nedan. En kontinuerlig filmslinga av projektionseten kan sedan startas genom att klicka på **Spin** (Snurra) (0 till 360 graders kontinuerlig rotation). Om du klickar på knappen **Rock** (Vicka) (förutom knappen **Spin** (Snurra)) visas en alternerande film (0 till 180 grader och 180 till 0 graders rotation). Filmhastigheten kan justeras genom att klicka på symbolerna **◄ ►** på höger sida

om etiketten **Rate** (Hastighet). Alla plötsliga rörelser av LV:s uppfattade gränser, mot eller bort från linjerna, bör noteras, liksom en enhetlig drift uppåt (hjärtat kryper uppåt, vilket ofta förknippas med diafragmas återgång till sin normala position strax efter motion). Med dubbla detektorkameror i 90 graderskonfigurationen, kan uppåtkrypning ge ett plötsligt motsvarande "hopp" i mitten av projektionsdataseten, liksom felinriktning av detektorn. Större rörelse kan påverka de kvantitativa parametrarna. Om sådan rörelse upptäcks bör bildtagningen upprepas.

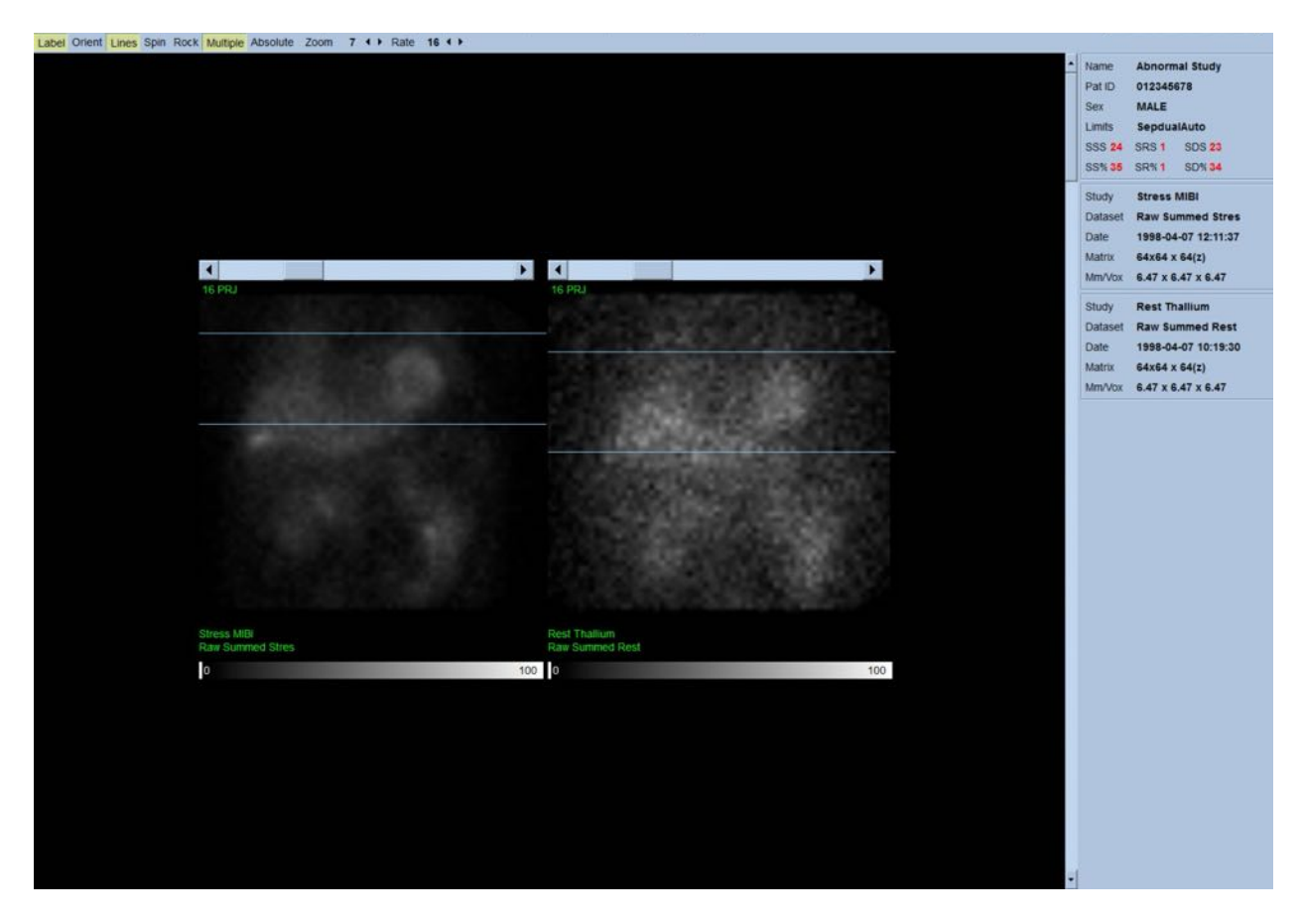

Förutom patient- eller organrörelse, kan flimmer (plötsliga variationer i ljusstyrka mellan närliggande projektioner) bedömas genom att granska projektionsfilmen. Flimmer är ofta en indikation på synkroniseringsfel, som återspeglas i ej EKG-synkroniserade projektionsbilder när de senare byggs genom summering av de EKG-synkroniserade projektionsdataseten.

Generera en "filmfil" av rådata genom att klicka på knappen **Movie** (Film) på den globala listen överst till höger på sidan, så öppnas dialogrutan Movie. Under sidofliken **File** (Fil) ska du ange en lämplig sökväg och filnamn för den nyligen skapade filmfilen (AVI). Klicka på **OK**.

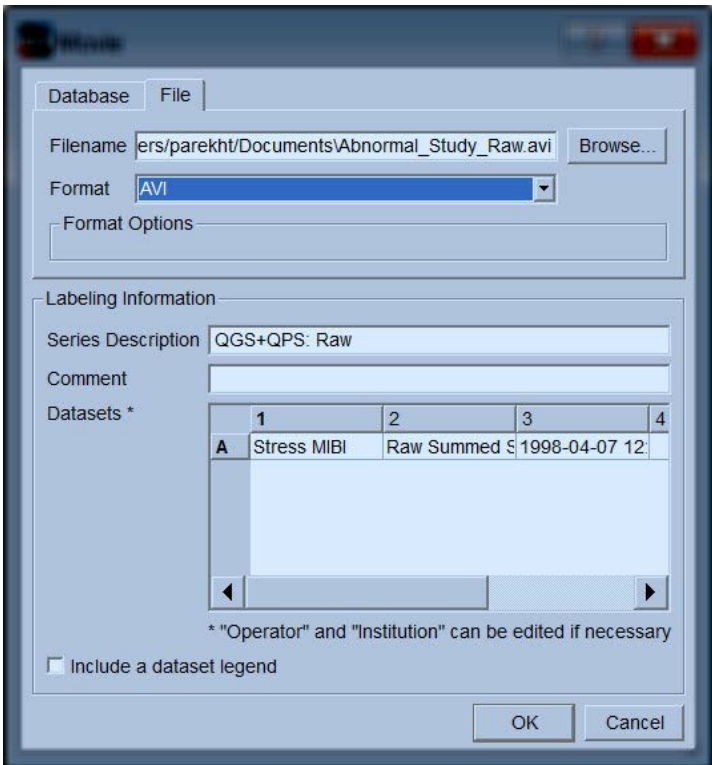

#### **4.6 Bearbeta bilderna**

Om du klickar på sidindikatorn **Slice** (Skikt) markeras denna och QGS+QPS förs till sidovyn **Slice**, som visas nedan. Detta leder till att det EKG-synkroniserade datasetet SA (kort axel) eller datasetet med kort axel automatiskt väljs och visas. Fem 2D-bilder eller "skikt" visas i standard ACC-orientering, dvs. vänster till höger = spets till bas för tre bilder med kort axel (översta raden), där den understa raden består av en vågrät och en lodrät bild med lång axel.

Om du klickar på knappen **Process** (Bearbeta) appliceras de tillämpliga algoritmerna automatiskt på datan och segmenterar LV, beräknar de endokardiella och epikardiella 3D-ytorna och klaffplanet, och fastställer alla de globala och regionala kvantitativa hjärtparametrarna. Skärningspunkten för 3D-ytorna och klaffplanet i 2D-skiktplan visas som "konturer" överlagda på de fem skikten, som nu representerar delar av LV med samma mellanrum (bilder med kort axel) eller som är mittventrikulära (bilder med lång axel).

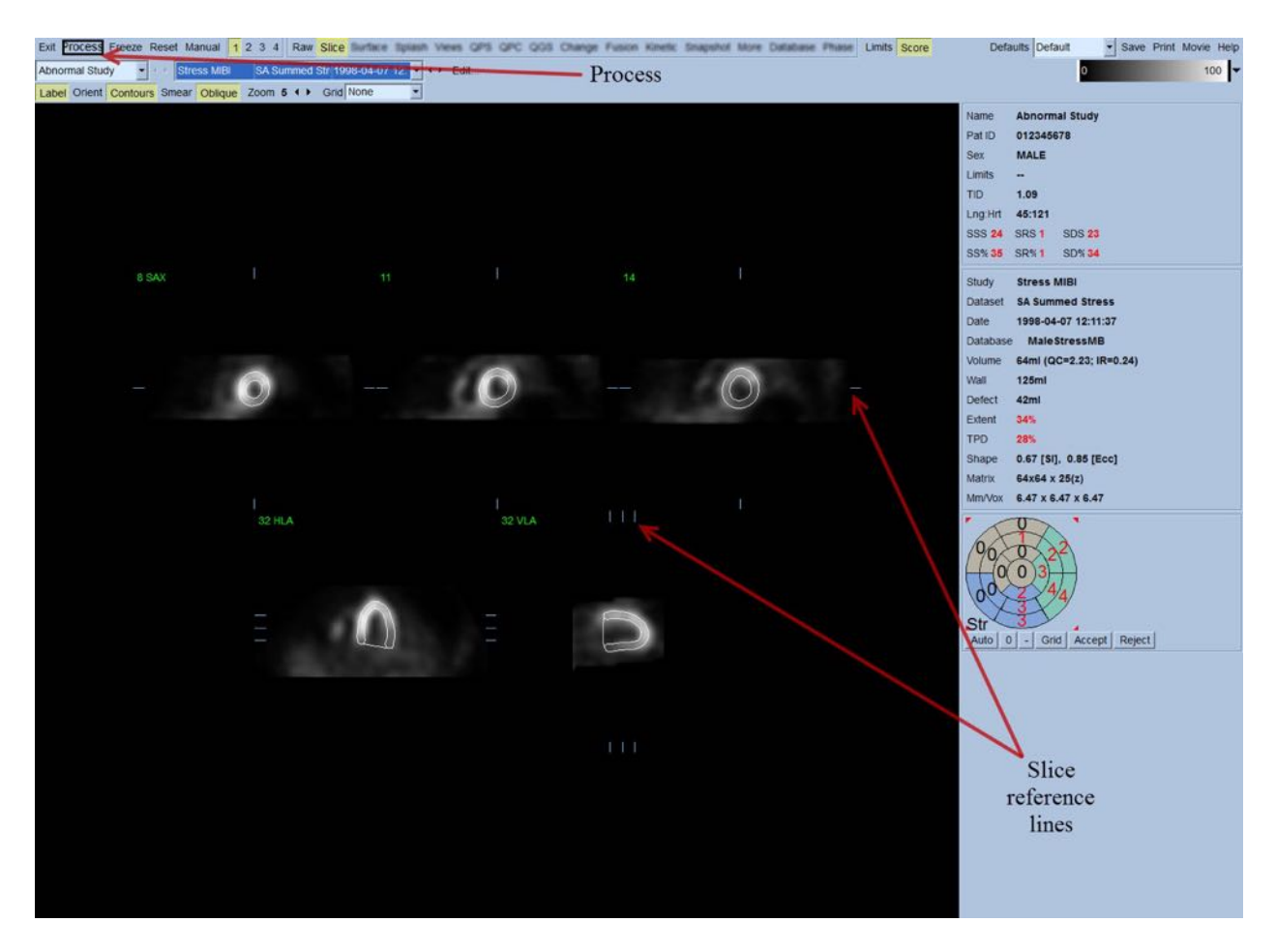

Vidare bör alla kvantitativa parameterfält på den högra delen av skärmen nu vara fyllda med numeriska värden, förutom att kurvor för tid-volym och fyllningskurvor skapats (för EKGsynkroniserade dataset med kort axel). Vi kommer att undersöka och diskutera de kvantitativa mätningarna mer i detalj senare.

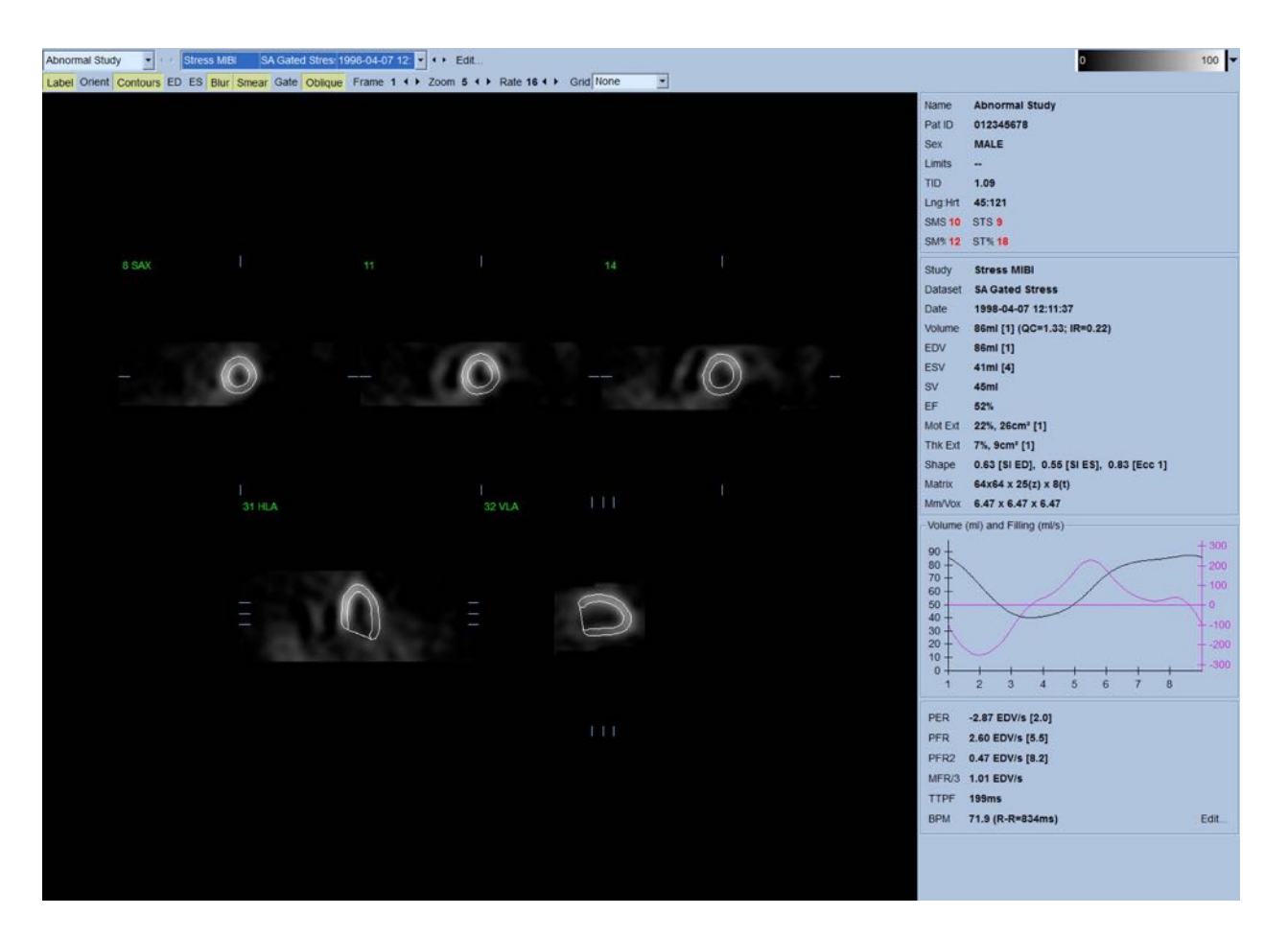

#### **4.6.1 Gruppbearbetning**

Gruppbearbetning medger simultan lösning av geometri i vänster kammare för alla tillgängliga dataset. Den gör att algoritmerna, i regioner där struktur inte kan fastställas definitivt för ett eller flera av dataseten, kan fatta beslut som utnyttjar all tillgänglig information och som inte introducerar godtyckliga oförenligheter mellan undersökningar. När **Group** (Grupp) är PÅ, bearbetas dataset som tillhör samma patient som ett "par" (eller, om fler än två undersökningar ingår, som en "grupp").

#### **4.6.2 Kontrollera konturerna**

Platsen för de fem skikten som visas kan justeras interaktivt genom att flytta deras motsvarande skiktreferenslinjer i ortogonala vyer. Detta behövs dock inte i de flesta patientundersökningar. Båda dataseten för stress och vila med kort axel kan visualiseras genom att klicka på de **2** (dubbla) knapparna , som även delar visningen i två, såsom visas nedan. Stressbilderna visas till vänster på skärmen och vila-bilderna visas till höger på skärmen.

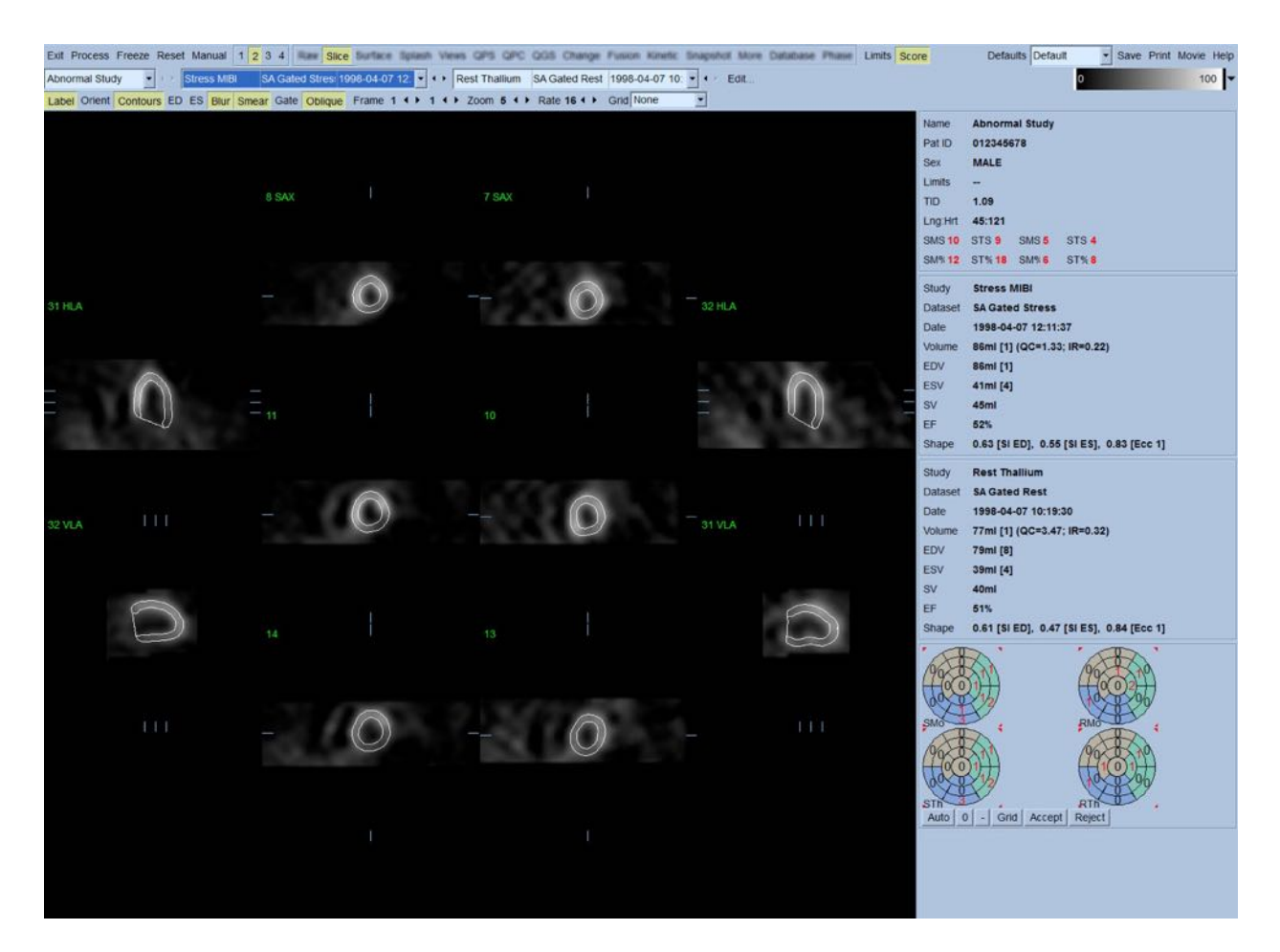

Vid denna punkt måste en visuell kontroll utföras för att upptäcka uppenbara felaktigheter beträffande hur konturerna följer LV. Detta innebär troligen att du måste slå på och stänga av knappen **Contours** (Konturer) genom att klicka på den, och möjligen att sätta bilderna i rörelse (film) genom att klicka på knappen **Gate** (Synk). De flesta större felaktigheter beror på närvaron av extrakardiell aktivitet, och kommer att synas omedelbart på skärmen, såsom visas nedan. Speciellt skulle man kunna förvänta sig att se konturerna centrerade på en annan struktur än LV, eller se konturerna "bortdragna" från LV för att noga följa närliggande aktivitet, speciellt i den inferiora väggregionen. Båda dessa förekomster är extremt ovanliga (0–5 % i publicerad litteratur), och kan lätt åtgärdas med användning av alternativet "Manuell".

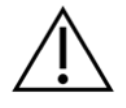

**VARNING:** Om en högre felfrekvens än 10 % förekommer konsekvent, kan ett systematiskt problem föreligga angående hur data hämtas, patientens positionering (för hög/för låg) eller andra fel

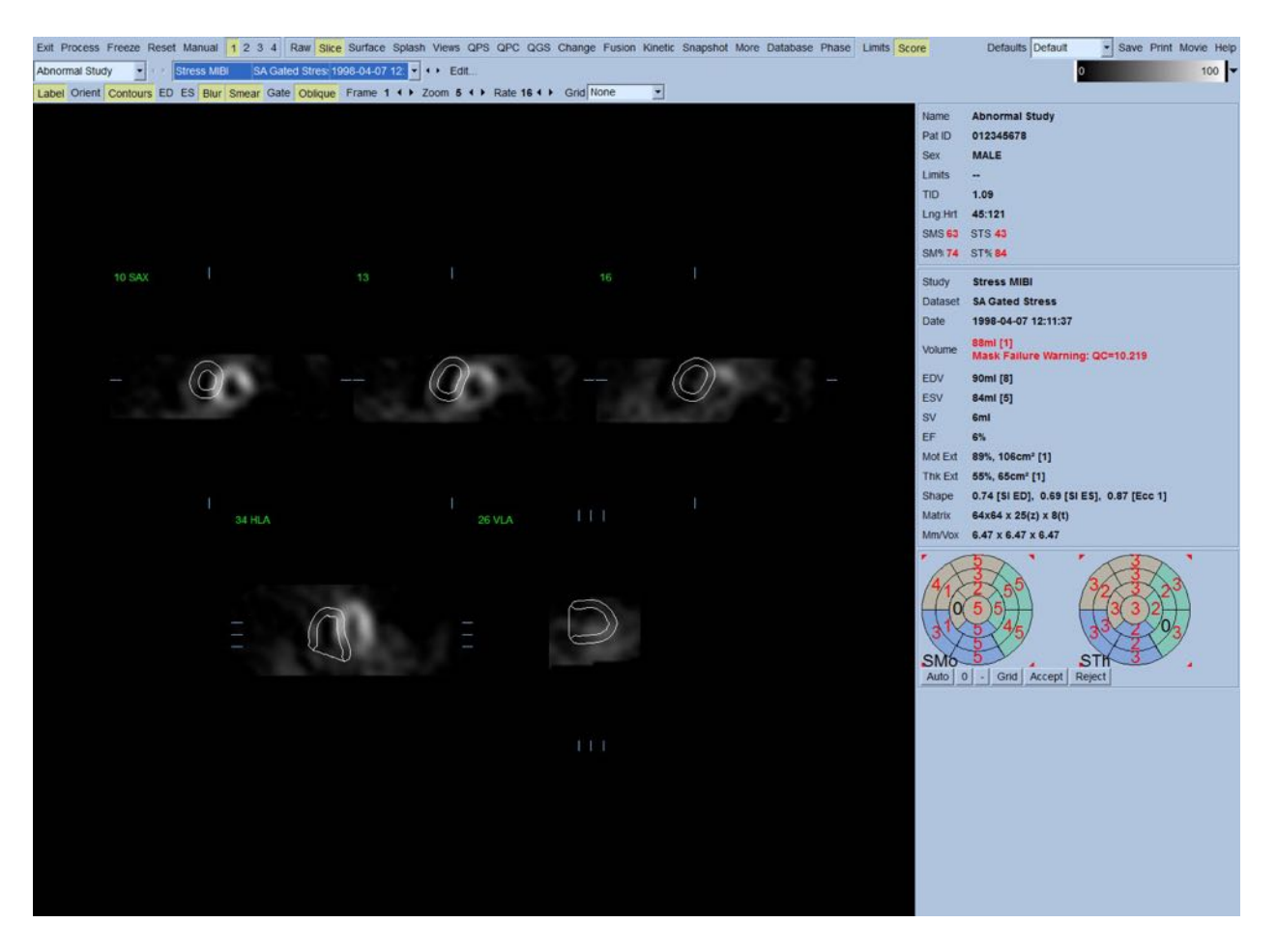

## **4.7 Modifiera konturerna (sidan Manual (Manuell))**

Om du klickar på knappen **Manual** (Manuell) visas en modifierad version av sidan Slice (Skikt), med maskerande grafik som ligger ovanpå skikten. Det går att modifiera den maskerande grafikens form och position genom att vänsterklicka och dra de maskerande grafikhandtagen, (små rutor som är placerade vid olika punkter på den maskerande grafiken som visas nedan). Masken bör vara formad och positionerad så att den omfattar LV och utesluter all extrakardiell aktivitet. Innan detta utförs bör de felaktiga konturerna inaktiveras genom att klicka på knappen **Contours** (Konturer). Om du klickar på knappen **Mask** och klickar på knappen **Process** (Bearbeta) forceras den automatiska algoritmen så att den fungerar på den del av 3D-bilderna som är inuti masken, och nya konturer plus nya kvantitativa mätningar kommer att genereras och visas.

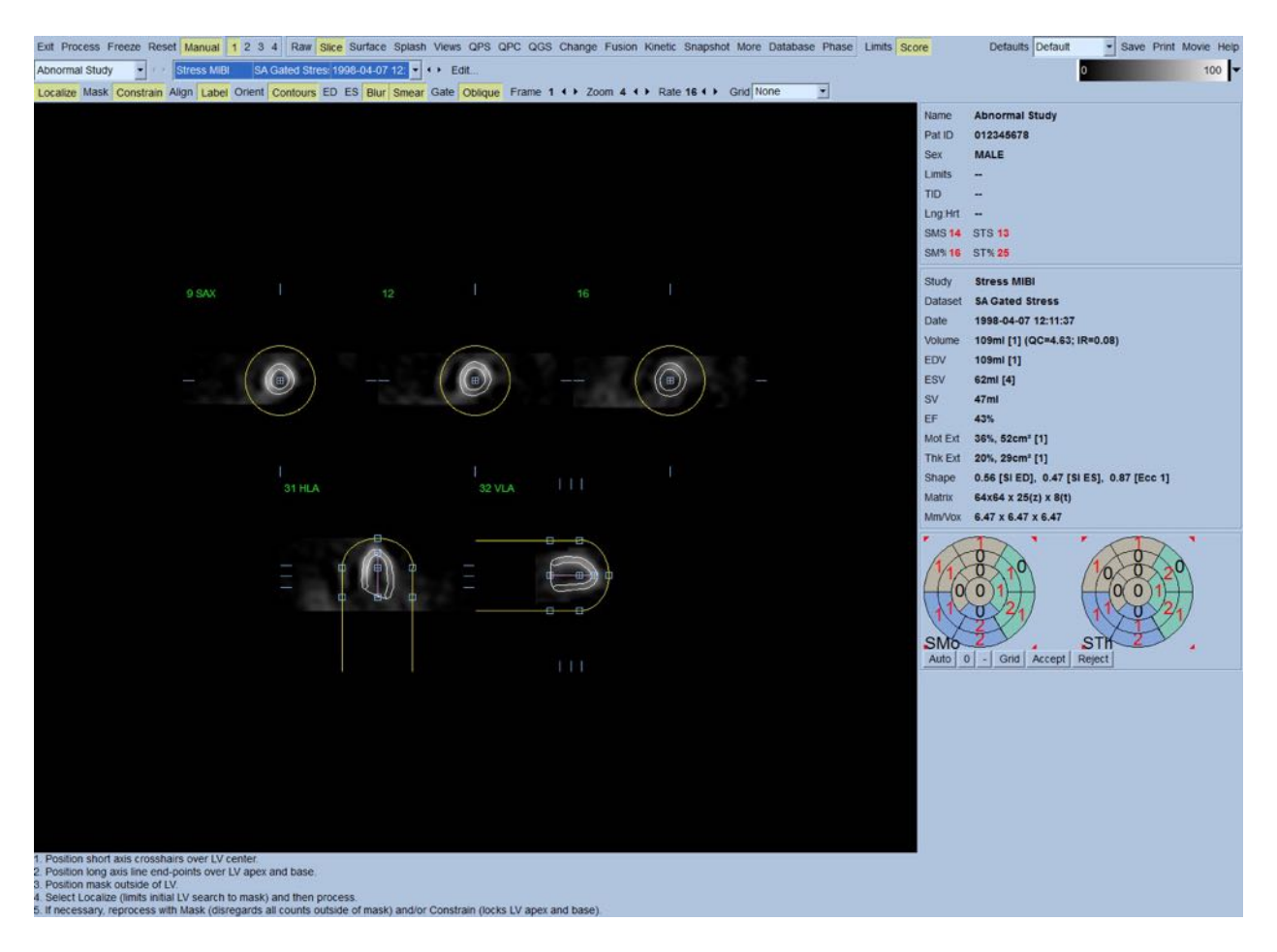

Observera att segmentet som positionerats på LV:s långa axel endast är avsedd som en referens. I fall där enkel maskering inte ger tillfredsställande konturer, såsom visas nedan, kan man ställa in två exakta platser genom vilka den apiska och den basala delen av konturerna måste passera. Detta utförs genom att klicka på knappen **Constrain** (Begränsa) för att markera den, och sedan klicka igen på knappen **Process** (Bearbeta).

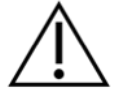

**VARNING:** Alternativet Constrain (Begränsa) bör inte användas såvida det inte är absolut nödvändigt, eftersom det i hög grad kan påverka reproducerbarheten av de kvantitativa mätningarna. Se till att knappen **Constrain** (Begränsa) INTE är markerad när du startar maskeringsprocessen på sidan **Manual** (Manuell). Ett exempel på när **Constrain** (Begränsa) används är när klaffplanet identifieras felaktigt och stress- och/eller vila-konturerna uppenbarligen ligger utanför sitt normala läge. Detta resulterar vanligen i en "ring" av artefaktisk hypoperfusion i de polära perfusionskartornas perifieri, som inte associeras med ett vanligt koronärt område.

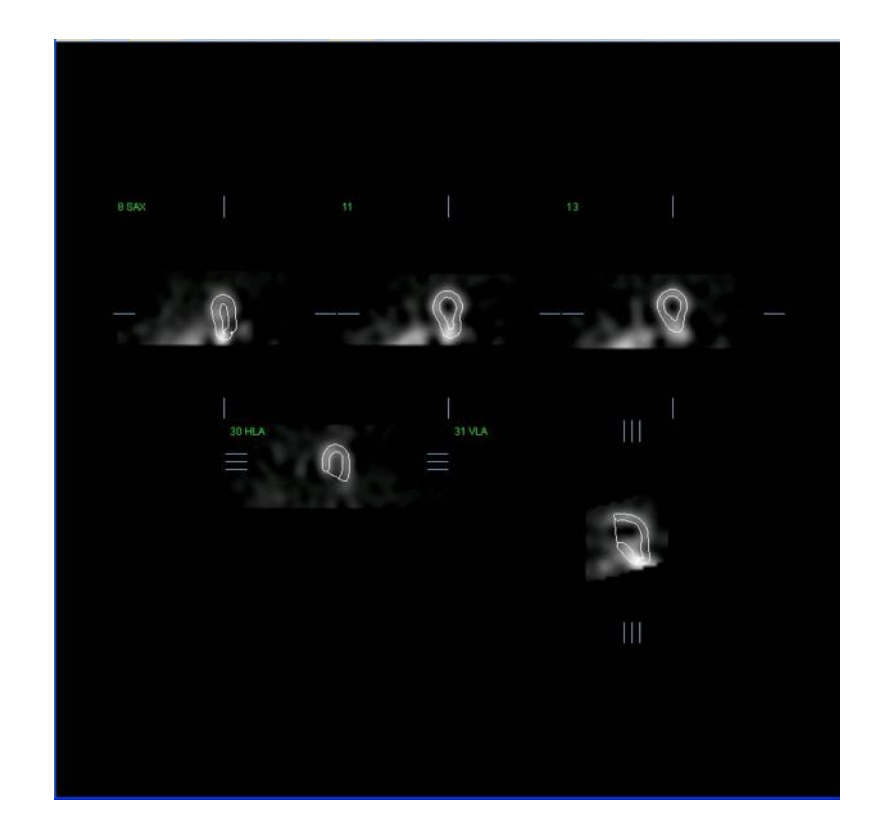

## **4.8 Granskning av EKG-synkroniserade SPECT-bilder på sidan Slice (Skikt)**

En initial visuell bedömning av LV-funktion kan utföras genom att vänsterklicka på knappen **Gate** (Synk) för att visa film av de fem skikten medan du slår på/stänger av **Contours** (Konturer) genom att klicka på knappen. Filmhastigheten kan justeras genom att klicka på ◄ ► symbolerna på höger sida om **Rate** (Hastighet). Vidare kan ett temporalt och ett spatialt utjämningsfilter appliceras på bilderna genom att vänsterklicka på knapparna **Blur** (Suddighet) respektive **Smear** (Stryk ut). Detta är speciellt användbart för att minska statistiskt brus på bilder med låga värden för visuell bedömning, och det påverkar inte de kvantitativa resultaten.

> **Obs!** Funktionerna Blur (Suddighet) och Smear (Stryk ut) påverkar endast bildvisningen. QGS-algoritmerna fungerar på ursprungliga, ej utjämnade data, oavsett inställningarna för Blur (Suddighet) och Smear (Stryk ut).

**Obs!** Vid Cedars-Sinai Medical Center (CSMC), används en gråskala eller värmeskala vanligen för att bedöma rörelse, och en 10-punktsskala (Steg 10) används för att bedöma förtjockning. En omfattande beskrivning av CSMC:s segmentella poängsättningsmetod finns i "*Berman D, Germano G. An approach to the interpretation and reporting of gated myocardial perfusion SPECT. I: G Germano and D Berman, eds. Clinical gated cardiac SPECT. Futura Publishing Company, Armonk; 1999:147-182*." Bilder poängsätts huvudsakligen baserat på

en modell med 20 eller 17 segment och en kategorisk skala på 0–5 (rörelse) eller 0–3 (förtjockning).

## **4.9 Granskning av EKG-synkroniserade eller summerade (ej) synkroniserade) SPECT-bilder på splashsidan**

Även om sidan **Slice** (Skikt) kan vara användbar för att utföra en snabb initial bestämning av närvaro och plats för perfusionsabnormiteter, måste korrekt perfusionsbedömning föregå alla dataset med kort axel. Om du klickar på sidindikatorn **Splash** visas alla tillgängliga bilder med kort axel, som (om knappen **2** fortfarande är på) visas på överlagrat sätt för stress- och vila-undersökningarna, såsom visas nedan. I själva verket kommer det första datasetet som visas i rutan **Info** att motsvara rad 1, 3, 5 och 7 av visningen och det andra datasetet rad 2, 4, 6 och 8. Stress- och vilabilder väljs automatiskt, och bör vara väl inriktade; manuellt förflyttning av ett dataset genom ett eller flera skikt kan uppnås genom att klicka på och dra de tillämpliga rullningslisterna till höger om bilderna. Bilder (endast EKG-synkroniserade) kan granskas samtidigt som film genom att klicka på knappen **Gate** (Synk).

Ett spatialt utjämningsfilter kan appliceras på bilderna genom att slå på knappen **Smear** (Stryk ut) på sidans kontrollist. Detta är speciellt användbart för att minska statistiskt brus på bilder med låga värden för visuell bedömning, och det påverkar inte de kvantitativa resultaten.

Om du klickar på datasetväljaren på sidan **Splash** visas alla tillgängliga bilder med kort axel. Ett spatialt och/eller temporalt utjämningsfilter appliceras på bilderna genom att klicka på knapparna **Smear** (Stryk ut) respektive **Blur** (Suddighet) (endast EKG-synkroniserade dataset. Detta är speciellt användbart för att minska statistiskt brus på bilder med låga värden för visuell bedömning, och det påverkar inte de kvantitativa resultaten.

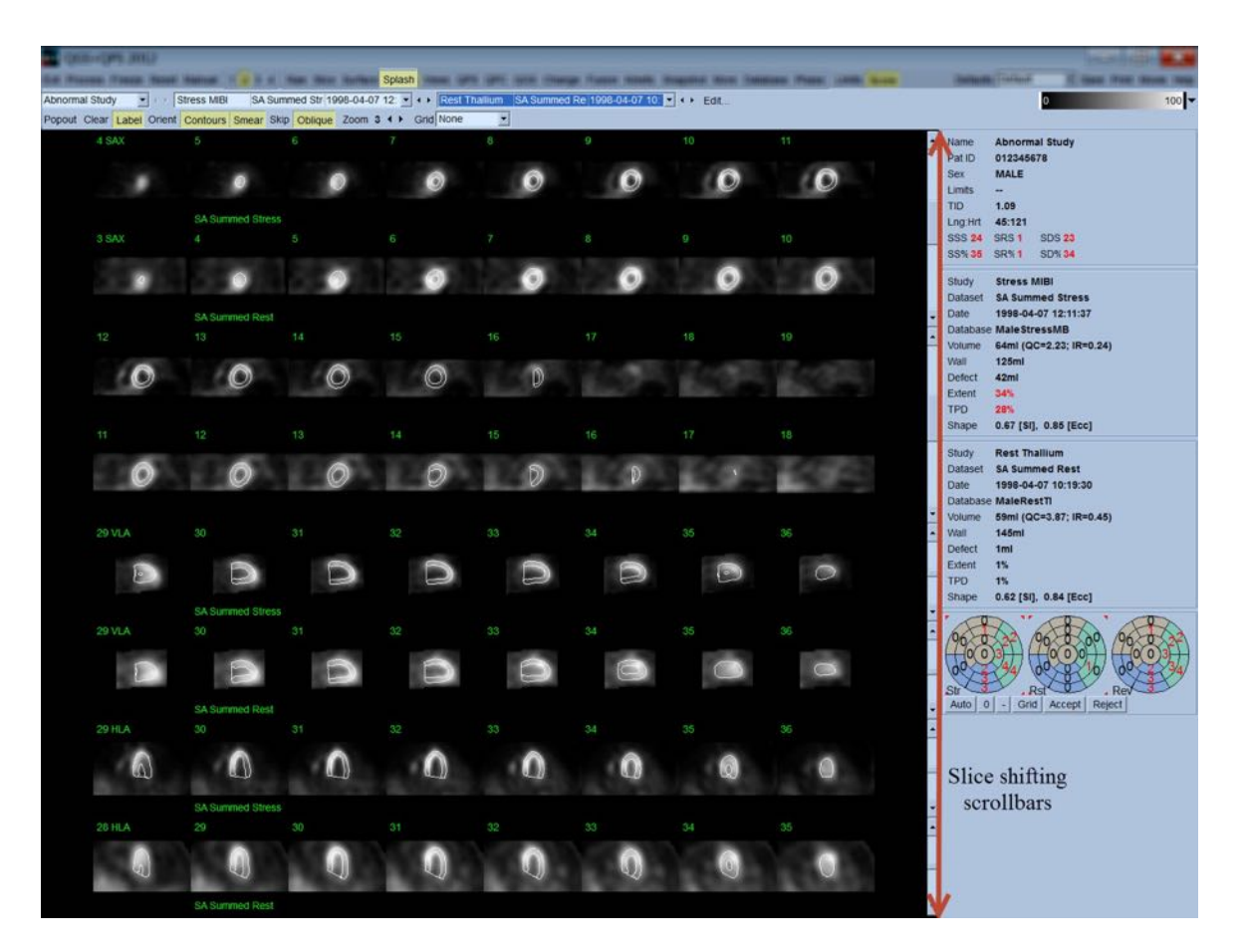

Alternativt kan nyckelskikt "förstoras" för ytterligare granskning. Detta uppnås genom att högerklicka på de önskade bilderna för att markera/avmarkera dem (hörnen på de valda objekten är markerade i blått), och sedan vänsterklicka på knappen **Popout** på sidans kontrollist. Avmarkera alla valda skikt genom att klicka på **Clear** (Rensa). Bilderna nedan visar fyra bilder med kort axel, vågräta och lodräta med lång axel för vart och ett av dataseten med stress och vila som kan visas med användning av knappen **Popout** på sidan **Splash**.

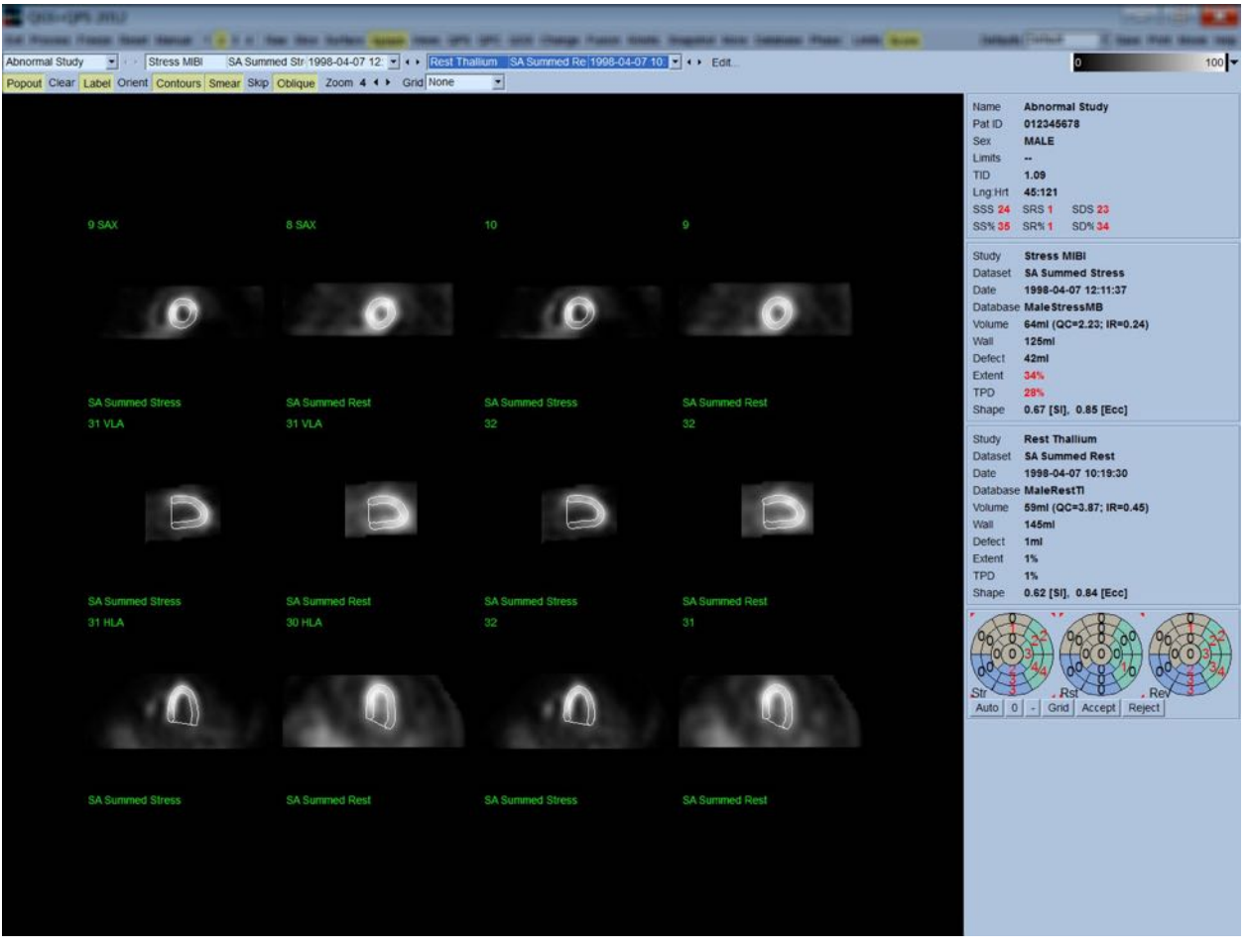

**Obs!** Vid Cedars-Sinai Medical Center (CSMC), används en gråskala eller värmeskala vanligen för att bedöma perfusion. En omfattande beskrivning av CSMC:s segmentella poängsättningsmetod finns i "*Berman D, Germano G. An approach to the interpretation and reporting of gated myocardial perfusion SPECT. I: G Germano and D Berman, eds. Clinical gated cardiac SPECT. Futura Publishing Company, Armonk; 1999:147-182*.". Bilder poängsätts väsentligen baserat på en modell med 20 eller 17 segment och en kategorisk skala på 0–4 (0 = normal till 4 = frånvarande perfusion).

#### **4.9.1 Använda Score Box**

Om du klickar på knappen **Score** (Poängsätt) visas **Score Box** (Poängruta) med polära kartor som har 20 eller 17 segment, med segmentavgränsningskonturer för de olika undersökningsdelarna stress, vila och skillnad. Nedan visas ett poängexempel på 20 segment. Varje ring i dessa "kategoriska polära kartor" är relaterad till de visade bilderna enligt följande: apex till bas = inre till yttre ringar.

Visningsschemat är avsett att göra det lättare för läkaren att identifiera de 20 (eller 17) segmenten för vilka perfusion måste poängsättas. Om du väljer alternativet **Segments** (Segment) från rullgardinsmenyn **Grid** (Rutnät) på sidans kontrollist, läggs avgränsningar ovanpå stress- och vila-

bilderna. Detta förtydligar vilken del av vilket skikt som tillhör vilket segment. Alternerande mellan alternativen **Segments** (Segment) och **None** (Inga) på rullgardinsmenyn **Grid** (Rutnät) underlättar den visuella bedömningen av segmentpoäng, som sedan kan anges i rutan Score (Poäng) för att åsidosätta den automatiska poängsättningen, om så önskas.

En universell uppsättning med normala gränser tillämpas på alla EKG-synkroniserade dataset med kort axel, för att automatiskt beräkna rörelse- och förtjockningspoäng för alla segment, såväl som de summerade rörelse- och förtjockningspoängen (SMS och STS), procentandel summerad rörelseoch förtjockningspoäng (SM% och ST%) och omfattningen av rörelse- och förtjockningsabnormitet (Mot Ext (Rör. omf.) och Th Ext (Tjockl. omf.)). Beräkningarna anges både som yta i cm<sup>2</sup>, och som en procentandel av det mellersta myokardytområdet. Om några av segmentpoängen bedöms vara felaktiga av den granskande läkaren, kan han/hon öka eller minska dem genom att vänster- eller högerklicka på dess numeriska värde i rutan. SMS, STS, SM% och ST% justeras automatiskt.

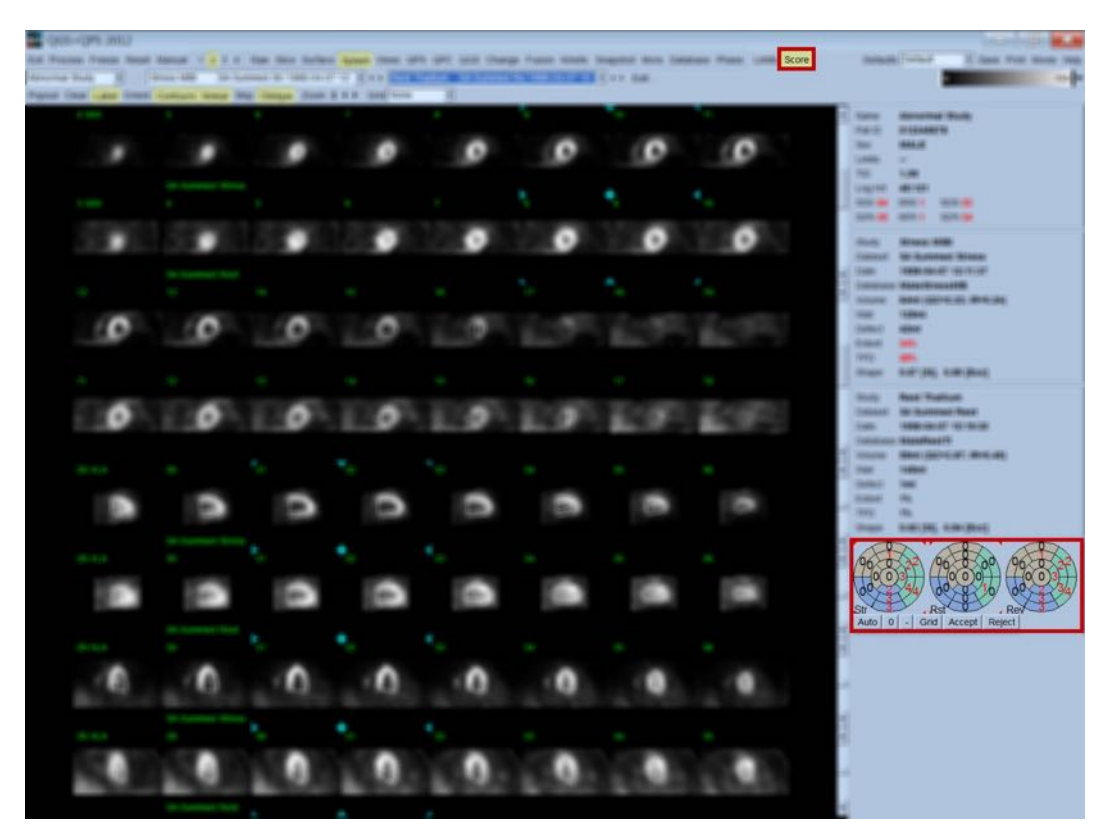

Om de lämpliga normala gränserna är förinställda för denna patient, kommer programmet automatiskt att beräkna perfusionspoäng för alla segment, såväl som den summerade stress-, vilaoch skillnadspoängen (SSS, SRS and SDS) och den motsvarande summerade procentpoängen (SS%, SR% och SD%) samt omfattningen av perfusionsabnormitet. Annars måste databasen med normala gränser, som ska appliceras på datasetet, väljas genom att klicka på knappen **Edit…** (Redigera) bredvid datasetväljaren, och sedan måste filen med lämpliga gränser väljas från rullgardinsmenyn. Användaren väljer ett av de visade alternativen med normala gränser i dialogrutan och klickar på

**OK**. Om några av segmentpoängen bedöms vara felaktiga av den granskande läkaren, kan han/hon öka eller minska dem genom att vänster- eller högerklicka på dess numeriska värde på respektive polära poängkarta. SSS, SRS, SDS, SS%, SR%, och SD% justeras automatiskt.

## **Obs!** De summerade procentpoängen representerar de summerade poäng som normaliserats till den sämsta möjliga poäng som kan erhållas i den valda modellen (dvs. 80 för modellen med 5 poäng och 20 segment och 68 för modellen med 5 poäng och 17 segment), vilket beskrivs i Berman et al., JACC 2003;41(6):445A.

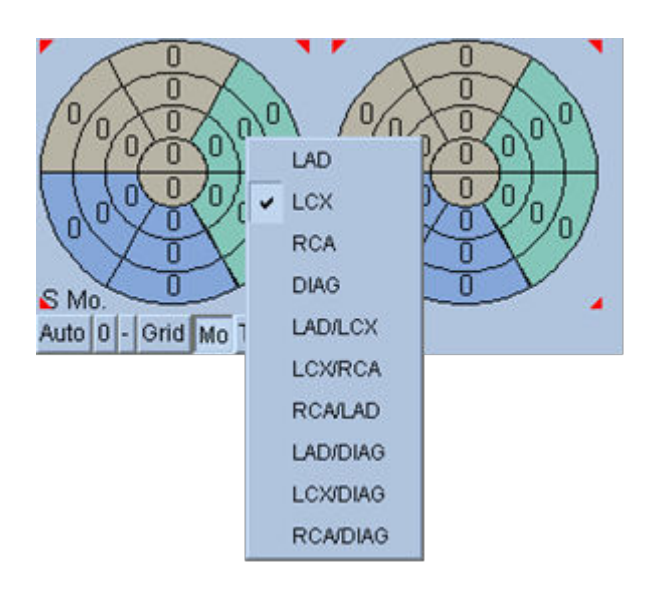

Poängsättningen förbättras ytterligare genom färgkodningen av segment baserat på koronarkärlen som är underlag för detta segment. De bruna segmenten tillhör LAD, grönt är LCX, och blått är RCA. Som standard kommer programmet att försöka välja koronarkärlet baserat på de visuella poängen. Detta kan åsidosättas genom att högerklicka på ett segment och välja det lämpliga kärlet från listan över kärl. I vissa fall är det inte tydligt vilka kärl som defekterna tillhör. När detta inträffar ska du välja de onormala segmenten i fråga och välja en kombination av kärl. Knappen **Auto** laddar de the automatiskt genererade poängen.

## **4.10 Granskning av SPECT-bilder på sidan Surface (Yta)**

Om du klickar på sidindikatorn **Surface** (Yta) öppnas sidan Surface (Yta), som visas nedan. Det är en parametrisk representation av LV som består av en trådblocksyta (epikardium) och en skuggad yta (endokardium). Denna typ av visning är inte lika användbar för perfusion som den är för EKGsynkroniserade SPECT-data, men kan ändå underlätta vid bedömning av LV:s storlek och form. Om du klickar på **Gate** (EKG-synkronisering) kan filmvisningen följa endokardiets and epikardiets rörelser i 3D genom hela hjärtcykeln, och om du klickar på och drar bilden kommer bilden interaktivt och i realtid positioneras enligt iakttagarens tycke.

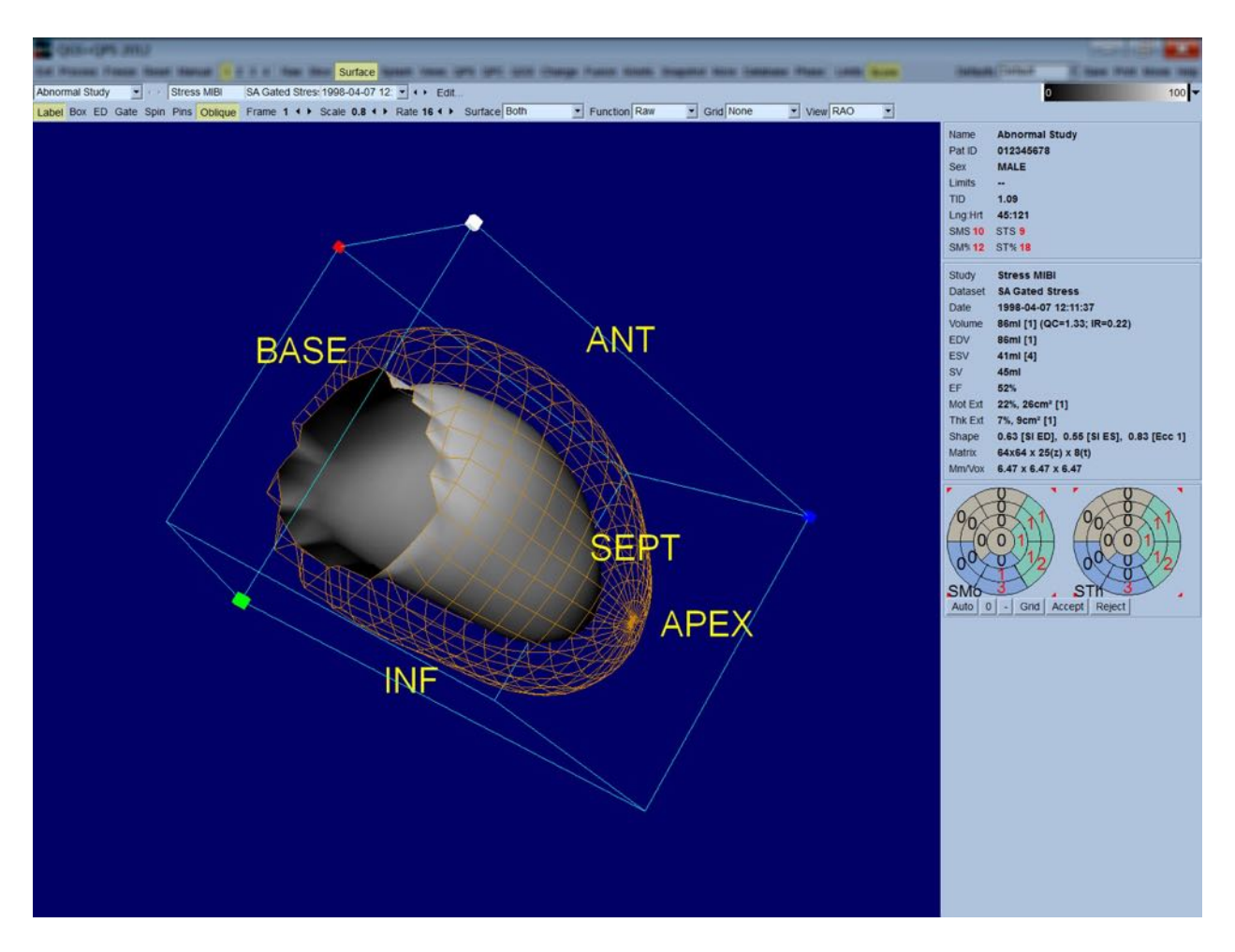

Även om myokardförtjockning möjligen kan bedömas från epi-/endokardiell visning, är det lättare att bedöma rörelse från en visning som innehåller både endokardiet och dess position vid slutdiastole. Detta uppnås genom att klicka på alternativet **Inner** (Inre) på rullgardinsmenyn Surface (Yta) och klicka på **ED** på sidans kontrollist för att markera det. Med denna typ av visning och knappen **Gate** (Synk) påslagen, är en god indikator för regional rörelse hur väl endokardiet dras bort från dess fasta position vid slutdiastole. Det är en god idé att visa alla tre ytor genom att välja **Both** (Båda) i rullgardinsmenyn Surface (Yta).

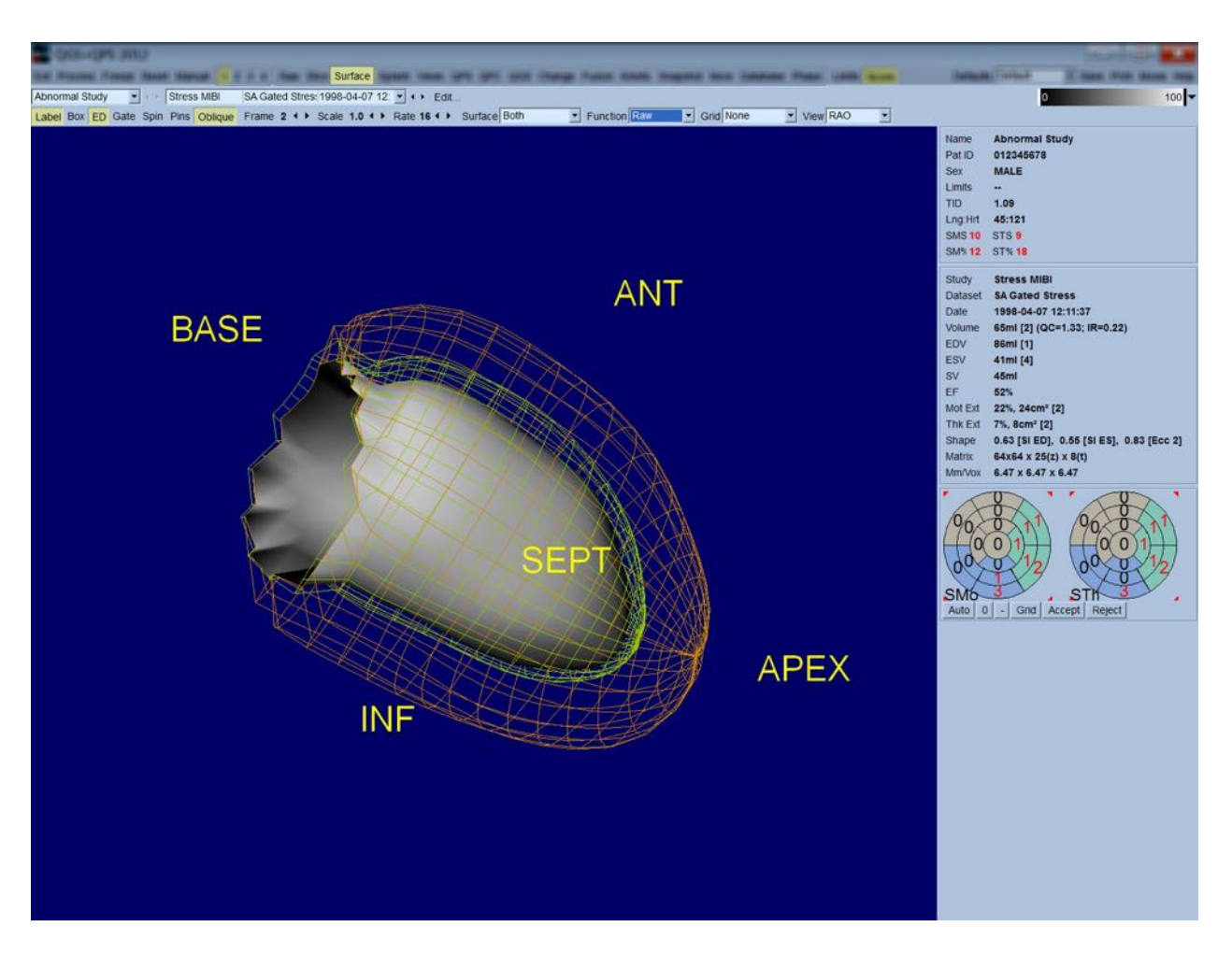

För funktionsutvärdering har den endokardiella ytan inga kartlagda värden, eftersom det skulle göra det svårare att utvärdera regional funktion hos patienter med stora perfusionsdefekter. Om du vill visualisera utvecklingen av perfusion under hjärtcykeln, ska du välja alternativet **Counts** (Värden) från rullgardinsmenyn Surface (Yta) för att visa den mellersta myokardytan med maximala kartlagda värden.

På liknande sätt, för perfusionsutvärdering, har den endokardiella ytan inga kartlagda värden, eftersom det skulle göra det svårare att utvärdera LV-storlek och form hos patienter med stora perfusionsdefekter. Om du vill visualisera 3D-perfusion ska du välja alternativet Function (Funktion) från rullgardinsmenyn Surface (Yta) för att visa den mellersta myokardytan med maximala kartlagda värden.

## **4.11 Granskning av EKG-synkroniserade SPECT-bilder på sidan Views (Vyer)**

Om du klickar på sidindikatorn **Views** (Vyer) visas sidan Views (Vyer), som visas nedan, med sex visningsområden i 3D, som i hög grad liknar visningsområdena på sidan Surface (Yta). Det huvudsakliga syftet för denna sida är att medge fullständig täckning av LV (om än med mindre bilder jämfört med bilden på sidan Surface (Yta)), och att underlätta jämförelse av stress- och vila-bilder genom att manipulera dem i låsningssteg genom att vänsterklicka och dra. Alternativet **Function** (Funktion) från rullgardinsmenyn **Surface** (Yta) bör väljas om perfusion behöver bedömas. För EKGsynkroniserade SA-dataset representerar den översta raden de slutdiastoliska vyerna av RAO, LAO och inferiora inriktningar. Den understa raden representerar samma vyer och ytor vid slutsystole. Bilderna kan granskas som en filmvisning av hjärtcykeln genom att klicka på knappen **Gate** (Synk). Om fler än ett dataset väljs, visas och filmvisas tre inriktningar per dataset, där varje bildkolumn kan manipuleras i låsningssteg genom att vänsterklicka och dra.

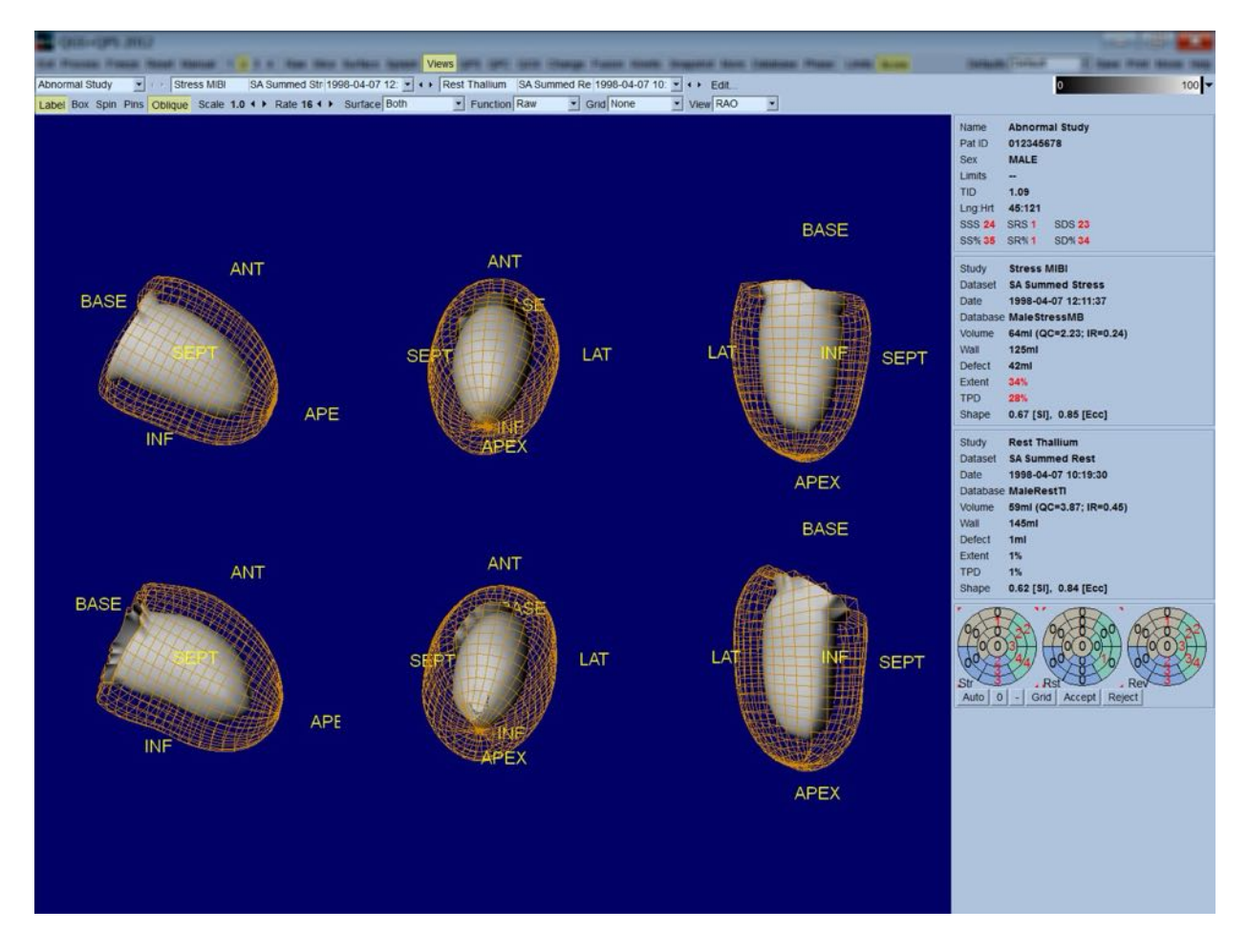

### **4.12 Sätta ihop allt: sidan QPS-resultat**

Om du klickar på knappen **QPS** visas sidan QPS Results (QPS-resultat), som är avsedd att presentera all information som är relaterad till perfusions-SPECT-undersökningen för patienten, i syntetiskt format. När de är tillgängliga visas alltid två dataset på sidan Results (Resultat) (visningsalternativen **1**, **3**, och **4** är inaktiva). Om du klickar på knappen **Score** (Poängsätt) ersätts poängrutan med antingen en tabell som visar mängden stress och omfattningen av vila-defekt och TPD samt defektreversibilitet (knappen **Graph** (Diagram) av), eller ett stapeldiagram som visar procentandelen stressdefektomfattning och reversibilitet (knappen **Graph** (Diagram) på). Om en skärmdump tas av denna sida med knappen **Contours** (Konturer) av, knappen **Smear** (Stryk ut) på och alternativet **Extent** (Omfattning) markerat på rullgardinsmenyn **Function** (Funktion), skulle det utgöra en bra bild att skicka till den remitterande läkaren. Följande regel gäller alla pixelbaserade poäng (TPD, omfattning och defekt) och segmentbaserade poäng (visuella poäng): närhelst vilapoäng innehåller värden som är högre vid vila än vid stress (vid jämförelse av stress-/vila-par pixel för pixel eller segment för segment); i dessa situationer tilldelas vila-segmentet eller pixeln stresspoängvärdena.

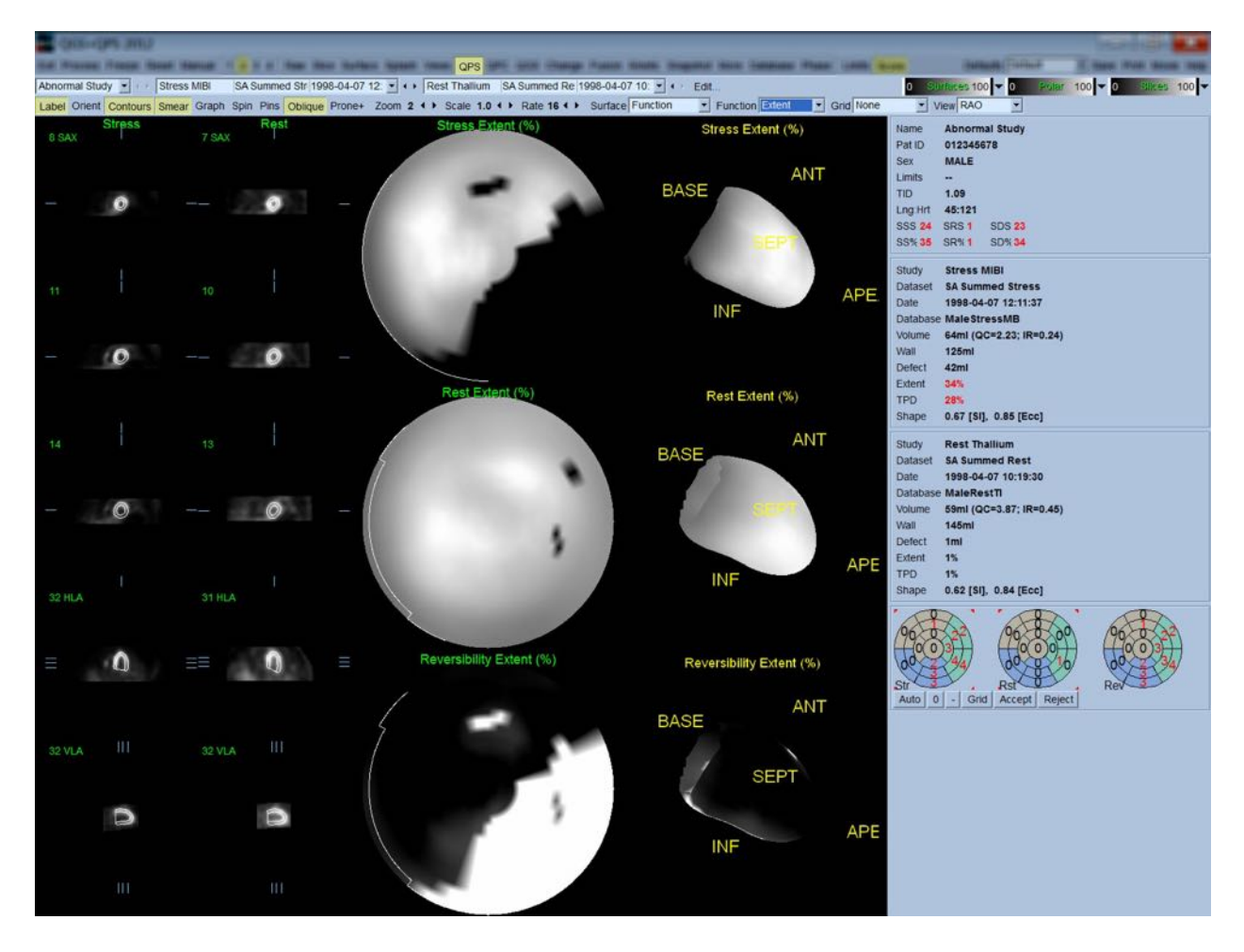

### **4.12.1 Bedömning av de polära kartorna**

Resultatsidan tillhandahåller tre polära perfusionskartor och tre parametriska ytor i 3D (stress, vila och reversibilitet). Rullgardinsmenyn **Function** (Funktion) innehåller alternativen **Raw** (Rå), **Severity** (Svårighetsgrad), och **Extent** (Omfattning), där alla gäller både 2D- och 3D-visningar. Ett rutnät med 20 eller 17 segment (**Segments** (Segment)), 3 vaskulära områden (**Vessels** (Kärl)) eller 5 regioner

(**Walls** (Väggar)) kan läggas ovanpå alla polära kartor och ytor från rullgardinsmenyn **Grid** (Rutnät). För polära kartor representerar numren som associeras med överlägget det genomsnittliga parametervärdet, mätt av varje karta inom segmentet, området eller regionen där de ligger. Perfusionsvärden för både stress och vila normaliseras till 100.

#### **4.12.2 Smart felredigerare**

Den smarta felredigeraren kan användas för att redigera de polära kartorna över felens utbredning. Verktyget låter användare lägga till, ta bort eller ändra fel. Manuell redigering påverkar även de kvantitativa resultaten som fel, utbredning, TPD, segmentella visuella resultat och summerade resultat. Om du vill använda felredigeraren klickar du på knappen *Mask* (Maskera) på sidan *QPS*. Onormala områden kan göras normala genom att hålla ner vänster musknapp och rita ett område runt de onormala pixlarna. Normala områden kan på samma sätt göras onormala genom att hålla ner höger musknapp och rita ett område.

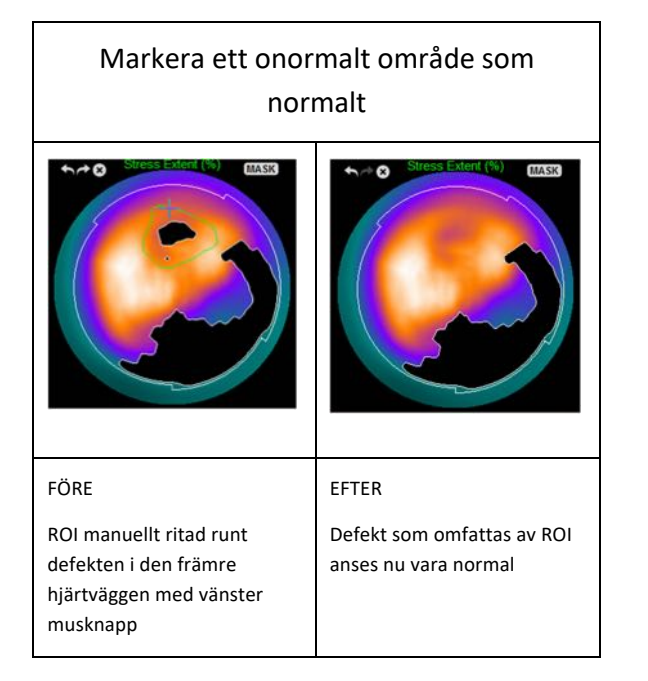

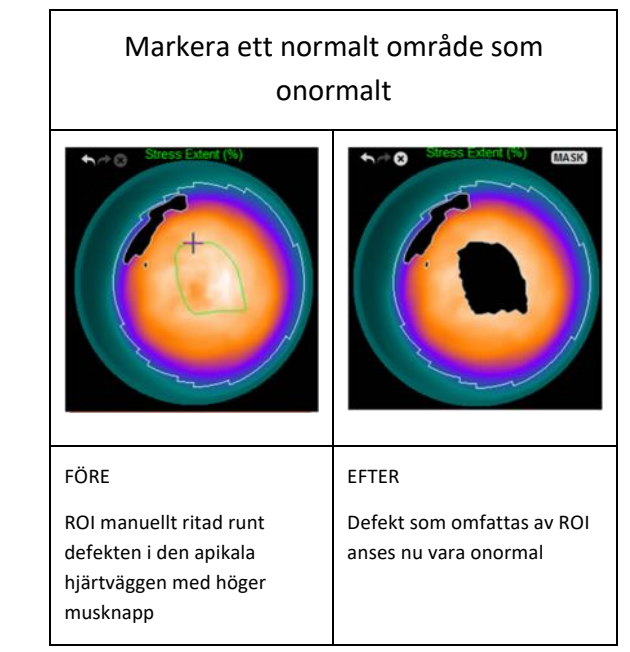

## **4.13** Sätta ihop allt: sidan QGS-resultat

Om du klickar på knappen **QGS** visas sidan QGS Results (QGS-resultat), som visas nedan, som är avsedd att presentera all information som är relaterad till den EKG-synkroniserade SPECTundersökningen för denna patient, i syntetiskt format. Sidan QGS Results (QGS-resultat) stödjer endast enkelt datasetläge (knapparna för visningsläge **2**, **3** och **4** är inaktiva). Både de slutdiastoliska och slutsystoliska representativa skikten med kort axel och 3-D-ytorna visas och den senare kan filmvisas genom att klicka på **Gate** (Synk). Om du stänger av knappen **Score** (Poängsätt) genom att klicka på den, ersätts poängrutan med en kurva som visar tid-volymkurvan (i svart) och dess derivat (fyllingskurva), från vilken diastoliska parametrar beräknas. Tid-volymkurvan bör användas för att utvärdera förekomsten av synkroniseringsfel. Om en skärmdump tas av denna sida med knappen

**Contours** (Konturer) av, knapparna **Blur** (Suddighet) och **Smear** (Stryk ut) på och alternativet **Extent** (Omfattning) markerat på rullgardinsmenyn **Function** (Funktion), skulle det utgöra en bra bild att skicka till den remitterande läkaren.

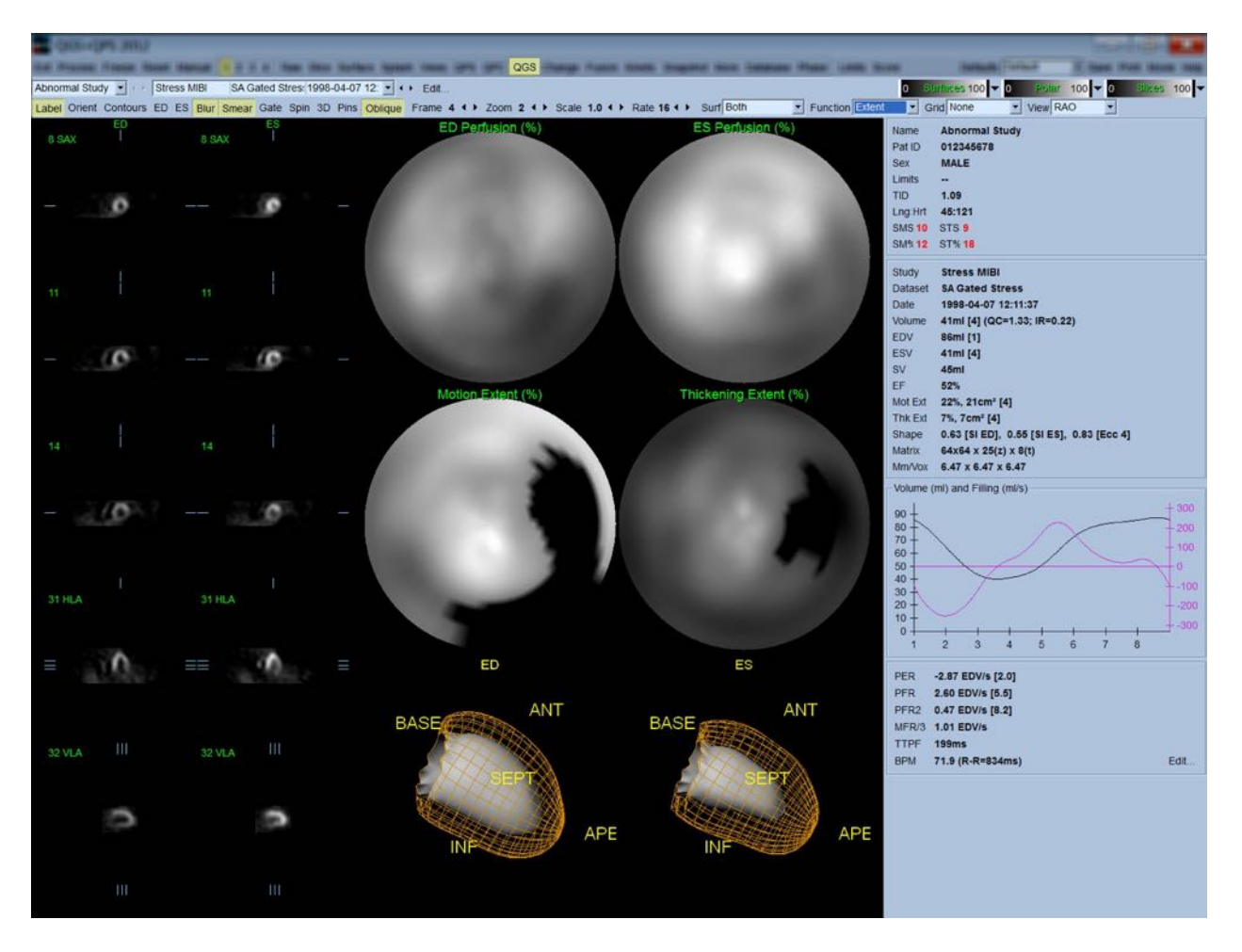

#### **4.13.1 Bedömning av tid-volymkurvan**

En giltig tid-volymkurva borde förväntas ha sitt minimum (slutsystole) vid ram 3 eller 4, och sitt maximum (slutdiastole) vid ram 1 eller 8 på en EKG-synkroniserad bild med 8 ramar. För en EKGsynkroniserad bild med 16 ramar, borde minimum (slutsystole) förväntas vara vid ram 7 eller 8, och dess maximum (slutdiastole) vid ram 1 eller 16. Om större avvikelser från detta förväntade beteende inträffar, har synkroniseringen med största sannolikhet misslyckats och undersökningen måste göras om. Två exempel på ogiltiga tid-volymkurvor visas nedan.

Observera att alla fel i tid-volymkurvan (synkroniseringsfel) kommer att överföras till fyllningskurvan, eftersom fyllningskurvan är det första derivatet av tid-volymkurvan.

**Obs!** I diagrammet med tid-volymkurvan, är det volymetriska värdet för intervall 1 också "tillagt" till kurvan efter intervall 8 respektive 16, för EKG-synkroniserade bilder med 8 och 16 ramar.

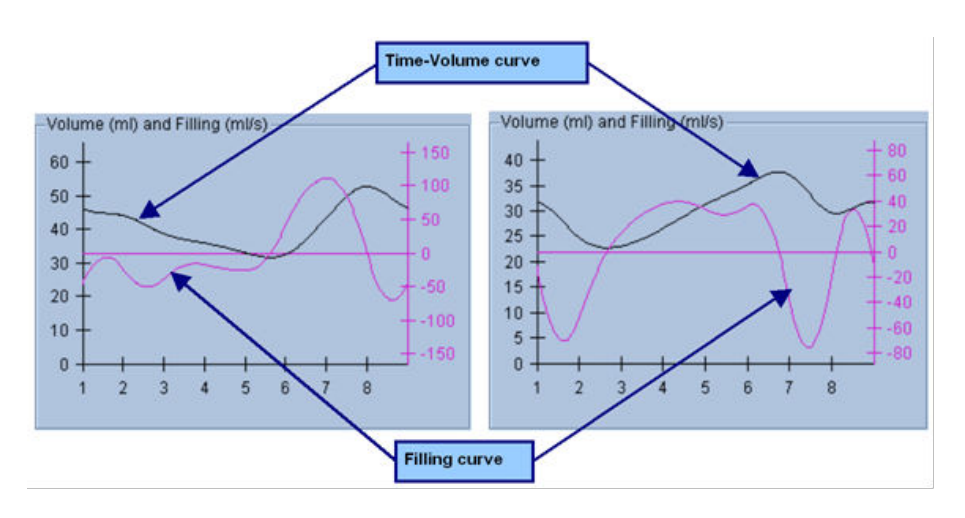

#### **4.13.2 Bedömning av de polära kartorna**

QGS-resultatsidan tillhandahåller två perfusionskartor (vid slutdiastole och slutsystole) och två funktionella polära kartor (regional rörelse och förtjockning). Rullgardinsmenyn **Function** (Funktion) innehåller alternativen **Raw** (Rå), **Extent** (Omfattning) och **Severity** (Svårighetsgrad) där alla endast gäller funktionen polära kartor. Av dessa är endast **Raw** (Rå) meningsfull i frånvaro av normala gränser för rörelse/förtjockning. Ett rutnät på 20 eller 17 segment (**Segments** (Segment)), 3 vaskulära områden (**Vessels** (Kärl)) eller 4 regioner (**Walls** (Väggar)) kan läggas ovanpå alla polära kartor från rullgardinsmenyn **Grid** (Rutnät). I alla fallen representerar numren som associeras med överlägget det genomsnittliga parametervärdet, mätt av varje karta inom segmentet, området eller regionen där de ligger.

Kartläggning av den endokardiella rörelsen i den polära rörelsekartan följer en linjär modell från 0 mm till 10 mm. Större rörelse än 10 mm antas vara = 10 mm (skalan "mättas" vid 10 mm), medan rörelse < 0 mm (dyskinesi) antas vara = 0 mm. På liknande sätt antas förtjockning som är större än 100 % vara = 100 % (skalan "mättas" vid 100 %), medan förtjockning < 0 % (paradoxal förtunning) antas vara = 0 % i den förtjockande polära kartan. Till skillnad från rörelsekartan, som är "absolut" (millimeter), är förtjockningskartan "relativ" (tjockleken ökar från slutdiastole till slutsystole).

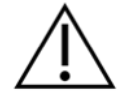

**VARNING**: Medan närvaron av perfusionsdefekter kan bedömas någorlunda väl genom att "granska" de polära perfusionskartorna, gäller inte detsamma för rörelse- och förtjockningskartorna! Det är välkänt att septum, även hos normala patienter, vanligen rör sig mindre än den laterala väggen (vilket resulterar i ett "mörkt" område på rörelsekartan), och apex tjocknar mer än basen (vilket resulterar i utseendet "ägg med gulan uppåt" på förtjockningskartan).

Funktionella polära kartor bedöms bäst genom att välja alternativet **Extent** (Omfattning) i rullgardinsmenyn **Function** (Funktion), som mörklägger onormala områden.

## **4.13.3 Pixelstorlek** (Voxel)

Area- och volymmätningar kan hindras av felaktig angivelse av pixelstorleken på bildhuvudet. Detta är vanligen inget problem med LVEF, som är härledd från ett förhållande av volymer. På liknande sätt kan perfusionsmätningar, såsom den absoluta arean av perfusionsdefekter (men inte mätningarna av defektområdet som en procentandel av LV-området!), hindras av felaktig angivelse av pixelstorleken på bilden. Pixelstorlek beräknas vanligen automatiskt av moderna kameror, baserat på kännedom om synfält och zoominformation. Äldre kameror eller "hybrid"-system (där en tillverkares kamera är ansluten till en annan tillverkares dator) är emellertid inte inställda för att överföra pixelstorleksinformation från gantryt, eller kan använda en "standard"-storlek (dvs. 1 cm) som standard. I dessa fall bör en korrigeringsfaktor beräknas manuellt genom att avbilda ett känt mönster (till exempel två linjekällor, separerade av ett exakt avstånd), och räkna antalet pixlar mellan linjernas centroider på den rekonstruerade transaxiella bilden. Nyckeldelar av ett bildhuvud (inklusive pixel- eller voxeldimensioner) kan visas genom att välja sidan **More** (Mer).

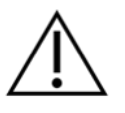

**VARNING:** Man bör vara speciellt försiktig med pixelstorlekar som anges på sidan **More** (Mer) som heltal (där 0 och 1 ofta förekommer), eftersom de ofta indikerar ett överföringsproblem.

## **4.14 Fasanalys**

Granska global och regional fasinformation för EKG-synkroniserade undersökningar genom att klicka på sidknappen **Phase** (Fas). Global statistik visas om verktygsfältet i **Grid** (Rutnät) är inställt på **None** (Ingen). Om ett rutnät såsom **Vessels** (Kärl) (visas nedan) väljs, visas statistik för varje region. Använd verktygsknappen **Combine** (Kombinera) för att växla mellan separat och kombinerad fas och amplitud för polära kartor eller parametriska ytor. De ytterligare kontroller som görs tillgängliga i informationsrutan (höger sida i programmet) styr visningsalternativ, t.ex. en realtidsmarkör för diagram eller visningsenheter, och den polära kartknappen medger att regional visning begränsas till endast vissa regioner. I datasetläge 2 är tid-aktivitetskurvorna dolda, för att bereda plats för en annan uppsättning med histogram, och i datasetläge 3 eller 4 döljs de regionala visningarna helt. Se *Referenshandboken* för ytterligare information.

**Obs!** Fasanalysalgoritmen i version 2015 och senare ändrades för att exkludera variationer i basalantal som inte motsvarar faktisk myokardförtjockning, utan istället orsakas av klaffplansrörelse mellan diastole och systole.

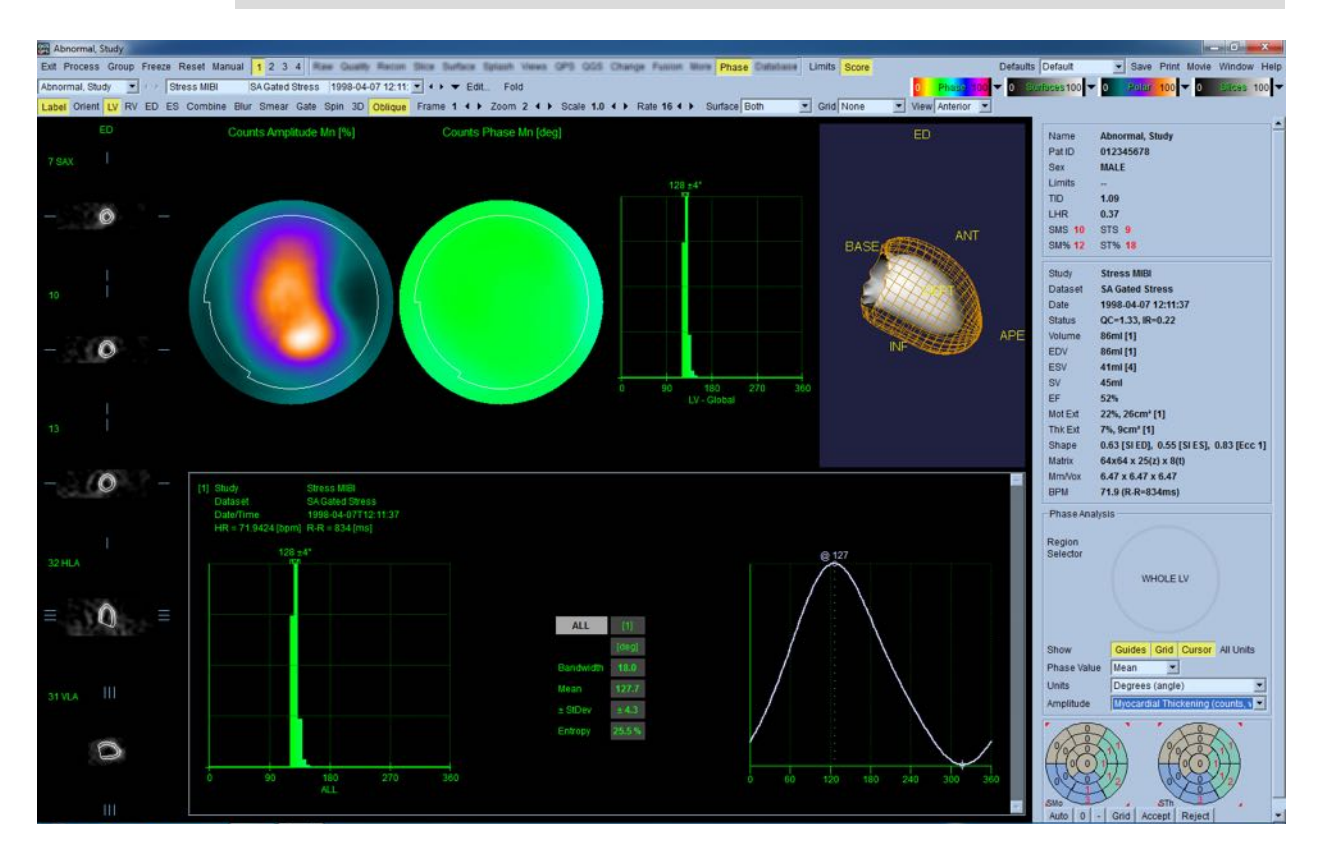

## **4.15 Kinetisk analys - koronär flödesreserv**

Den kinetiska analysfunktionen för dynamiska PET- och SPECT-undersökningar medger automatisk kvantifiering av absolut blodflöde i myokardiet vid stress och vila, med användning av algoritmer som utvecklats specifikt för PET Rb- och NH3- och SPECT Tc99m-baserad spårning. Den medger även icke-invasiv bestämning av absolut koronär flödesreserv (CFR). Den kinetiska modelleringsmetoden för Rb-82 är kompartementmodellen med 1 vävnad (Lortie et al., EJNM 34:1765-1774, 2007). Den kinetiska modelleringsmetoden för kväve-13-ammoniak använder istället en förenklad modell med 2 kompartment (Choi et al., JNM 34(3):488-497, 1993). Den kinetiska modelleringsmetoden förTc-99m SPECT-bilder använder 1-kompartmentmodellen (Leppo et al., Circ Res. 1989;65:632-639).

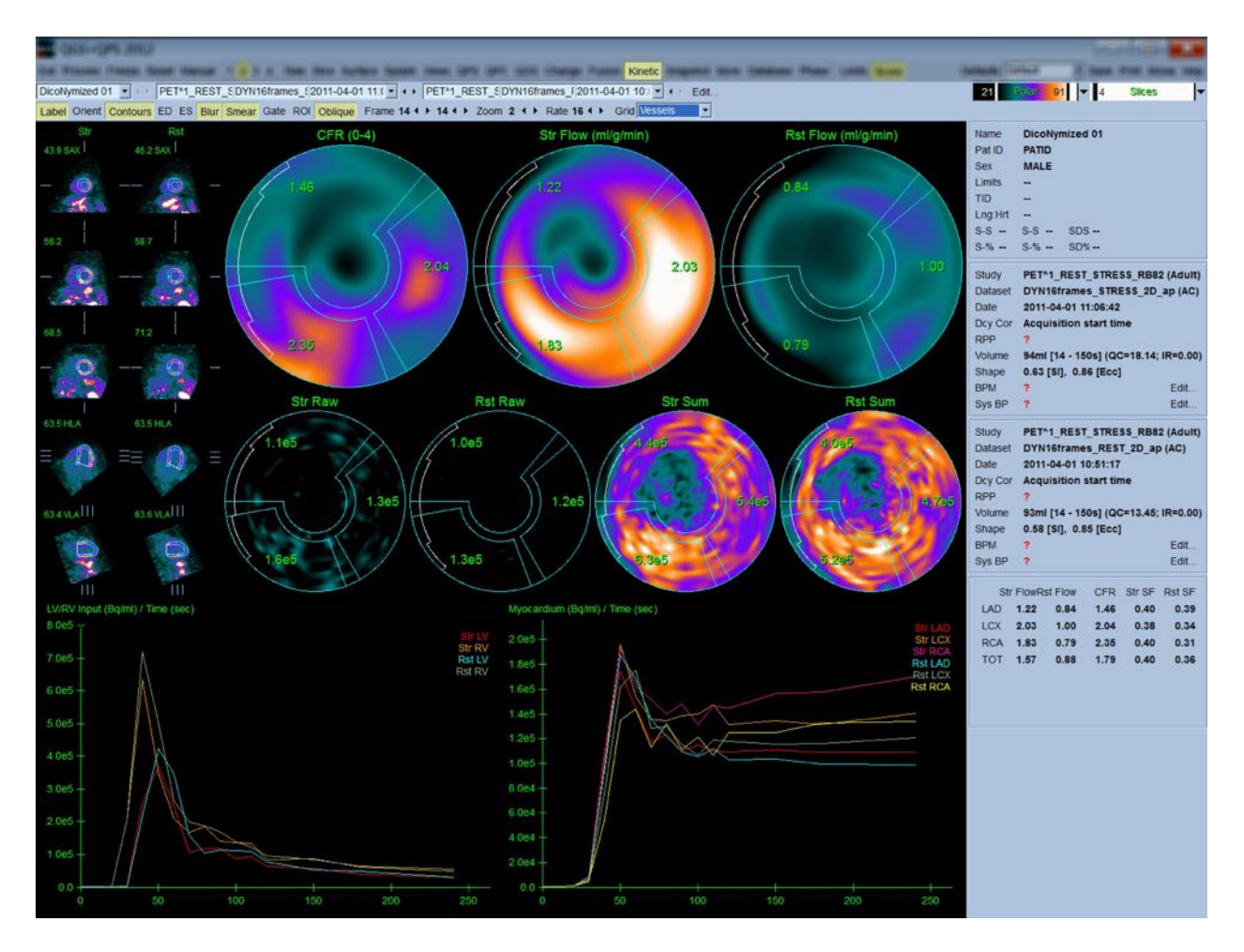

### **4.15.1 Krav för sidan Kinetic (Kinetik)**

Den kinetiska funktionen kräver minst ett bearbetat, transversellt, dynamiskt kardiellt PET- eller SPECT-dataset. För CFR-resultaten krävs dynamiska kardiella PET-dataset för både vila och stress i det transversella formatet. Kinetisk analys är utformad för att fungera med valfritt antal ramar, men vanligen används 16–26 ramar i kliniska miljöer.

### **4.15.2 Visningar för sidan Kinetic (Kinetik)**

Sidan Kinetic (Kinetik) visar kvantitativa resultat som använder polär karta, tid-/aktivitetskurva, och poängkurveformat.

- **Polar Maps** (Polära kartor) Två rader med polära kartor visas på sidan Kinetic (Kinetik).
	- $\circ$  De polära kartorna som visas vid sidans övre del, visar det absoluta blodflödet i myokardiet vid stress och vila för de laddade dataseten i ml/g/min. Om dataseten för dynamiskt flöde vid både stress och vila är laddade, visas även ytterligare en CFRpolär karta som visar den koronära flödesreserven. De polära kartorna kan segmenteras i Vessels (Kärl), Groups (Grupper), Walls (Väggar) och Segments

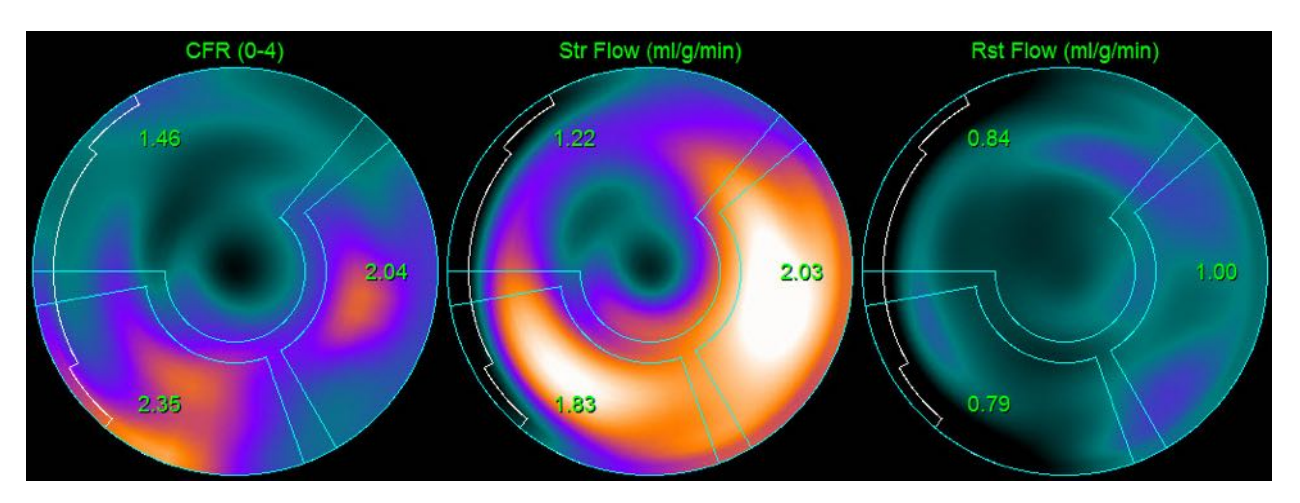

(Segment) med användning av rullgardinsmenyn **Grid** (Rutnät). Medeltalet för värdena beräknas för de polära kartpixlarna för varje användardefinierat segment.

o De polära kartorna som visas på mitten av sidan visar radiospårningsaktivitet i myokardiet i [(Bq/ml)/Tid(Sek)]. Upp till 4 polära kartor visas i denna region om både datasetflödet för vila och stress laddats. Två av de polära kartorna visar summerade data som summerar informationen från alla ramar; de återstående två polära kartorna visar data för den specifika ramen som visas.

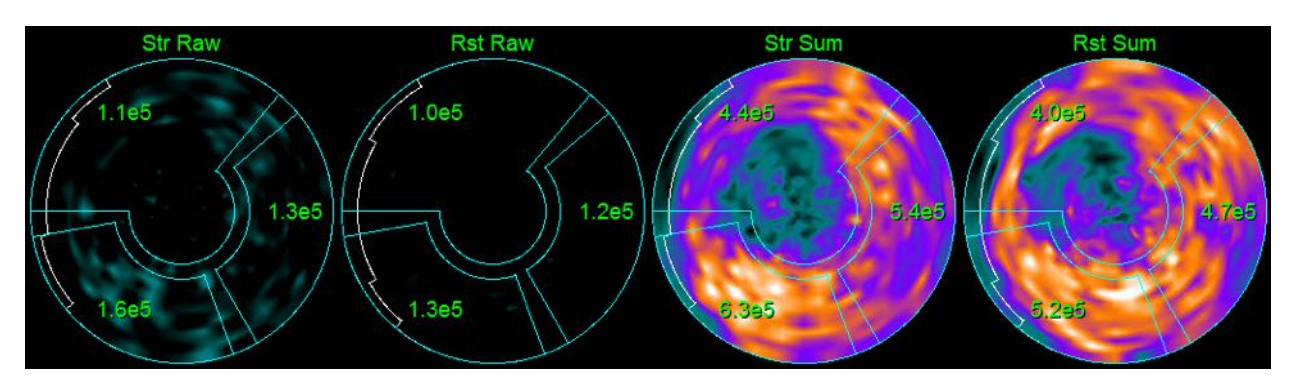

• **Tids-/aktivitetsdiagram -**Tids-/aktivitetskurvorna visar radiospårningsaktivitet, både inom blodpoolen i den högra och vänstra kammaren (vänster) och för myokardiet (höger). När inställningen för **Grid** (Rutnät) är inställd på **Vessels** (Kärl), kommer även myokardiumdiagrammet att visa kurvor för vart och ett av de 3 huvudsakliga koronära blodkärlen (LAD, LCX och RCA). Värdena i tids-/aktivitetskurvorna representerar absolut radiospårningsaktivitet [Bq/ml]/Time[sek].

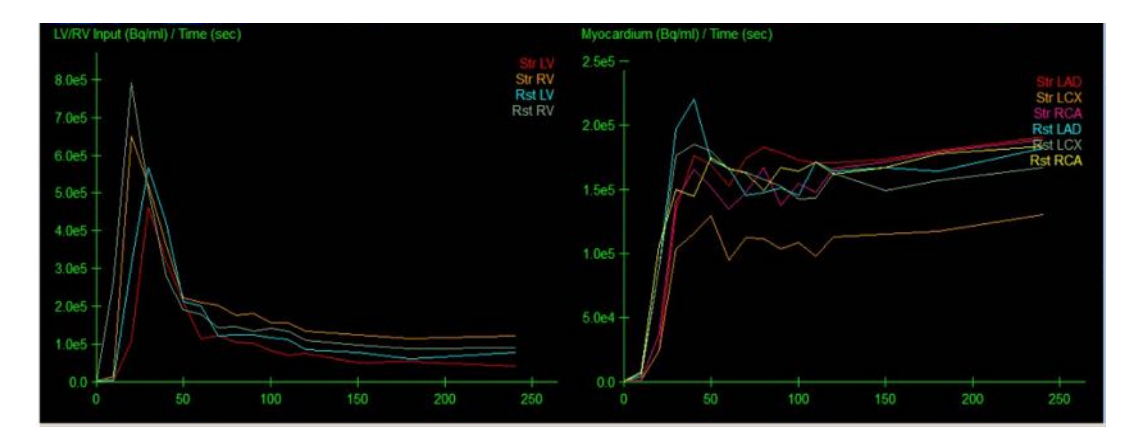

• **Resultat** (Poäng)**-**Nederst till höger på skärmen visas resultat för absolut flöde, CFR och överspillsfraktionen (spill-over fraction, SF) för varje område i myokardiet. SF är den mängd radiospårning som har "spillt över" in i myokardiet (vilket definieras av segmenteringen eller konturerna) från blodpoolsregionen för stress och vila. SF-värdet hjälper läkaren att kvalitetskontrollera datasetets tekniska kvalitet. Ett SF-värde på > 60 % eller 0,60 anses vara av dålig kvalitet.

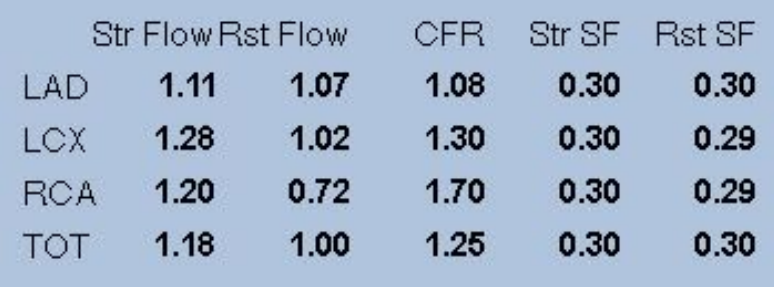

### **4.15.3** Nya funktioner på sidan Kinetic (Kinetik)

Cardiac Suite 2017.23 (och senare versioner) innehåller ytterligare funktioner för korrigering av residualaktivitet, automatisk rörelsekorrigering och konfiguration av flödesmodell. Mer information finns i referenshandboken.

> **Obs! Korrigering av residualaktivitet:** både korrigerade och okorrigerade kurvor bör granskas. Använd växlingsknappen No RAC (Ingen RAC) för att visa okorrigerade och korrigerade kurvor samtidigt och bedöma om subtraktionen är berättigad.

**Obs! Rörelsekorrigering:** varje ram i båda datauppsättningarna (stress och vila) ska kontrolleras för patientrörelser, *även efter automatisk rörelsekorrigering*. Detta steg är lika viktigt som att verifiera kvaliteten på LV-konturerna. Om

myokardiets position i förhållande till konturerna (som beräknas från den sista ramen i bilden) är otillfredsställande ska manuell korrigering användas för att uppnå bästa möjliga resultat.

**Obs! Konfiguration av flödesmodell:** om modelltypen eller

modellparametrarna modifieras ändras de resulterande flödesvärdena. En sådan modifiering bör endast utföras av följande skäl:

- För att följa bästa praxis som publiceras i dokument med vägledning/riktlinjer från tilllämpliga branschorganisationer.
- För forskningsändamål i en undersökande, icke-klinisk miljö.
- Enligt instruktioner från Cedars-Sinais kliniska supportpersonal.

Se relevanta publikationer som genomgår kollegial granskning för ytterligare information om kinetiska modeller.

Funktionen är inaktiverad som standard och kräver ett lösenord för att aktiveras. Kontakta **support@csaim.com** för mer information och uppge "**flow model configuration password request**" **(begäran om lösenord för konfiguration av flödesmodell) i ditt meddelande).**

## **4.16 Kvantifiering av höger kammare (RV)**

Automatiserad kvantifiering och analys av höger kammare är nu tillgängligt för EKGsynkroniserade dataset som stöds. Aktivera *RV* och klicka sedan på *Process* (Bearbeta) för att generera RV-konturer och kvantitativa resultat.

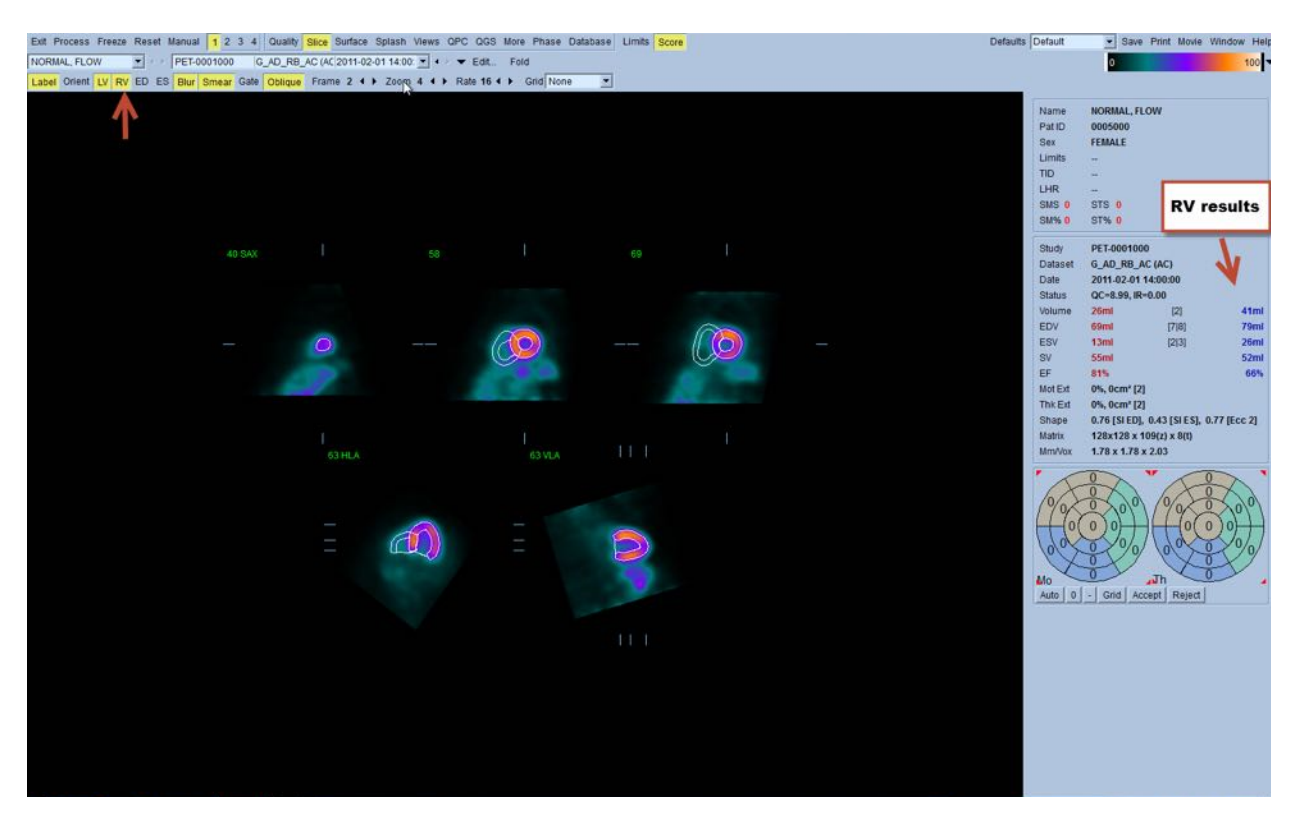

#### **4.17 Kalciumvärden**

Sidan Kalcium används för kvantifiering och granskning av kalciumavlagringar i kranskärlen. Ett CT-dataset utan kontrast av diagnostisk kvalitet krävs för sidan Kalcium. På sidan finns verktyg för att identifiera kalciumlesioner genom hela skanningen. Endast lesioner som tilldelats ett av kranskärlen (LM, LAD, LCX eller RCA) används för beräkning av den totala mängden kalcium i hjärtat enligt Agatston-värdet. Ytterligare information för sidan Kalcium beskrivs i referenshandboken för QGS+QPS.

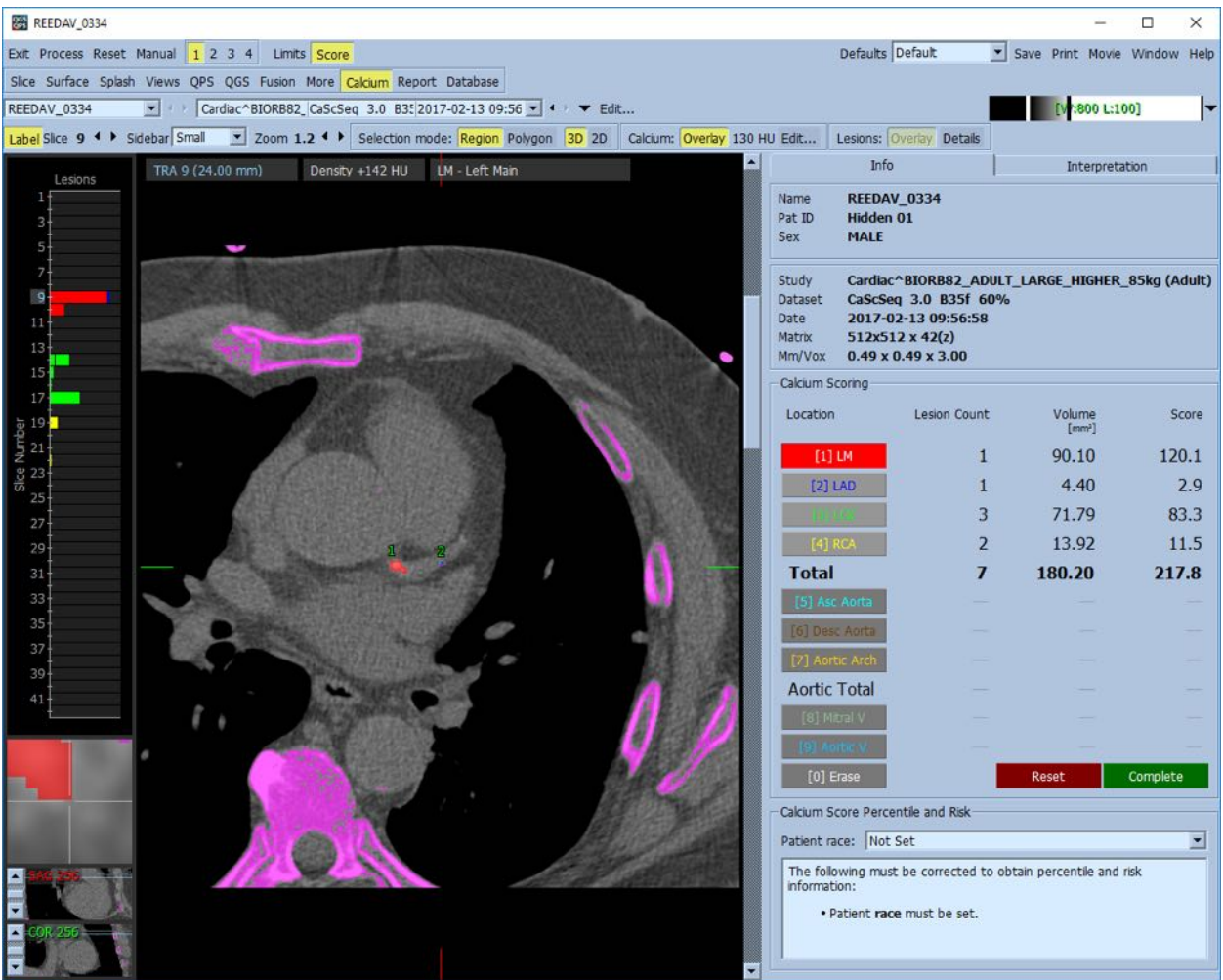

## 4.18 **Upptagsanalys**

Från och med version 2017.24 har sidorna **Raw (Rå)** och **Fusion** fått nya mätlägen för att hjälpa till med bedömningen av patienter med amyloidos, sarkoidos eller andra tillstånd som kan utvärderas genom att analysera kvantitativa mätningar som ROI-förhållanden. Ytterligare detaljer för analys av spårningsupptaget beskrivs i referensguiden för QGS+QPS/QPET.

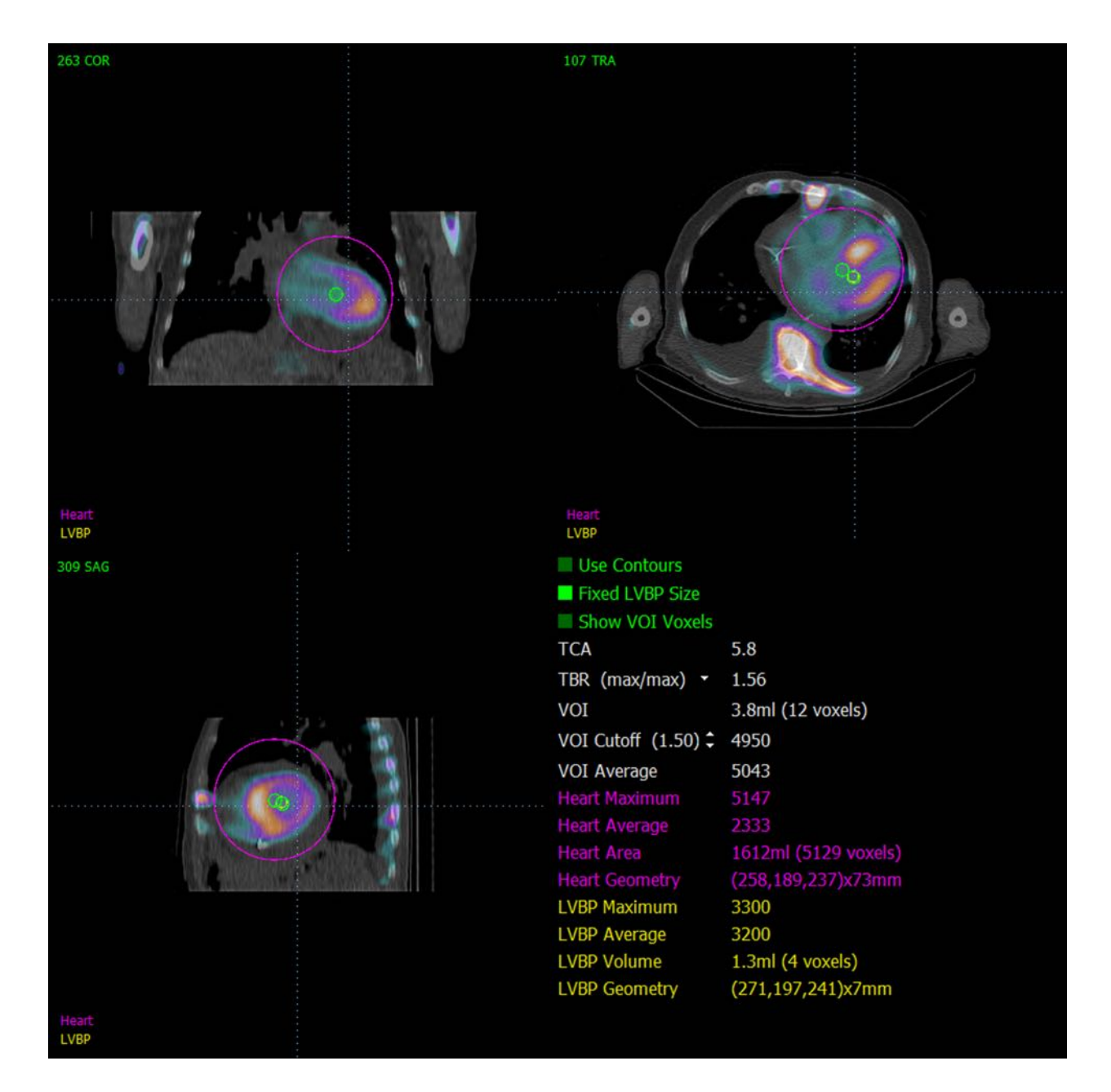

### **4.19 Spara dina resultat**

När bearbetnings- och granskningsstegen som beskrivs ovan avslutats, kan användaren spara resultaten i en sammanslagen resultatfil. Från huvudverktygsfältet ska du klicka på **Save** (Spara) för att visa dialogrutan **Save Results** (Spara reslutat)**.**
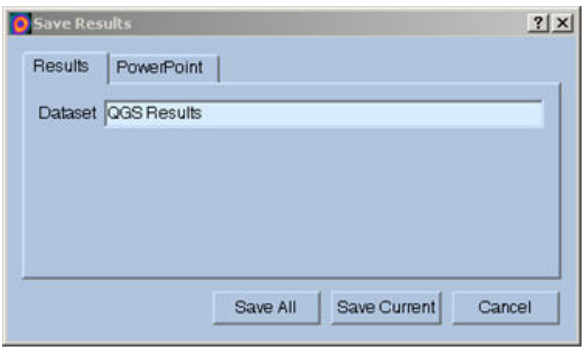

Två huvudsaliga alternativ är tillgängliga för att spara resultatfiler, **Results** (Resultat) och **PowerPoint**. Om du väljer fliken **Results** (Resultat) (standard) kan du spara bearbetade resultat som en enda fil i patientundersökningen.

Om du väljer fliken **PowerPoint** kan du spara resultat och programkonfigurationsinformation i ett format som sedan enkelt kan öppnas i en PowerPoint-presentation om du vill visa fallstudier. PowerPoint-sparningsfunktionen beskrivs i referensguiden.

Följande åtgärder stöds:

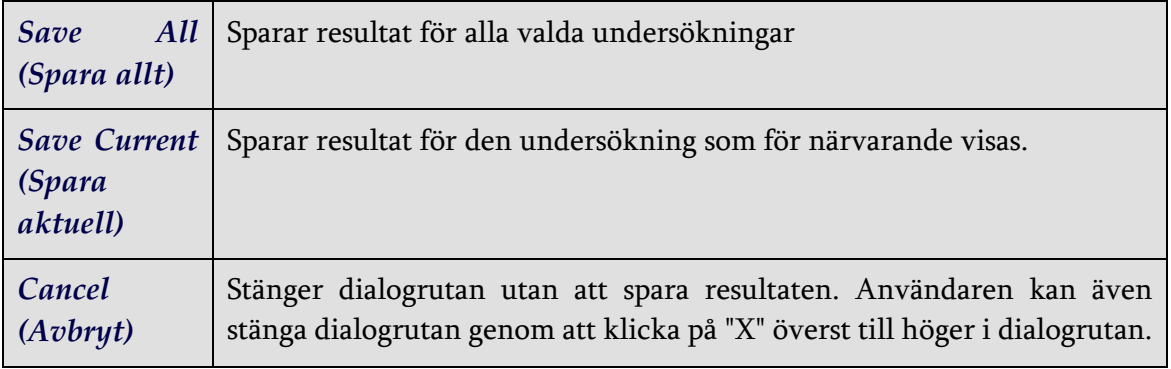

#### **4.20 Avsluta**

Avsluta från valfritt program genom att klicka på knappen **Exit** (Avsluta).

# **5 QBS-program** (Quantitative Blood Pool, Kvantitativ blodpool)

QBS-arbetsflödet är avsiktligt lägeslöst. Som sådan dikteras ingen speciell bearbetningssekvens till användaren. En typisk sekvens kan ske enligt följande:

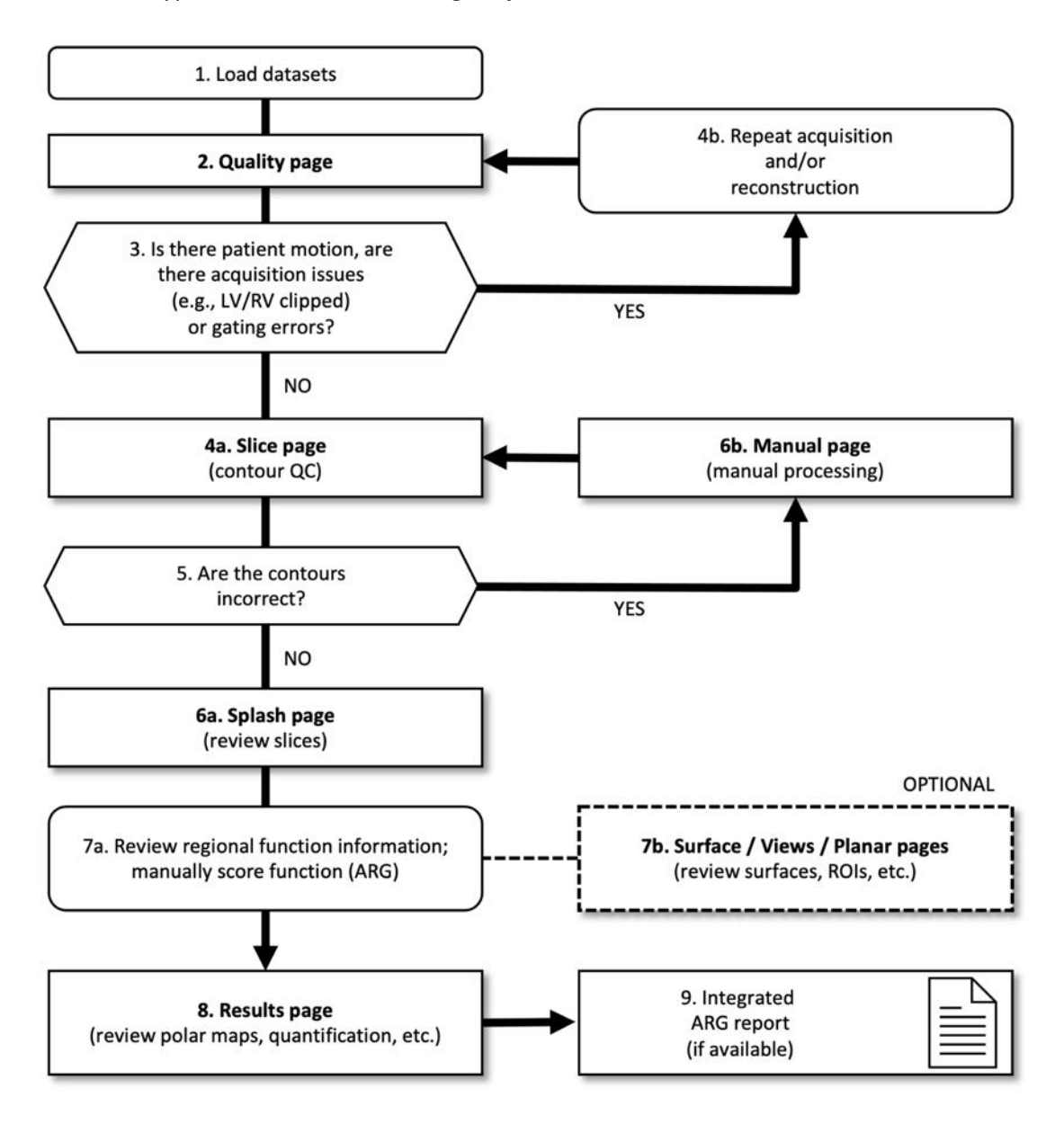

#### *Bildförklaring*

- 1. Ladda dataset
- 2. Sidan Quality (Kvalitet)
- 3. Finns det patientrörelser, avbildningsproblem (t.ex. LV/RV klippta) eller synkroniseringsfel?
- 4a. Sidan Slice (Skikt) (kvalitetskontroll av kontur)
- 4b. Upprepa avbildning och/eller rekonstruktion
- 5. Är konturerna korrekta?
- 6a. Sidan Splash (granska skikten för stress/vila)
- 6b. Sidan Manual (Manuell)
- 7a. Granska regional information om funktioner; funktion för manuell poängsättning (ARG)
- 7b. Sidorna Surface (Yta)/Views (Vyer)/Planar (Plan) (granska ytor, ROI etc.)
- 8. Resultatsidor (granska polära kartor, kvantifiering osv.)
- 9. Integrerad ARG-rapport (om tillgänglig)

OPTIONAL (VALFRITT) = rekommenderas men krävs inte.

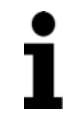

**Obs!** QBS kan kvantifiera parametrar av global och regional LV- och RV-funktion med användning av ett enda EKG-synkroniserat blodpoolsdataset med kort axel.

## **5.1 Starta QBS**

Om QBS öppnas med sin standardkonfiguration öppnas huvudskärmen såsom visas nedan med sidindikatorn **Slice** (Skikt) och knapparna **Label (Märkning), LV** och **RV** markerade såsom visas nedan. Representativa skikt visas med antalet överst till vänster på varje skikt, som visar dess ordning i datasetet med kort axel. Om du vänsterklickar på Label (Märkning) aktiveras/inaktiveras detta nummer och skiktreferenslinjerna.

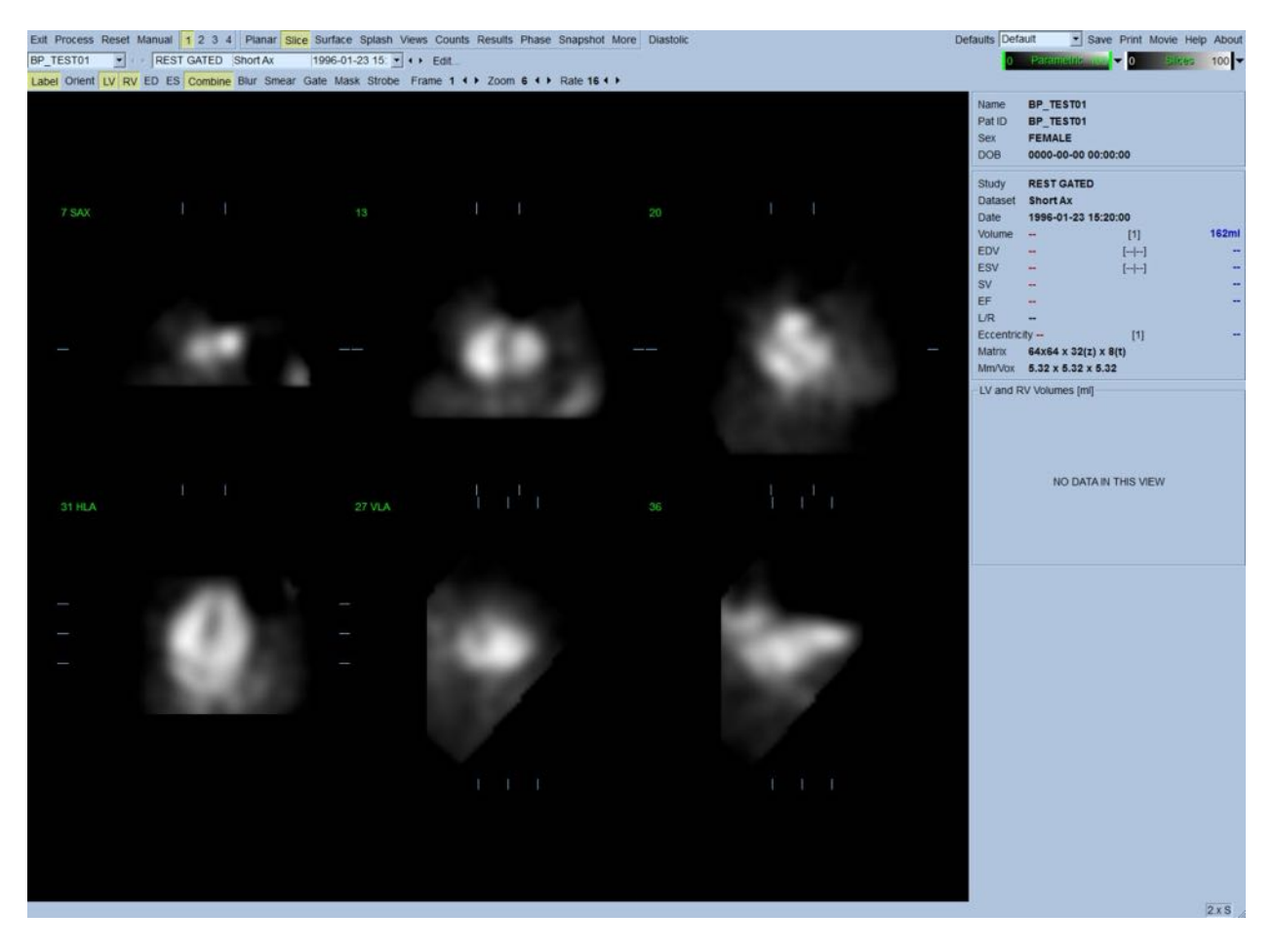

Namnet på mappen (vanligen ett patientnamn) och namnet på projektionsdatasetet visas i den vågräta delen, som även innehåller färgskalorna som visas nedan. Om du vänsterklickar och drar (på färgskalan **Slices** (Skikt)) kommer den lodräta, svarta randen längst till höger att "mätta" skalan och göra hjärtat synligt i fall där stark extrakardiell aktivitet förekommer. Färgskalan *Parametric* (Parametrisk) är endast tillgänglig om FFH-fasbilderna visas på sidan **Slice** (Skikt).

## **5.2 Granska rotationsprojektionsbilderna**

Om du klickar på sidindikatorn **Planar** (Plan) visas sidan Planar nedan. Sidan Planar (Plan) består av fyra visningsområden; projektionsområdet för råa värden, området för FFH-amplitud, området för FFH-fas, samt området för fashistogram (FFH = First Fourier Harmonic).

Innan data bearbetas är det alltid en god idé att granska råprojektionsdata på film för att bedöma patientrörelse. Om du klickar på **Lines** (Linjer) visas två vågräta linjer som bör positioneras manuellt så att de ligger an mot hjärtat. Om du klickar på knappen **Controls** (Kontroller) visas skjutreglage för individuell färgskala och projektion för visningsområdena *Counts* (Värden), *FFH Amplitude* (FFHamplitud) och *FFH Phase* (FFH-fas). En kontinuerlig filmslinga av projektionsdataseten kan sedan startas genom att klicka på **Spin** (Snurra) (kontinuerlig rotation). Om du klickar på knappen **Rock** (Vicka) (förutom knappen **Spin** (Snurra)) visas en alternerande film som går fram och tillbaka.

Filmhastigheten kan justeras genom att klicka på symbolerna ◄ ► på höger sida om etiketten **Rate** (Hastighet). Alla plötsliga rörelser av hjärtats uppfattade gränser mot, eller bort från, linjerna bör noteras. Större rörelse kan påverka de kvantitativa parametrarna som uppmätts av QBS. Om sådan rörelse upptäcks bör den EKG-synkroniserade bildtagningen upprepas.

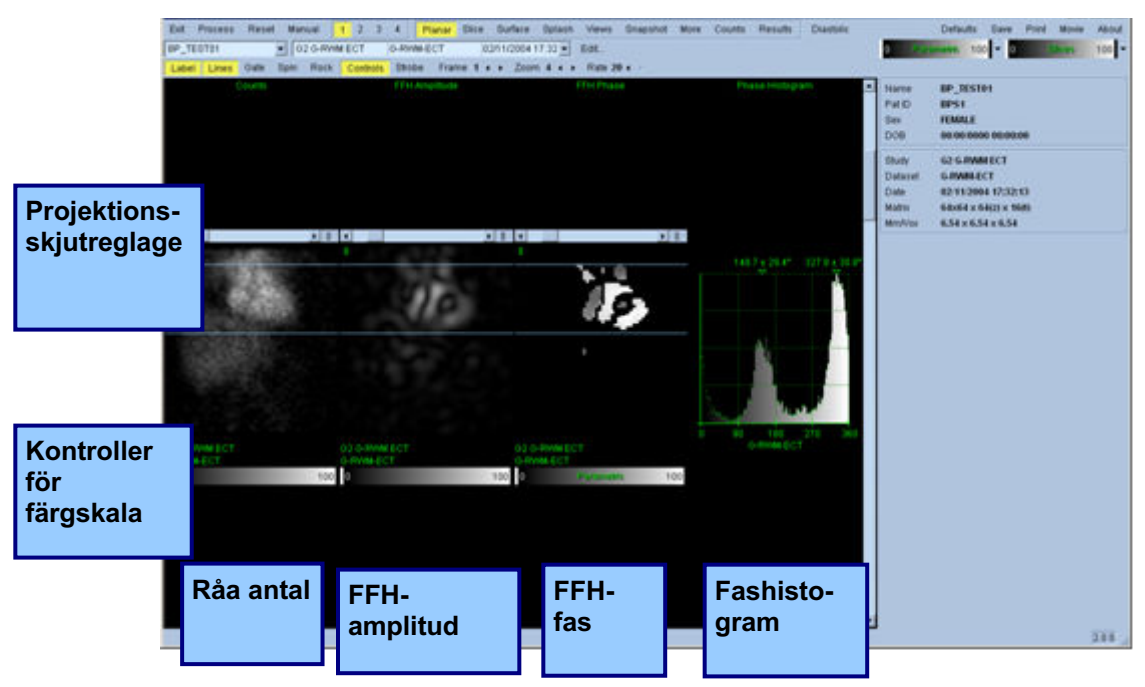

Förutom patient- eller organrörelse, kan flimmer (plötsliga variationer i ljusstyrka mellan närliggande projektioner) bedömas genom att granska projektionsfilmen. Flimmer är ofta en indikation på synkroniseringsfel, och kan åtföljas av förändringar av tid-volymkurvorna, som visas på sidan Results (Resultat).

## **5.3 Bearbeta bilderna**

Om du klickar på sidindikatorn **Slice** (Skikt) markeras denna och QBS förs till sidan **Slice**, som visas nedan. Om du klickar på knappen **Process** (Bearbeta) appliceras de tillämpliga QBS-algoritmerna automatiskt på datan och segmenterar LV och RV, beräknar de endokardiella 3D-ytorna, och fastställer alla de globala och regionala kvantitativa hjärtparametrarna. Skärningspunkten mellan 3D-ytorna och 2D-skiktplanen visas som "konturer" lagda ovanpå de sex skikten (gul = RV, vit = LV), som nu representerar delar med samma mellanrum (bilder med kort axel) eller mittventrikulära (bilder med lång axel) delar av *LV* och *RV*. Vidare bör alla kvantitativa parameterfält på den högra delen av skärmen nu vara ifyllda med numeriska värden, enligt vad som visas nedan. Vi kommer att undersöka och diskutera de kvantitativa mätningarna mer i detalj senare.

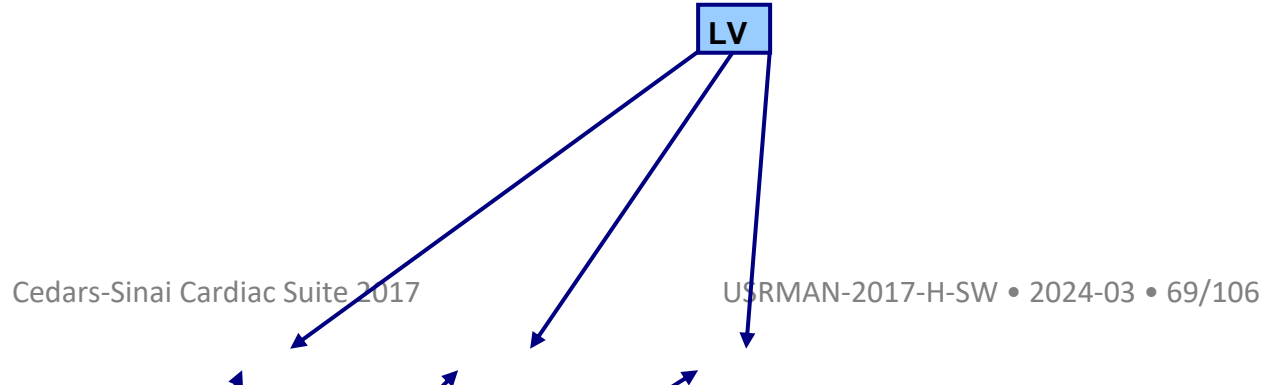

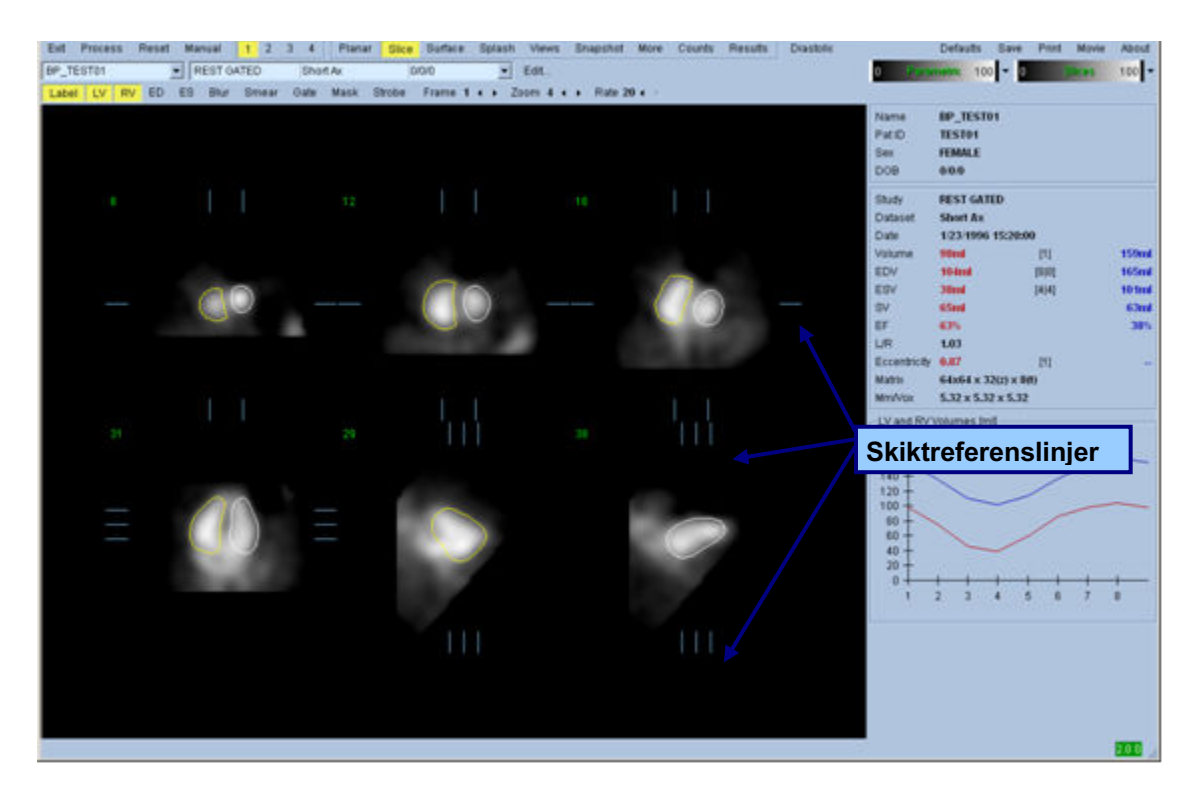

## **5.4 Kontrollera QBS-konturerna**

Platsen för de sex skikten som visas kan justeras interaktivt genom att flytta deras motsvarande skiktreferenslinjer i ortogonala vyer, såsom visas ovan. Detta behövs dock inte i de flesta patientundersökningar.

Nu måste en visuell kontroll för uppenbara felaktigheter beträffande hur konturerna följer LV och RV utföras. Detta involverar troligen att slå på och stänga av knapparna **LV** och **RV** (Konturer) genom att klicka på dem, och att sätta bilderna i rörelse (film) genom att vänsterklicka på knappen **Gate** (Synk). De flesta större felaktigheter beror på närvaron av extrakardiell aktivitet. Speciellt skulle man kunna förvänta sig att a) se konturerna centrerade på en annan struktur än hjärtat, eller b) se konturerna "bortdragna" från kamrarna för att noga följa närliggande aktivitet.

Dessa förekomster är sällsynta och bör hanteras med användning av det Manuella alternativet som diskuteras i nästa avsnitt.

En annan potentiell felkälla är att den korta axelns data blir alltför suddig. Om datasetet överfiltrerades under rekonstruktion, är det möjligt att algoritmen inte kan differentiera mellan vänster och höger kammare på rätt sätt. De ventrikulära konturerna kan tränga in i varandra eller vara helt felaktiga.

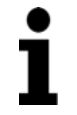

**Obs!** Eftersom algoritmen kräver en fasskillnad mellan kamrarna och och förmaket för att korrekt identifiera dessa strukturer, är det vid denna tidpunkt

inte möjligt att erhålla mätningar från en statisk fantom även om en EKGsynkroniserad avbildning utfördes.

## **5.5 Modifiera konturerna (sidan Manual (Manuell))**

Om du klickar på knappen **Manual** (Manuell) visas en modifierad version av sidan **Slice** (Skikt), med 4 skikt för *ED*-intervallet och 4 skikt för *ES*-intervallet, samt maskerande bilder, som ligger ovanpå skikten. Det går att modifiera den maskerande grafikens form och position genom att vänsterklicka och dra de maskerande grafikhandtagen (små rutor och cirklar som är placerade vid olika punkter på den maskerande grafiken).

För varje intervall, två skikt med kort axel (mitventrikulära och apiska), ett mittventrikulärt med lång axel och ett mitt-RV, lodrätt skikt med lång axel. På grund av begränsningar som lagts mellan de olika punkterna som utgör masken, kan val av skikten vara begränsat (jämfört med skiktvalet på andra sidor). De maskerande bilderna är utformade för att uppnå:

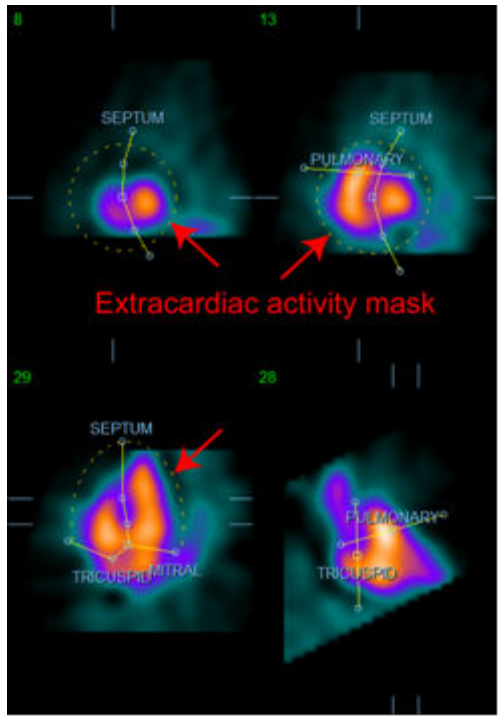

**Maskering av extrakardiell aktivitet Separation mellan LV och RV** 

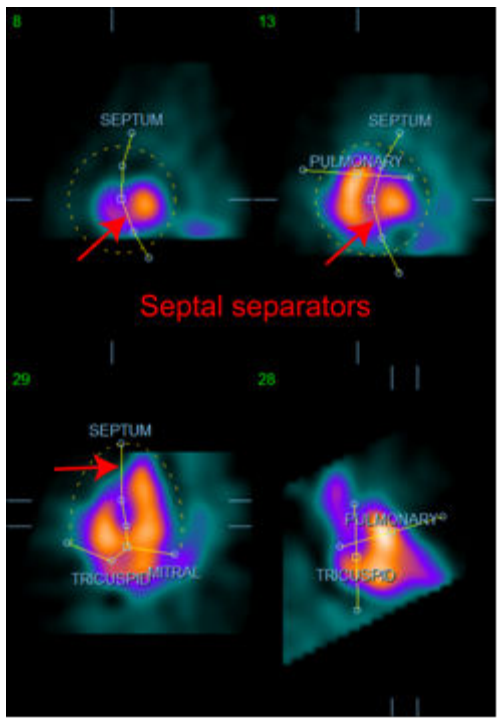

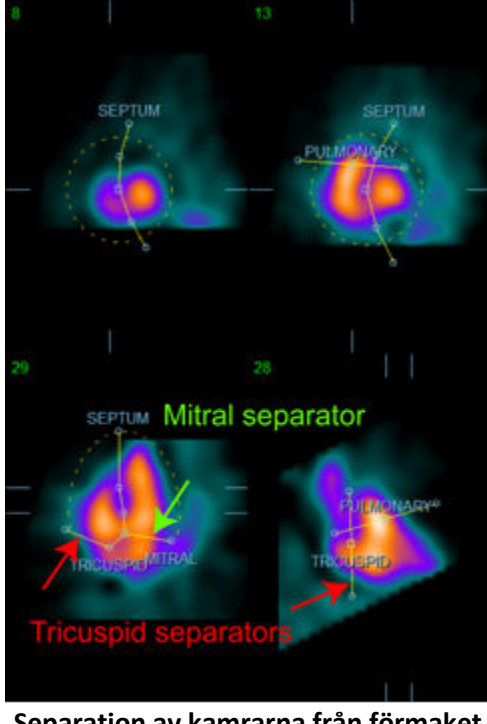

**Separation av kamrarna från förmaket (Trikuspida och mitrala separatorer)**

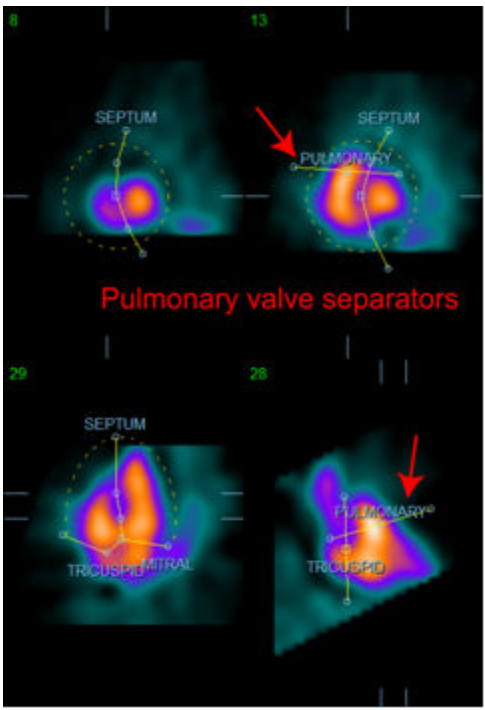

**Separation av RV från lungorna (Lungklaffseparator)**

I allmänhet bör följande sekvens följas för optimal placering av masken:

- 1. Börja med *ED*-intervallet (vänster halva av sidan);
- 2. justera HLA-guiden i det basala SAX-skiktet för att välja ett mittventrikulärt HLA-skikt,
- 3. flytta hela masken i HLA-skiktet genom att dra det fyrkantiga handtaget;
- 4. justera de runda handtagen för de septala och mitrala separatorerna i HLA-skiktet (denna process kan kan orsaka val av andra SAX-skikt, placera bara handtagen och skikten på ett sått som medger en god konturteckning av septum i SAX- och HLA-vyer),
- 5. justera de runda handtagen för de septala separatorerna i SAX-skikten
- 6. justera VLA-guiden i det basala SAX-skiktet för att välja ett mitt-RV VLA-skikt; detta justerar automatiskt det första trikuspidhandtaget i HLA-vyn,
- 7. justera det andra trikuspidhandtaget i HLA-vyn för att på korrekt sätt separera RV från RA,
- 8. om **RV Truncation** (RV-trunkering) är på, ska du flytta det fyrkantiga lungklaffhandtaget till lämpligt läge,
- 9. Justera inriktningen av lung- och trikuspidventilerna i SAX- och VLA-skikten med användning av runda handtag.

Användning av en icke-linjär uppslagstabell i färg kan hjälpa till att bestämma det bästa läget för de olika maskseparatorerna (använd den "Kalla" färgkartan i exempelbilderna). Följande ger en bild av maskplaceringsstegen.

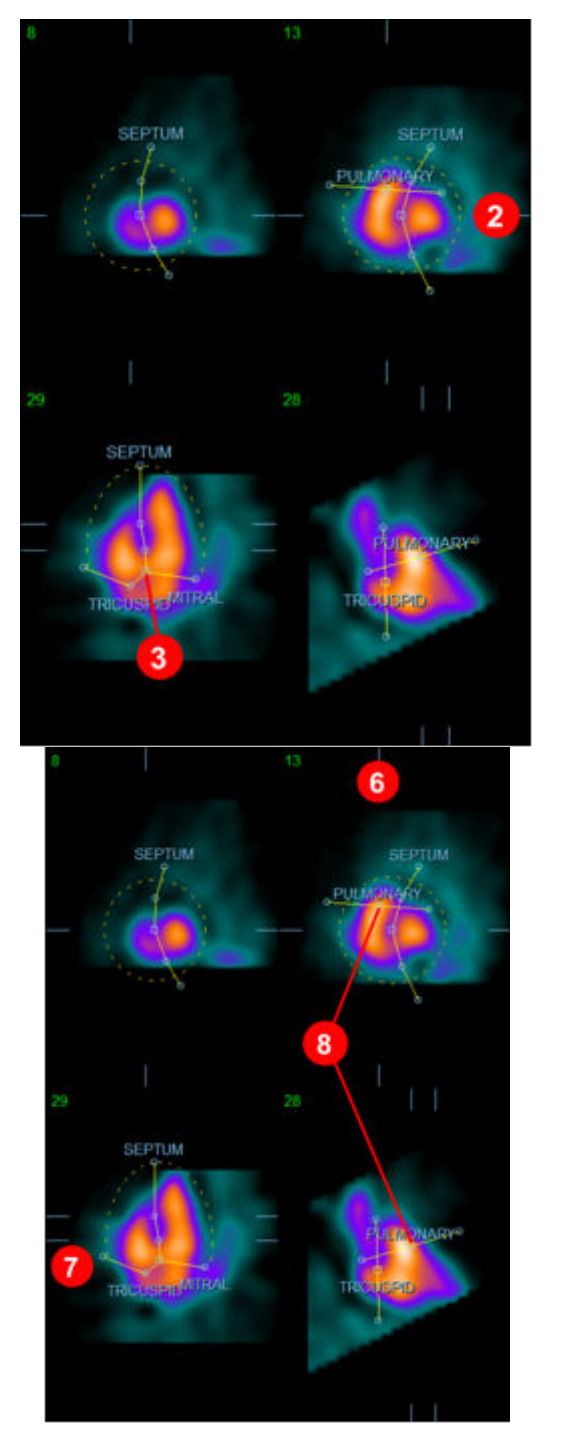

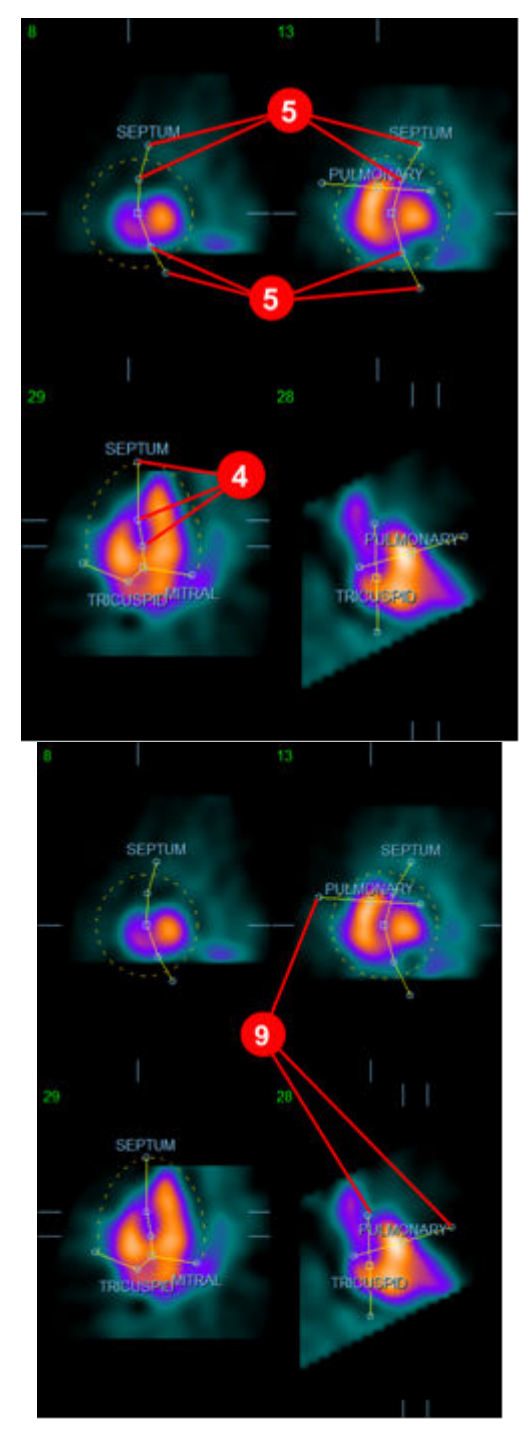

Se till att ED-masken är korrekt positionerad och använd knappen **Copy to ES >>** (Kopiera till ES) för att kopiera maskens position till ES-intervallet. Det korrekta ES-intervallet bör väljas manuellt genom att undersöka bilden och visuellt bestämma i vilken ram kamrarna verkar vara helt sammandragna. Programmet kommer automatiskt att försöka välja det korrekta intervallet, men eventuellt krävs manuell justering. Om så önskas kan masken även justeras i ES-intervallet och kopieras tillbaka till ED-intervallet med användning av knappen **<< Copy to ED** (Kopiera till ED) (observera att ES-masken helt kommer att ersätta ED-masken).

När masken har kopierats och intervallet justerats ska du upprepa den ovannämnda proceduren för ES-intervallet.

Nedan visas visningsområdena från den manuella sidan, efter att ED- och ES-maskerna positionerats.

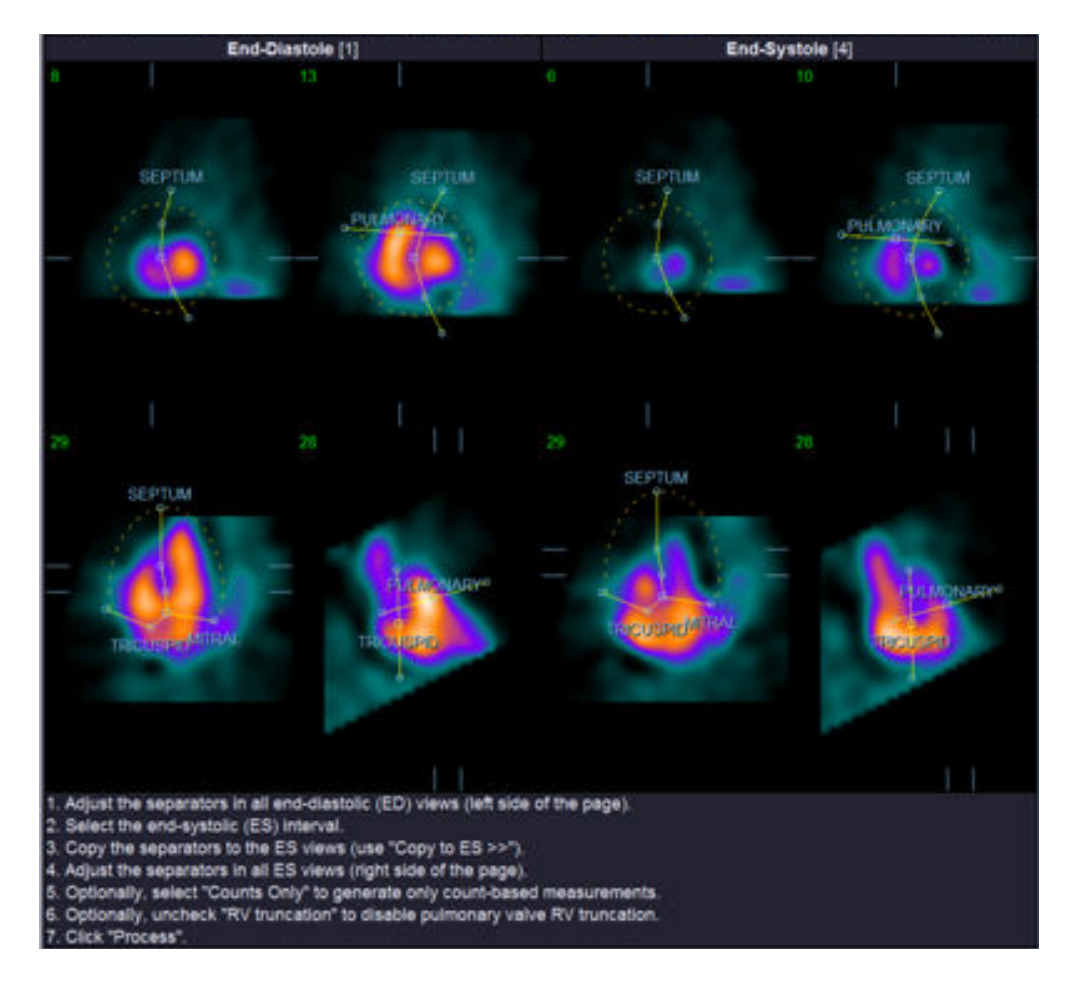

När masken väl har positionerats korrekt ska du klicka på **Process** (Bearbeta) för att bearbeta datan med användning av masken, eller välja **Counts Only** (Endast värden) och sedan klicka på **Process** (Bearbeta) för att endast utföra värdebaserade beräkningar. Observera att om **Counts Only** (Endast värden) väljs, genereras inga ytor och endast begränsad information kommer att vara tillgänglig på sidan **Counts** (Värden).

Om **RV Truncation** (RV-trunkering) är avstängd, kommer ingen RV-trunkering att utföras. Använd knappen **Reset** (Återställ) när som helst för att återställa masken till dess ursprungliga (ickedatasetspecifika) konfiguration. Detta ogiltigförklarar alla ändringar som utförts av användaren.

De återstående sidkontrollerna (**LV, RV, ED, ES, Blur, Smear, Gate, Mask, Frame, Zoom***,* (Suddighet, Stryk ut, Synk, Maskera, Ram) och **Rate** (Hastighet)) utför samma funktion som de gör på sidan **Slice** (Skikt).

# **5.6** Granskning av EKG-synkroniserade SPECT-blodpoolbilder på sidan Slice **(Skikt)**

En första visuell bedömning av LV- och RV-funktion kan utföras genom att vänsterklicka på knappen **Gate** (Synk) för att visa en film av de sex skikten medan du växlar mellan att aktivera och inaktivera **LV** och **RV** genom att klicka på knapparna. Filmhastigheten kan justeras genom att klicka på symbolerna ◄► på höger sida om etiketten **Rate** (Hastighet). Vidare kan ett temporalt och ett spatialt utjämningsfilter appliceras på bilderna genom att klicka på knapparna **Blur** (Suddighet) respektive **Smear** (Stryk ut). Detta är speciellt användbart för att minska statistiskt brus på bilder med låga värden för visuell bedömning, och det påverkar inte de kvantitativa resultaten. Nedan visas setet för sidan **Slice** (Skikt) för granskning av EKG-synkroniserade bilder.

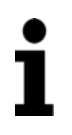

**Obs!** Funktionerna *Blur* (Suddighet) och *Smear* (Stryk ut) påverkar endast bildvisningen. QBS-algoritmerna fungerar på ursprungliga, ej utjämnade data, oavsett inställningarna för Blur (Suddighet) och Smear (Stryk ut).

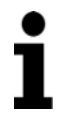

**Obs!** Vid Cedars-Sinai Medical Center används en gråskala eller värmeskala vanligen för att visuellt bedöma väggrörelse.

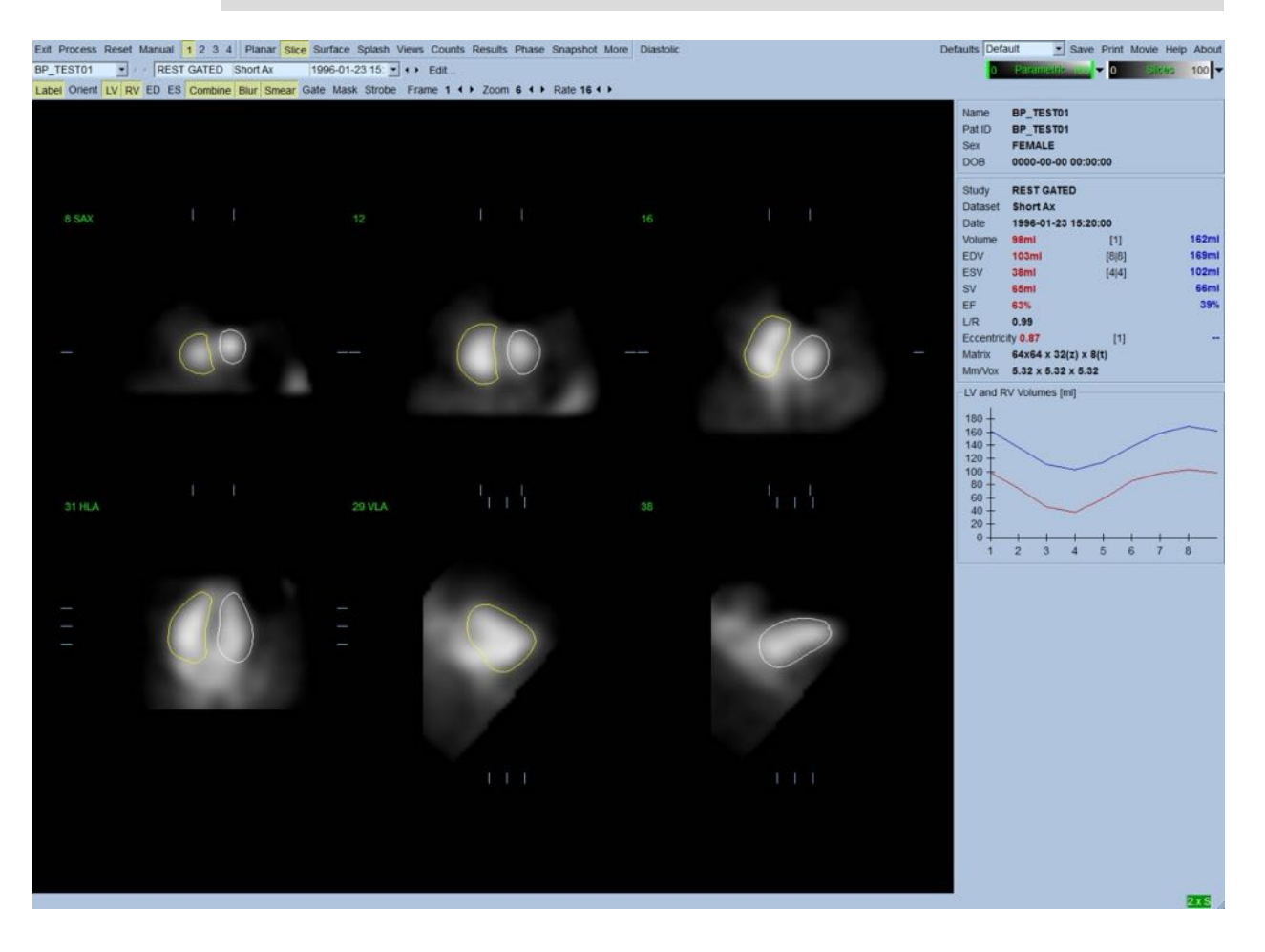

# **5.7** Granskning av EKG-synkroniserade **SPECT-blodpoolbilder** på **splashsidan**

Om du klickar på sidindikatorn **Splash** visas sidan **Splash**, som visas nedan, med sex visningsområden i 3D, som i hög grad liknar visningsområdena på sidan **Surface** (Yta). Ibland kanske du vill välja bilder för att titta närmare på dem. Detta gör du i med funktionen "popout". Högerklicka på de önskade bilderna för att markera/avmarkera dem (hörnen på de valda objekten är markerade i blått), och vänsterklicka sedan på knappen **Popout**, som visas underst.

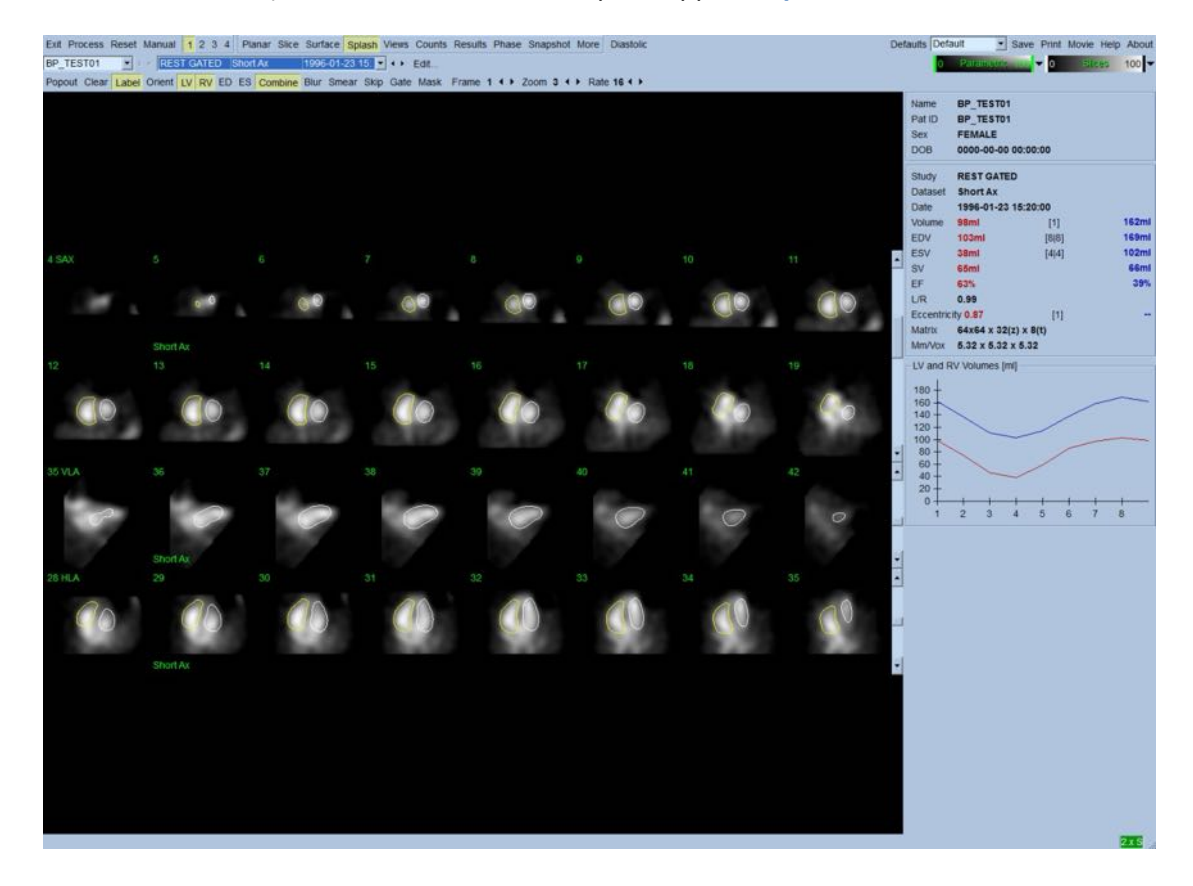

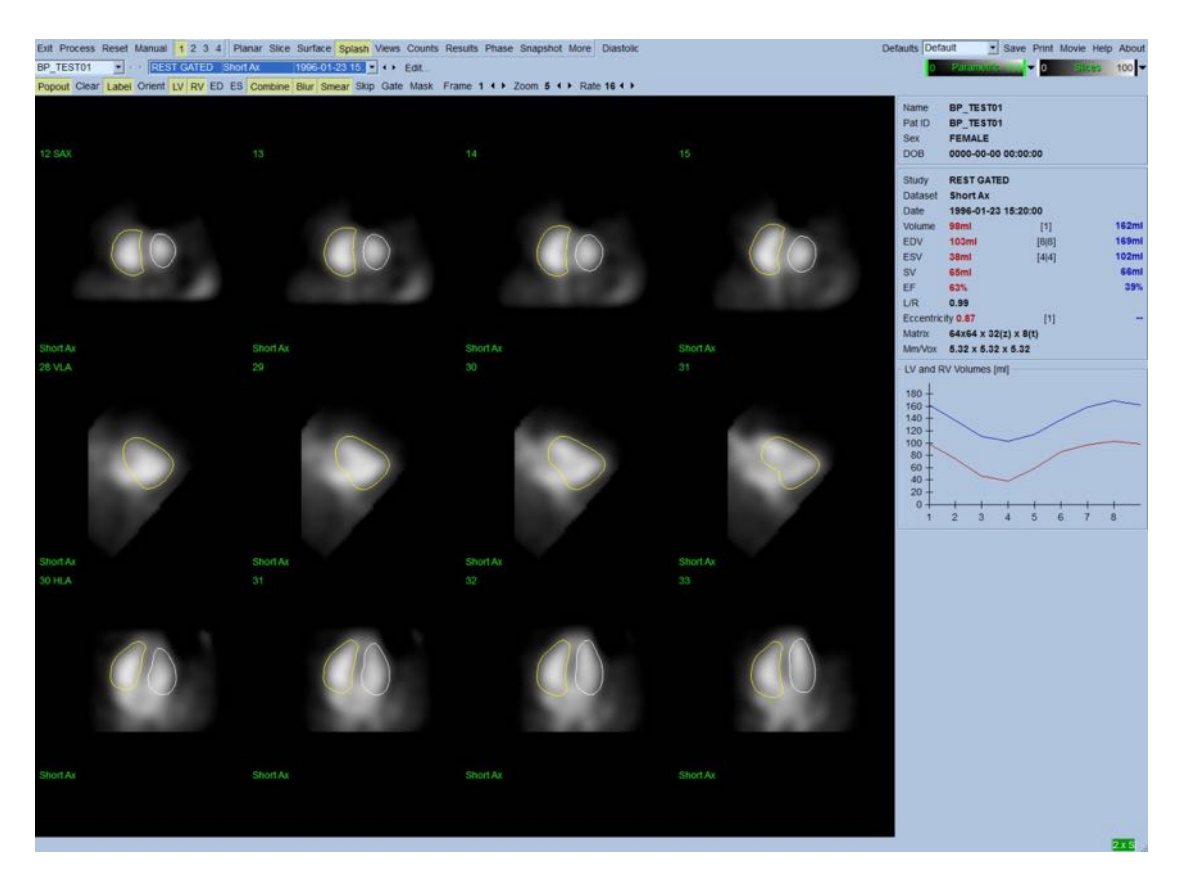

**Sidan Splash när Popout har aktiverats**

# **5.8** Granskning av EKG-synkroniserade SPECT-blodpoolsbilder på sidan **Surface** (Yta)

Om du klickar på sidindikatorn **Surface** (Yta) öppnas sidan **Surface** (Yta), som visas nedan och är en parametrisk representation av kamrarna, bestående av gröna trådblocksytor (ventrikulärt EDendokardium) och skuggade ytor (ventrikulärt endokardium). Knappen **Gate** (Synk) gör att användaren kan följa väggrörelsen i 3D genom hela hjärtcykeln. Om man istället klickar på och drar bilden kommer den interaktivt och i realtid att positioneras enligt iakttagarens tycke.

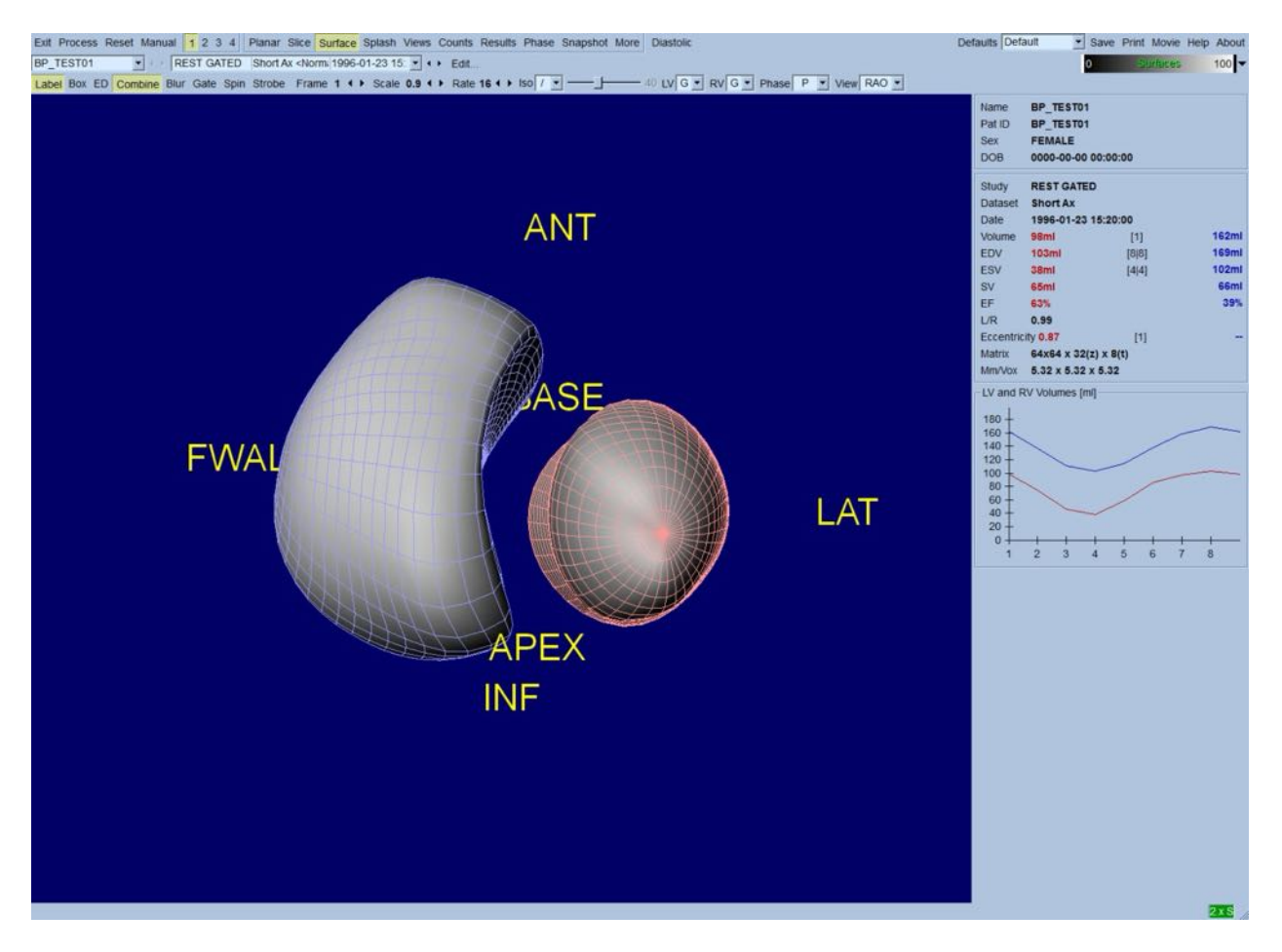

Det är även möjligt att visa en isoyta som extraherats från värdedata. Denna yta kan potentiellt även användas för att visuellt bedöma väggrörelse, men ingen isoyta (vid någon nivå) visar endokardiets läge. Användaren kan sedan lägga över de beräknade ytorna på visningen av isoytan. Det bästa sättet att göra detta är att visa LV- och RV-ytor som trådblock (röda respektive blåa) tillsammans med den skuggade isoytan. Minimera bruseffekter vid extraheringen av isoytan, genom att aktivera temporal utjämning genom att klicka på knappen **Blur** (Suddighet). Visningsegenskaper kan ställas in separat för LV och RV, med användning av lämpliga alternativmenyer.

# **5.9 Granskning av EKG-synkroniserade SPECT-blodpoolbilder på sidan Views (Vyer)**

Om du klickar på sidindikatorn **Views** (Vyer) visas sidan **Views**, med sex visningsområden i 3D, som visas nedan, som i hög grad liknar visningsområdena på sidan **Surface** (Yta). Det huvudsakliga syftet med denna sida är att medge fullständig täckning av LV och RV, om än med mindre bilder jämfört med bilden på sidan **Surface** (Yta).

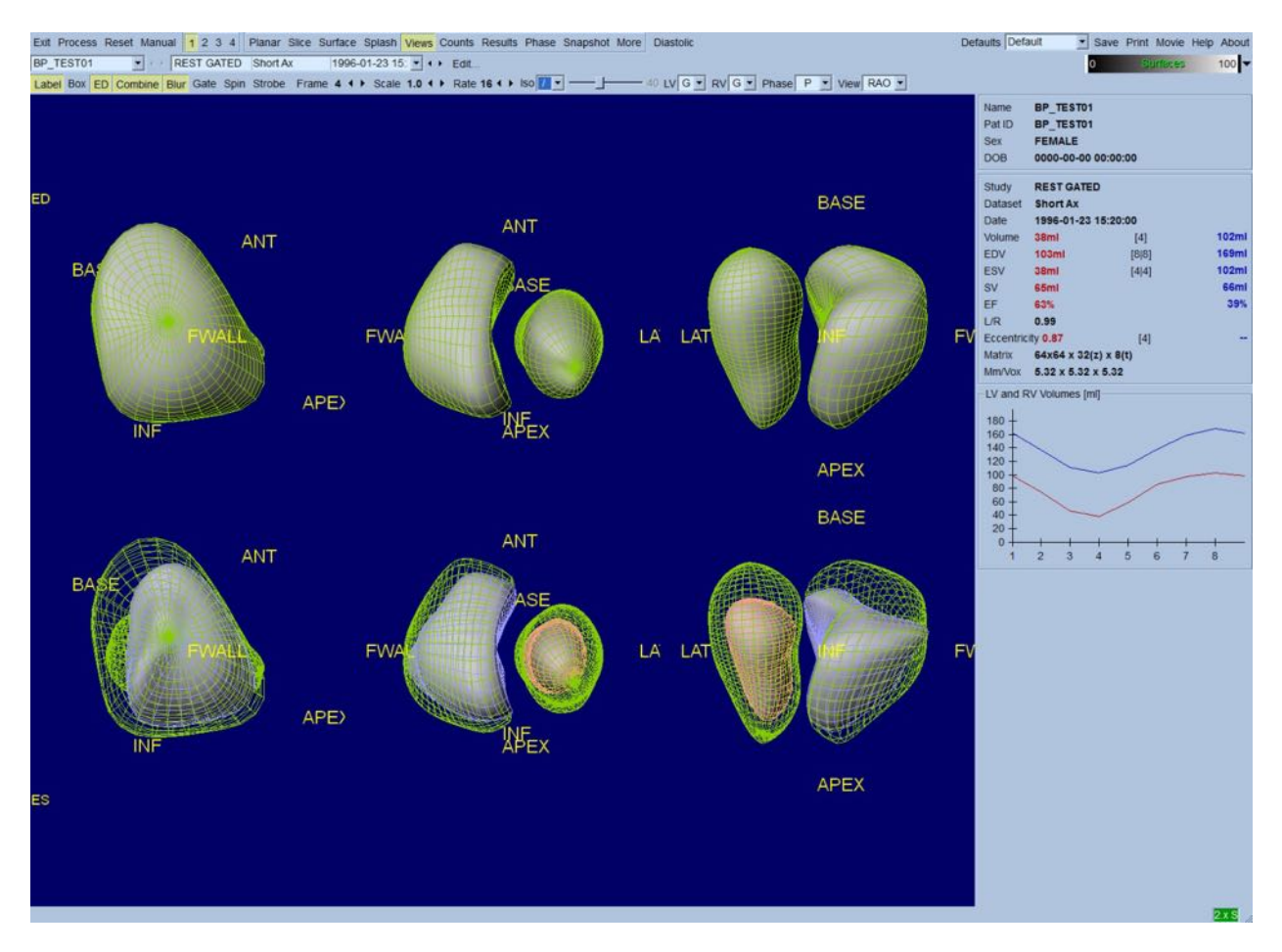

## **5.10** Sätta ihop allt: Resultatsidan

Om du klickar på sidindikatorn **Results** (Resultat) visas sidan **Results** (Resultat), som visas nedan, som är avsedd att presentera all information som är relaterad till den EKG-synkroniserade SPECTblodpoolundersökningen för denna patient, i syntetiskt format,. Om en skärmdump tas av denna sida med konturknapparna LV och RV av, skulle det utgöra en bra bild att skicka till den remitterande läkaren.

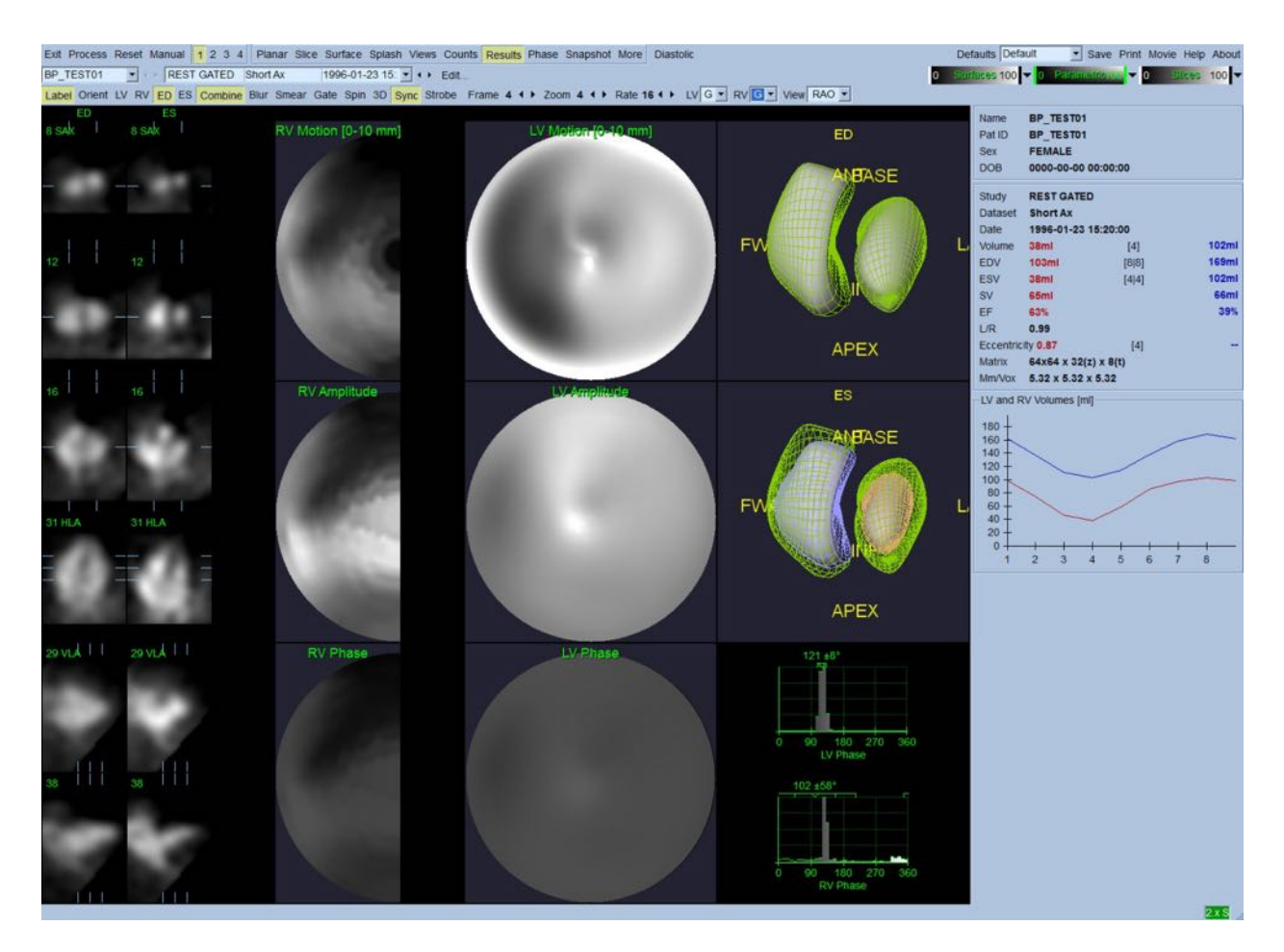

#### **Resultatsida**

#### **5.10.1 Bedömning av tid-volymkurvan**

En giltig tid-volymkurva borde förväntas ha sitt minimum (slutsystole) vid ram 3 eller 4, och sitt maximum (slutdiastole) vid ram 1, 7 eller 8 på en EKG-synkroniserade bild med 8 ramar. För en EKGsynkroniserade bild med 16 ramar, borde minimum (slutsystole) förväntas vara vid ram 7 eller 8, och dess maximum (slutdiastole) vid ram 1 eller 16. Om större avvikelser från detta förväntade beteende inträffar, har synkroniseringen eller bearbetningen med största sannolikhet misslyckats och undersökningen måste göras om. Ett exempel på en korrekt kurva visas ovan.

**Obs!** I diagrammet med tid-volymkurvan, är det volymetriska värdet för intervall 1 också "tillagt" till kurvan efter intervall 8 respektive 16, för EKG-synkroniserade bilder med 8 och 16 ramar.

#### **5.10.2** Bedömning av de polära kartorna

QBS har två polära kartor med väggrörelse, en vardera för LV och RV.

Kartläggning av den endokardiella rörelsen i den polära rörelsekartan följer en linjär modell från 0 mm till 10 mm. Större rörelse än 10 mm antas vara = 10 mm (skalan "mättas" vid 10 mm), medan rörelse < 0 mm (dyskinesi) antas vara = 0 mm.

De parametriska ytorna som visas på sidan Results (Resultat) är inte normaliserade till denna 10 mm-gräns, utan till värdet för den maximala väggrörelsen i stället. Polära kartor och ytor med FFHamplitud är inte normaliserade på något sätt. Polära kartor och ytor med FFH-fas visas på sådant sätt att vinklar mellan 0 och 360° spänner över färgranden (negativa vinklar sveper runt 0–360intervallet, dvs. -20° visas som 340°). Observera att paradoxal rörelse skulle ge intryck av att ha en amplitud som inte = 0 och ett fasvärde, som står i motsats till normala områden (dvs. färgen på fasen motsvarar en annan del av den parametriska färgranden).

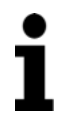

**Obs!** Det är välkänt att septum vanligen rör sig mindre än den laterala väggen, även hos normala patienter (vilket resulterar i ett "mörkt" område i rörelsekartan).

## **5.10.3** Diastolisk funktion

Om du klickar på knappen **Diastolic** (Diastolisk) ersätts LV- och RV-volymkurvorna med LV- och RVvolym och fyllnadskurvor samt beräknade diastoliska parametrar. Användaren måste eventuellt rulla ned till informationsrutan eller maximera QBS-fönstret för att se alla de beräknade parametrarna.

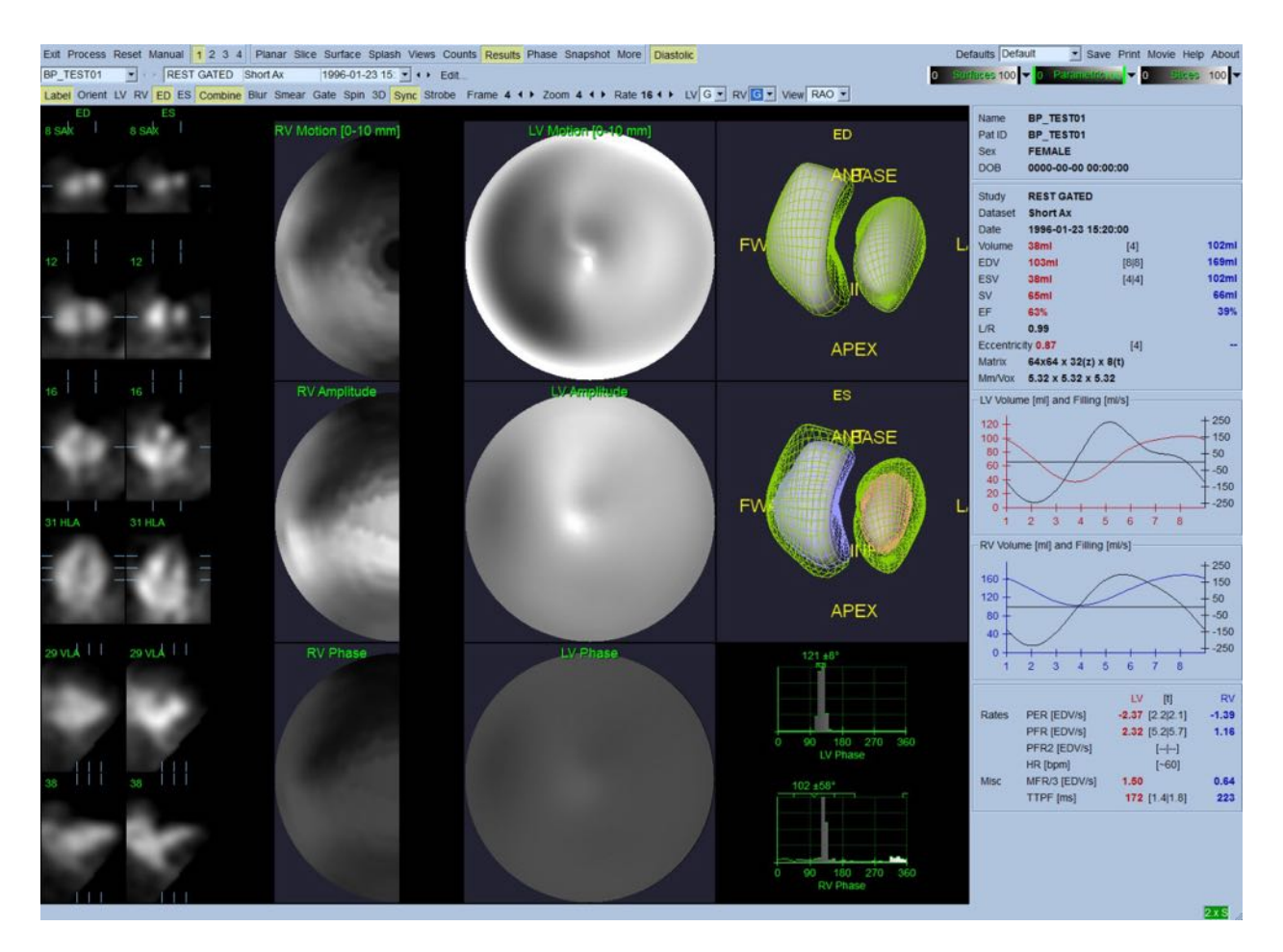

#### **Diastoliska resultat**

## **5.11 Fasanalys**

Med den valfria "PlusPack"-komponenten, erbjuder QBS en fasanalyssida med globala och regionala histogram och parametriskt kartlagda ytor. Om du klickar på knappen **Phase** (Fas) visas fasanalyssidan. Detaljerade statistiska och timingskillnader mellan regioner finns i informationsrutan (höger sida i programmet). Användaren måste eventuellt rulla ned till informationsrutan eller maximera QBS-fönstret för att se alla de beräknade parametrarna.

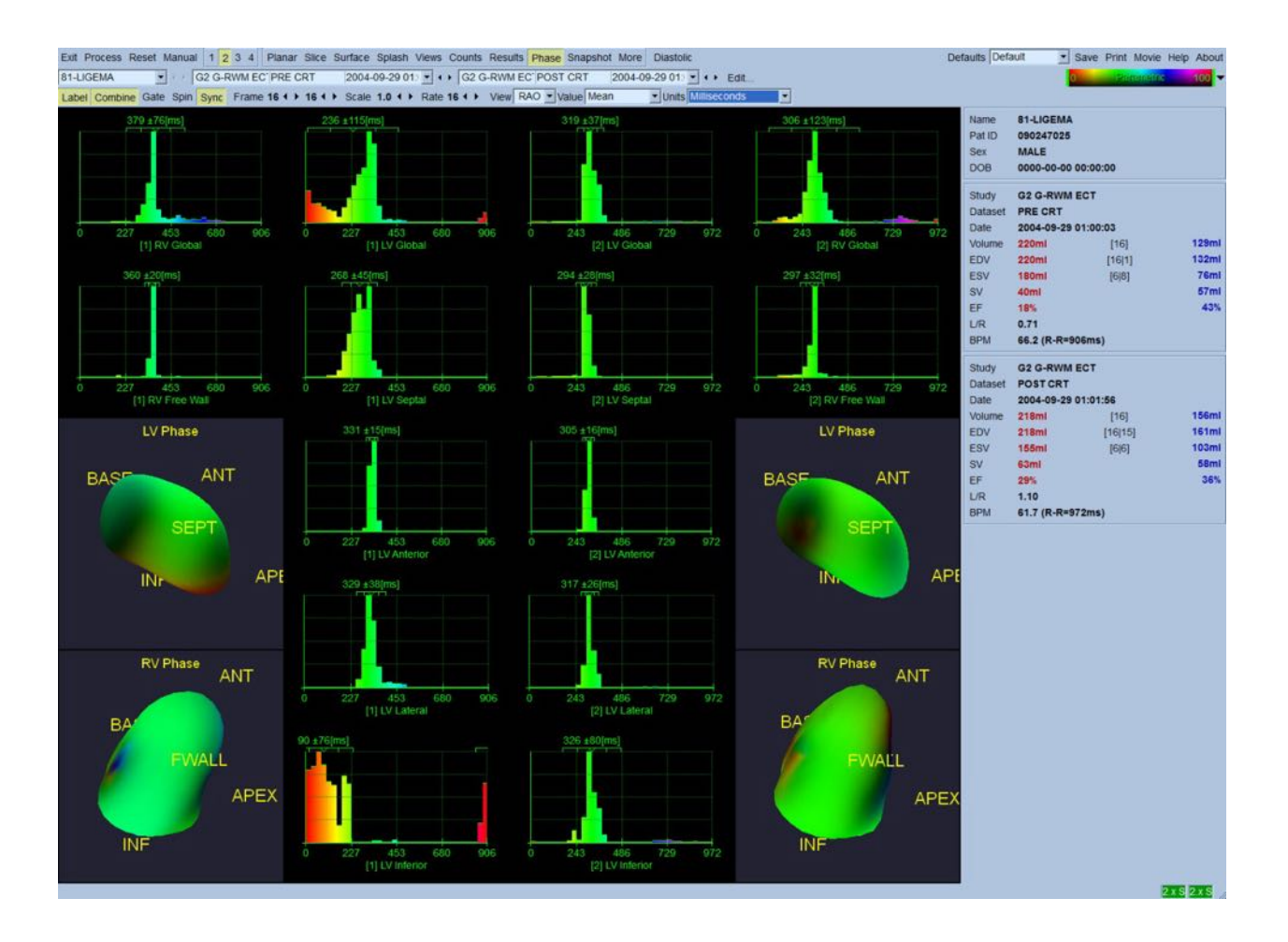

## **5.12 Sidan Muga**

Sidan muga (multi-gated acquisition) används för plansynkroniserade blodpoolsdataset som innehåller 8 eller 16 ramar. Den används för både bearbetning och granskning av kvantitativa resultat från muga-skanningar. Mer information för sidan Muga beskrivs i QBSreferenshandboken.

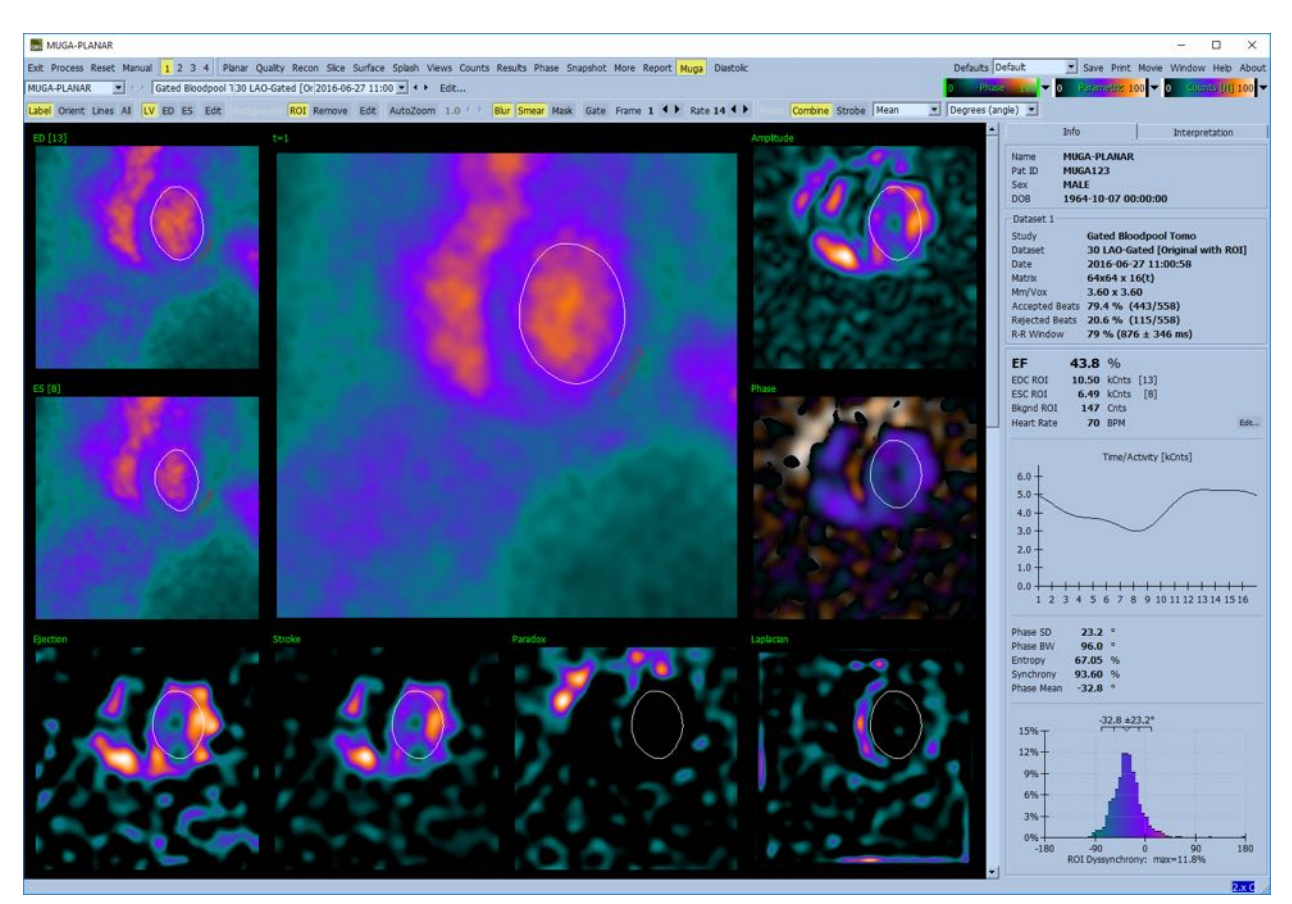

#### **5.12.1 Pixelstorlek**

QBS-volymmätningar kan hindras av felaktig angivelse av pixelstorleken på bildhuvudet (detta är vanligen inte ett problem med ejektionsfraktionerna, som är härledda från ett volymförhållande). Pixelstorlek beräknas vanligen automatiskt av moderna kameror, baserat på kännedom om synfält och zoominformation. Äldre kameror eller "hybrid"-system (där en tillverkares kamera är ansluten till en annan tillverkares dator) är emellertid inte inställda för att överföra pixelstorleksinformation från gantryt, eller kan använda en "standard"-storlek (dvs. 1 cm) som standard. I dessa fall bör en korrigeringsfaktor beräknas manuellt genom att avbilda ett känt mönster (till exempel två linjekällor, separerade av ett exakt avstånd), och räkna antalet pixlar mellan linjernas centroider på den rekonstruerade transaxiella bilden.

## **5.13 Spara dina resultat**

När bearbetnings- och granskningsstegen som beskrivs ovan avslutats, kan användaren spara resultaten i en resultatfil. Från huvudverktygsfältet ska du klicka på **Save** (Spara) för att visa dialogrutan *Save Results* (Spara reslutat), såsom visas nedan.

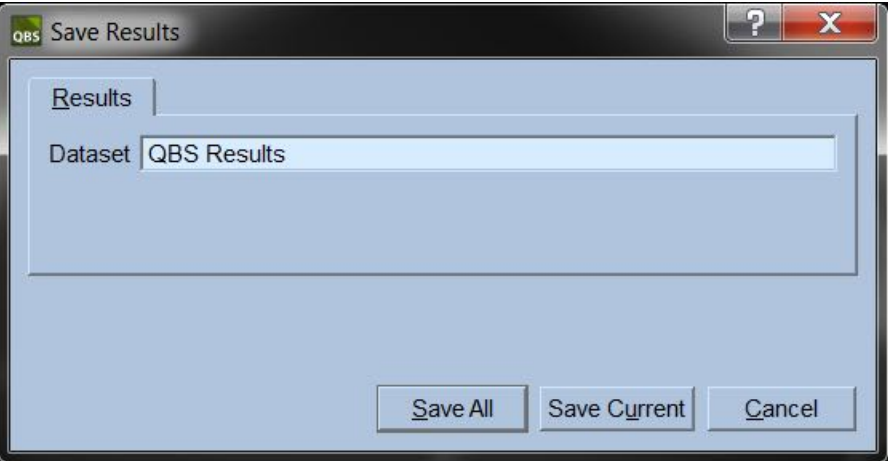

Det finns två flikalternativ för att spara, **Results** (Resultat) och **PowerPoint**. Om du väljer fliken **Results** (Resultat) (standard) kan du spara bearbetade resultat som ett enda dataset i patientundersökningen. Användaren ger resultatdatasetet ett namn som visas i patientundersökningens datasetlista när QBS avslutas. I vissa fall kan ytterligare ett alternativ finnas, för att välja resultatfilens format. Detta görs för att säkerställa viss kompatibilitet med äldre versioner av programmet. Observera att alla beräkningsresultat från den senaste versionen eventuellt inte är tillgänglig i äldre versioner av programmet.

Om du väljer fliken **PowerPoint** kan du spara resultat och programkonfigurationsinformation i ett format som sedan enkelt kan öppnas i en PowerPoint-presentation om du vill visa fallstudier.

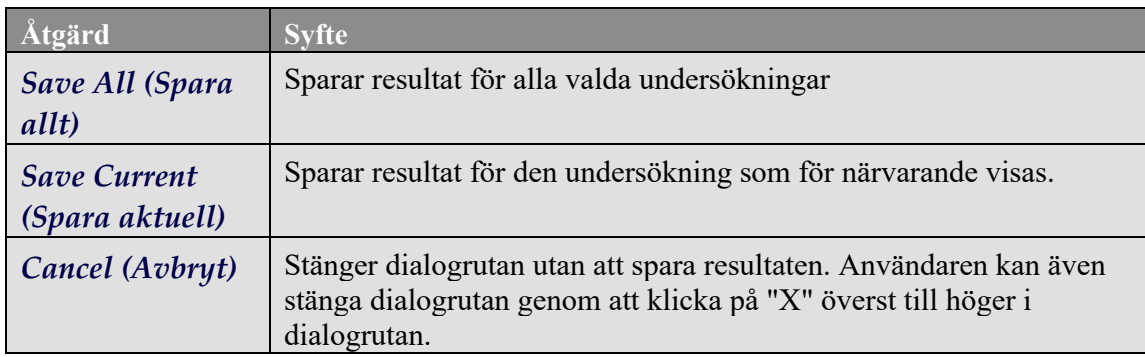

Följande åtgärder stöds:

## **6 AutoRecon-programmet** (Automatisk rekonstruktion)

AutoRecon är ett valfritt program för automatisk ocgh manuell rekonstruktion, omorientering och rörelsekorrigering av Hjärta, Hjärna, andra (lever, ben, etc.) SPECT- och EKG-synkroniserade SPECTdataset. Mängden automatisering och bearbetningsalternativ som tillhandahålls av AutoRecon beror på den typ av dataset som valts. AutoRecon tillämpar validerade regler för att rekonstruera och omorientera projektionsbilder, och minskar antalet beslut som krävs vid bearbetning av undersökningar.

## **6.1 Starta AutoRecon**

Om AutoRecon startas i sin standardkonfiguration visas sidan Reconstruct (Rekonstruktion) med det eller de valda dataseten laddade, såsom visas i figuren nedan.

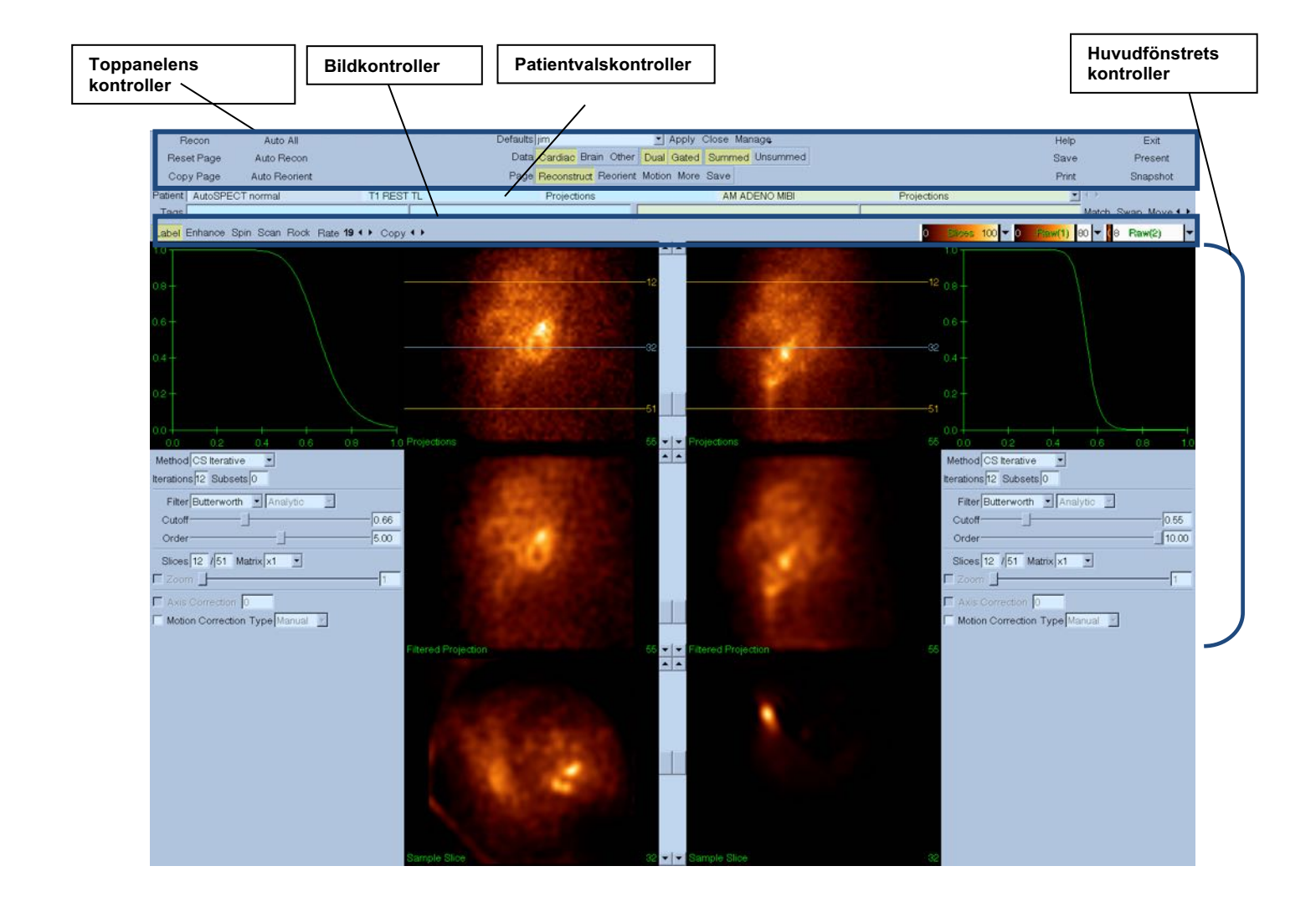

#### **6.1.1 • Toppanelens kontroller**

De övre panelkontrollerna i AutoRecon gör att du kan utföra programfunktioner såsom att välja standardfiler, spara filer eller formatera bilder. Du kan komma åt de flesta av dessa kontroller, oavsett vilket AutoRecon-fönster som för närvarande visas. En kort beskrivning av vissa av knapparna som finns i denna panel visas nedan.

- **Recon** (Rekonstruktion) Om du klickar på denna rekonstrueras manuellt det eller de dataset som visas för närvarande. Om du vill bearbeta ett dataset manuellt, ska du definiera rekonstruktionsgränserna, verifiera och justera huvudfönstrets kontroller enligt vad som önskas och sedan klicka på knappen **Recon** (Rekonstruktion). AutoRecon går inte automatiskt till fönstret Reorient- (Omorientera) när du använder knappen **Recon** (Rekonstruktion). Om typen av Motion Correction (Rörelsekorrigering) är inställd på **Auto**, visas fönstret Motion (Rörelse) efter att rekonstruktion av dataseten har påbörjats.
- **Reset Page** (Återställ sida) Om du klickar på denna återställs inställningarna för det eller de bearbetade dataseten och visningsområdena till sina ursprungliga värden. Även eventuella bearbetade dataset som inte har sparats avlägsnas.
- **Copy Page** (Kopiera sida) Om du klickar på denna kopieras bearbetninginställningarna från en uppsättning med visningsområden till alla andra objekt som är laddade i minnet.
- **Auto All** (Allt automatiskt) **Auto All** är endast tillgänglig för hjärtdataset. Användning av detta alternativ kommer automatiskt att bestämma rekonstruktionsgränserna och rekonstruera och omorientera hjärtdataseten. **Auto All** (Allt automatiskt) genererar de transversella skikten, fortsätter automatiskt till fönstret Reconstruct (Rekonstruera), och omorienterar automatiskt kammarvolymen. Om typen av Motion Correction (Rörelsekorrigering) är inställd på **Auto**, visas fönstret Motion (Rörelse) efter att rekonstruktion har påbörjats med användning av det eller de rörelsekorrigerade dataseten.
- **Auto Recon** (Automatisk rekonstruktion) Det här alternativet bestämmer rekonstruktionsgränserna och rekonstruerar hjärtdataseten. **Auto All** (Allt automatiskt) genererar automatiskt de transversella skikten, men fortsätter inte till fönstret Reorient (Omorientera). Om typen av Motion Correction (Rörelsekorrigering) är inställd på **Auto**, visas fönstret Motion (Rörelse) efter att rekonstruktion har påbörjats med användning av det eller de rörelsekorrigerade dataseten.
- **Auto Reorient** (Automatisk omorientering) Om du klickar på denna omorienteras hjärtdataseten. Om du inte har rekonstruerat dataseten, kommer **Auto Reorient** (Automatisk omorientering) att rekonstruera och omorientera dataseten. Om typen av Motion Correction (Rörelsekorrigering) är inställd på **Auto**, visas fönstret Motion (Rörelse) efter att rekonstruktion har påbörjats med användning av det eller de rörelsekorrigerade dataseten.
- **Defaults** (Standard) Fältet Standard visar namnet på den standardinställning som för närvarande är vald.

## **6.2 Arbetsflöde**

Typisk bearbetningssekvens för hjärtdataset i AutoRecon kan vara enligt följande:

- 1) Ladda önskade dataset från patientläsaren och klicka på knappen **AutoRecon**.
- 2) Från sidan Reconstruct (Rekonstruktion, ska du klicka på **Auto All** för att automatiskt rekonstruera och omorientera de obearbetade SPECT- eller EKG-synkroniserade SPECThjärtdataseten, **Auto Recon** (Automatisk rekonstruktion) för att automatiskt generera hjärt-SPECT eller EKG-synkroniserade transversella SPECT-dataset, **Auto Reorient** (Automatisk omorientering) för att automatiskt omorientera hjärt-SPECT eller EKG-synkroniserade transversella SPECT-dataset.

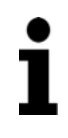

**Obs!** Om du inte har rekonstruerat det transversella datasetet, kommer **Auto Reorient** (Automatisk omorientering) automatiskt att rekonstruera datasetet innan datasetet omorienteras. AutoRecon kommer automatiskt att fortsätta till fönstret Reorient (Omorientering) om alternativen **Auto All** (Allt automatiskt) eller **Auto Reorient** (Automatisk omorientering) valts.

3) Utvärdera bilderna för att säkerställa att ingen ytterligare manipulering krävs, genom att kontrollera följande sidor:

#### **(1) Sidan Reconstruct (Rekonstruktion)**

- a. Rekonstruktionsgränserna bör helt omgärda den vänstra kammaren och vara symmetriskt placerad över och under den vänstra kammaren mindre än 5 pixlar från kammaren.
- b. Rekonstruktionsgränserna bör inte klippa av den vänstra kammaren.

**Obs!** Om rekonstruktionsgränserna inte är korrekt bestämda, kan du bearbeta hjärtdataseten manuellt. Tryck på vänster musknapp och dra rekonstruktionsgränslinjerna nära kammaren, och vänsterklicka sedan på knappen **Recon** (Rekonstruktion). Om typen av rörelsekorrigering är inställd på **Auto,** visas fönstret Motion (Rörelse) efter rekonstruktionen.

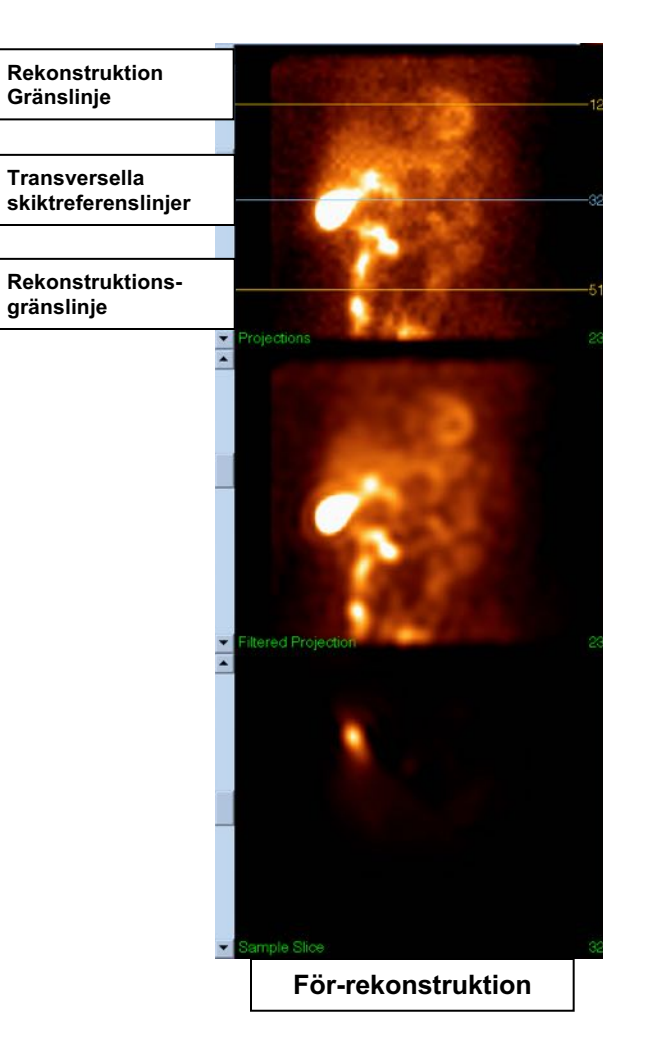

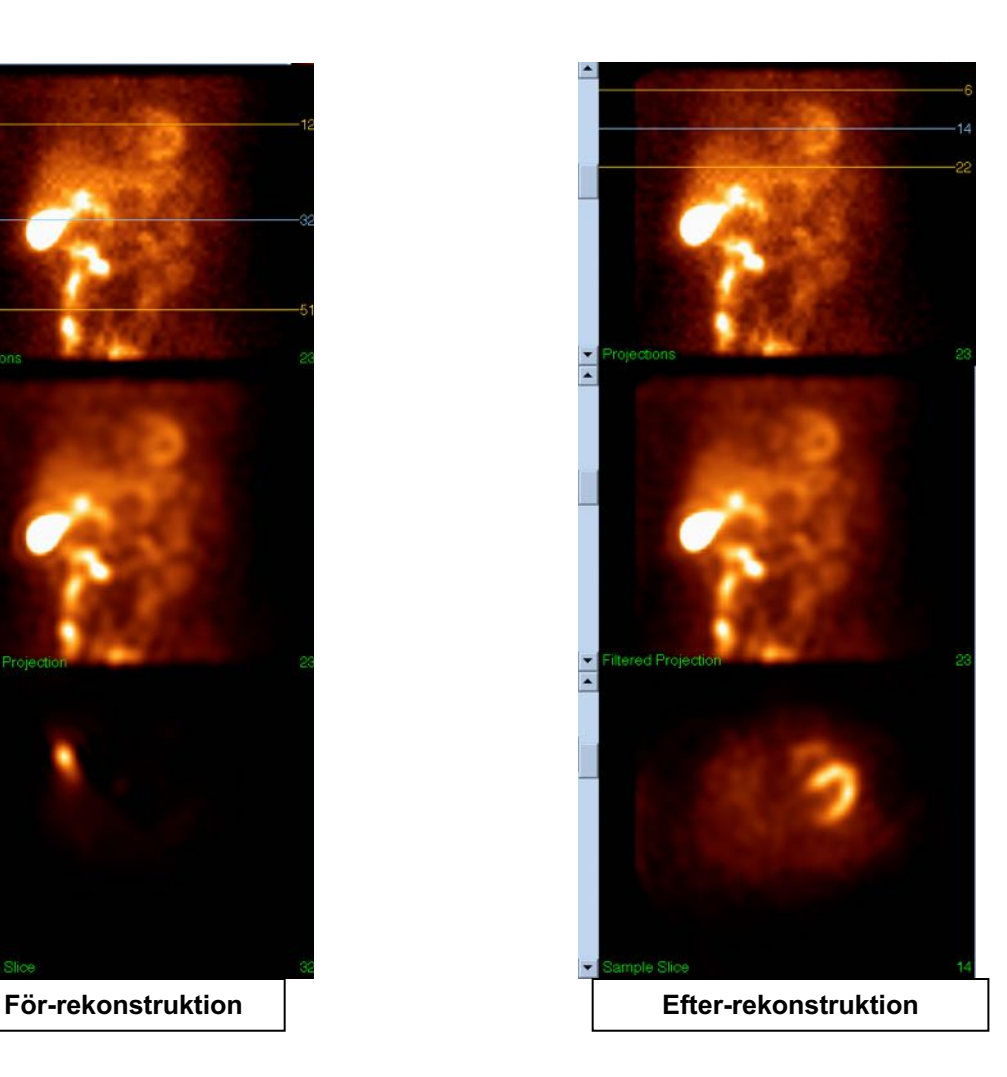

#### **(2) Sidan Reorient (Omorientering)**

- a. Den omorienterade vänstra kammaren bör vara synlig i visningsområdena Short Axis (Kort axel), Vertical Long Axis (Vertikal lång axel) och Horizontal Long Axis (Horisontell lång axel).
- b. Verifiera placering och orientering av Azimut-linjen i visningsområdet Transverse (Transversell).
- c. Verifiera placering och orientering av linjen Elevation (Höjd) i visningsområdet Sagittal (Sagital).

**Obs!** Omorientera vid behov kammaren manuellt. Vänsterklicka på och dra cirkeln på referenslinjen Azimuth eller Elevation (Höjd) för att centrera kammaren. Vänsterklicka på och dra ändarna på referenslinjen Azimuth eller Elevation (Höjd) i den riktning du vill orientera kammaren. Vänsterklicka på och dra datasetets referenslinjer så att de är nära kammaren men inte klipper av den.

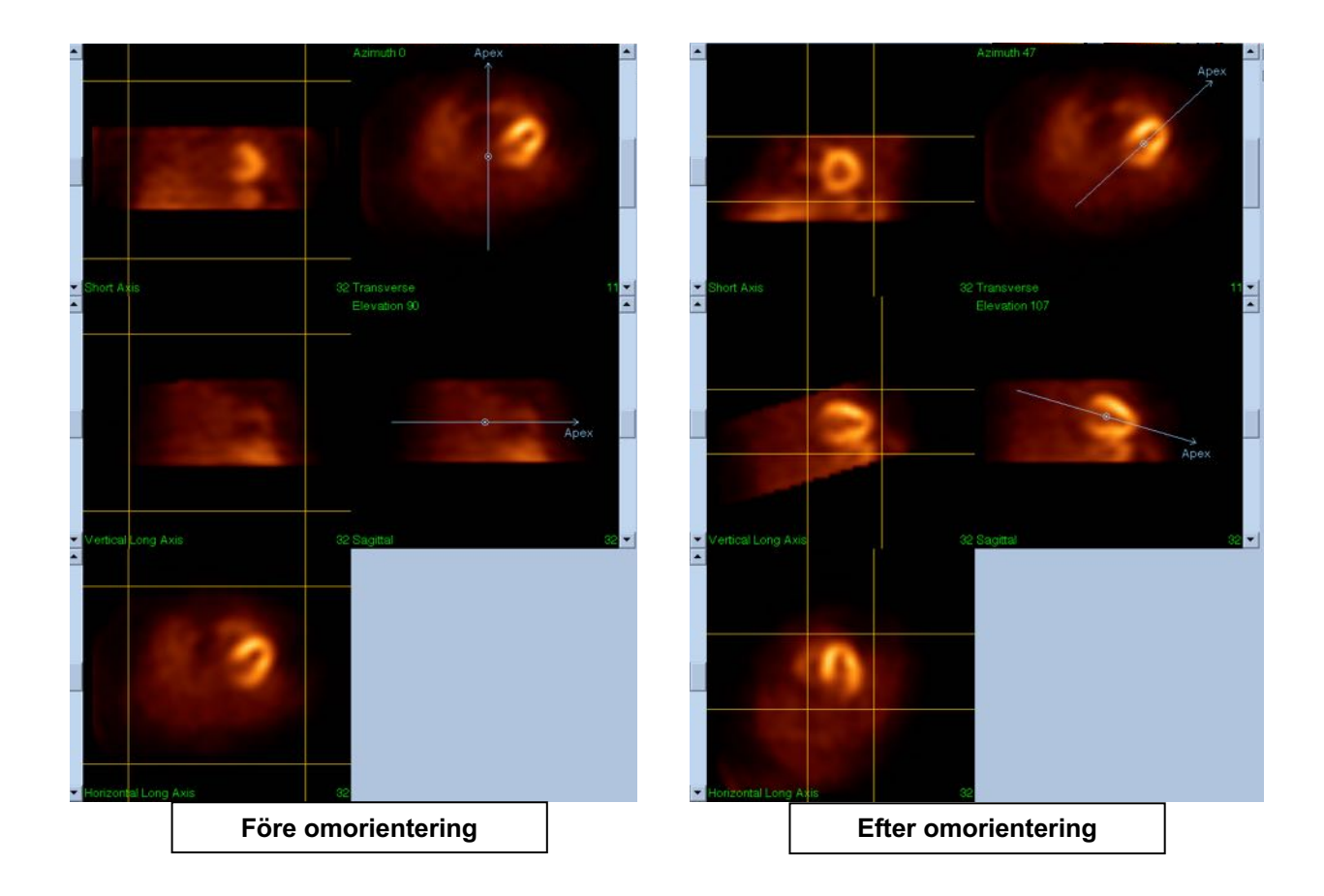

#### **(3) Sidan Motion (Rörelse)**

På sidan Motion (Rörelse) finns MoCo-programmet (Cedars-Sinais Rörelsekorrigering), som används för automatisk och manuell korrigering av rörelseartefakter som tagits med SPECT. Dataset korrigeras automatiskt för rörelseartefakter om typen av rörelsekorrigering är inställd på Auto på sidan Rekonstruktion.

a. Verifiera att alla rörelseartefakter har korrigerats på rätt sätt.

**Obs!** Korrigera rörelse manuellt genom att stega igenom varje skikt i referensvisningsområdet, flytta bilden i varje skikt efter behov för att rikta in bilderna med användning av rörelsekorrigeringsklickare. Ändra rörelsekorrigeringstypen till **Manual** (Manuell) på sidan Reconstruct (Rekonstruktion) för att rekonstruera undersökningen med det/de manuellt rörelsekorrigerade datasetet/dataseten.

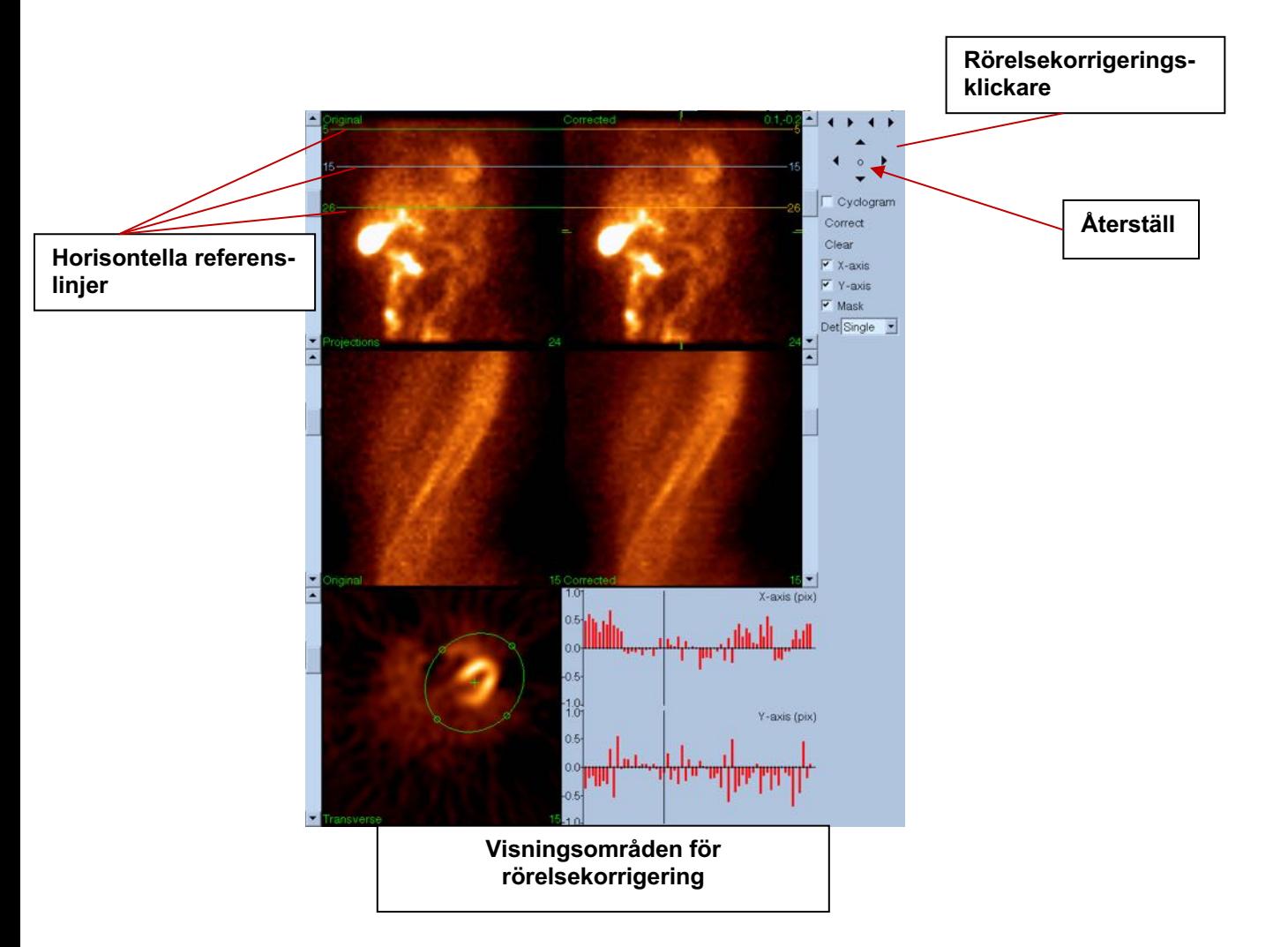

#### **4) Sidan Save (Spara)**

- a. Aktivera knapprutorna för varje dataset som du vill spara, och verifiera att ID-numren för vyn är korrekta.
- b. Vänsterklicka på knappen **Save** (Spara) för att spara dataseten.

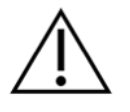

**VARNING:** Blanda inte ihop alternativet Save Page (Spara sida) med knappen **Save** (Spara) överst till höger på toppanelens kontroller. Knappen **Save** (Spara) sparar alla dataset utan att låta dig ändra sparparametrarna.

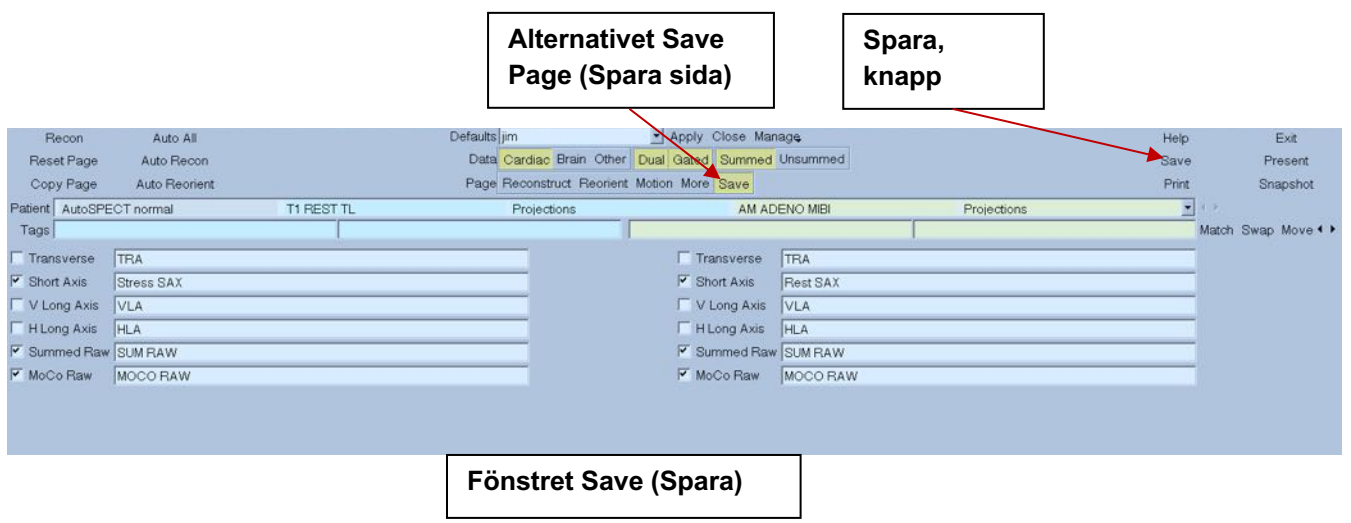

5) Vänsterklicka på knappen **Exit** (Avsluta) för att avsluta AutoRecon.

# **7 MoCo-programmet (Rörelsekorrigering)**

MoCo består av följande komponenter:

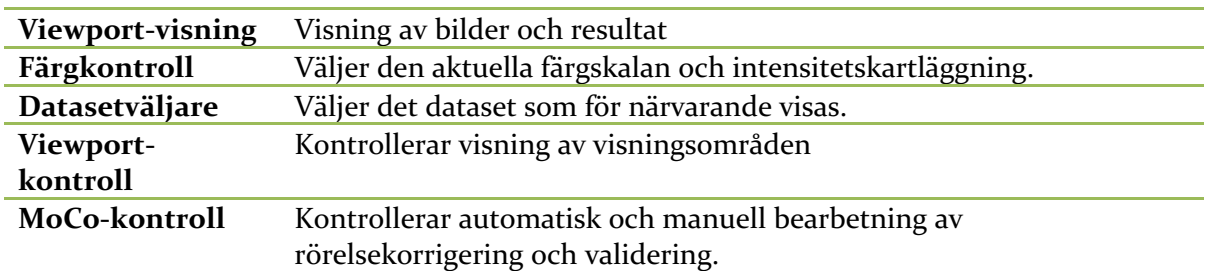

### **7.1 Viewport-visning**

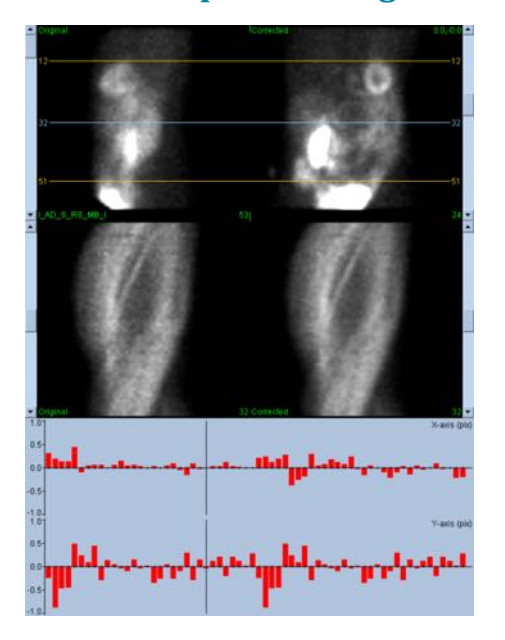

Gränssnittet, som inte inkluderar externt åtkomliga avslutning- eller sparningsfunktioner eftersom det huvudsakligen är avsett att vara inbäddat i ett överordnat program, är konstruerat av följande komponenter:

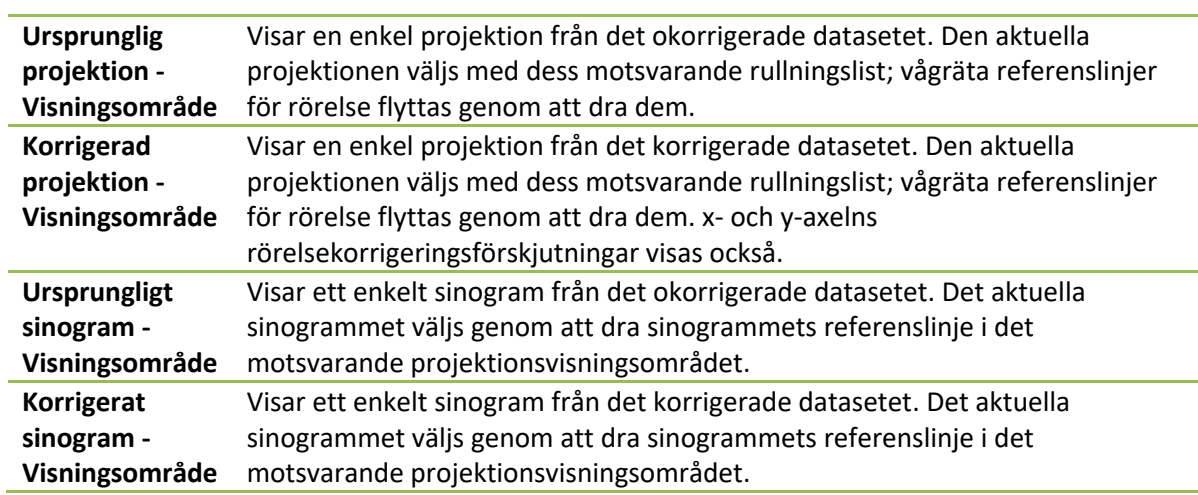

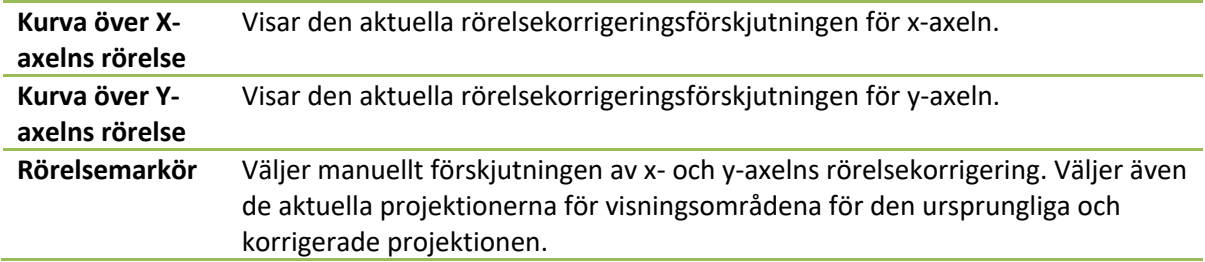

## **7.2 Färgkontroll**

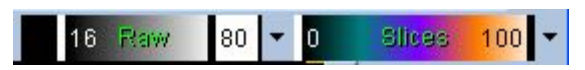

Två färgskalor finns: *Raw* (Rå) kontrollerar de flesta bilder som inkluderar projektioner, sinogram och cyklogramvisningar. *Slices* (Skikt) kontrollerar de enkla skiktvisningarna, som endast är tillgängliga när Mask eller Cyclogram (Cyklogram) är valda.

Färgkontrollen används för att välja den aktuella färgskalan och kartläggning av intensitet. Färgskalan väljs genom att klicka på färgskalans alternativmeny och välja i listan över tillgängliga färgskalor. Kartläggningen av intensitet är inställd med användning av två parametrar, de nedre och övre nivåerna, av vilka endera kan variera mellan 0 till 100 procent. Tillsammans specificerar de den del av datasetets dynamiska intervall som ska kartläggas på den fullständiga färgskalan.

De nedre och övre nivåerna av intensitetskartläggningen, som representeras av de nedre och övre nivålisterna, kan ställas in via färgskalans visningsområde, som stödjer följande interaktioner:

- Dra endera nivålist åt vänster för att flytta den.
- Dra valfri annan punkt i visningsområdet åt vänster för att flytta båda nivålisterna samtidigt.
- Mellanklicka på eller dra valfri punkt på visningsområdet för att flytta den närmre nivålisten till denna punkt.
- Dubbelvänsterklicka var som helst i visningsområdet för att återställa nivålisterna till 0 och 100.

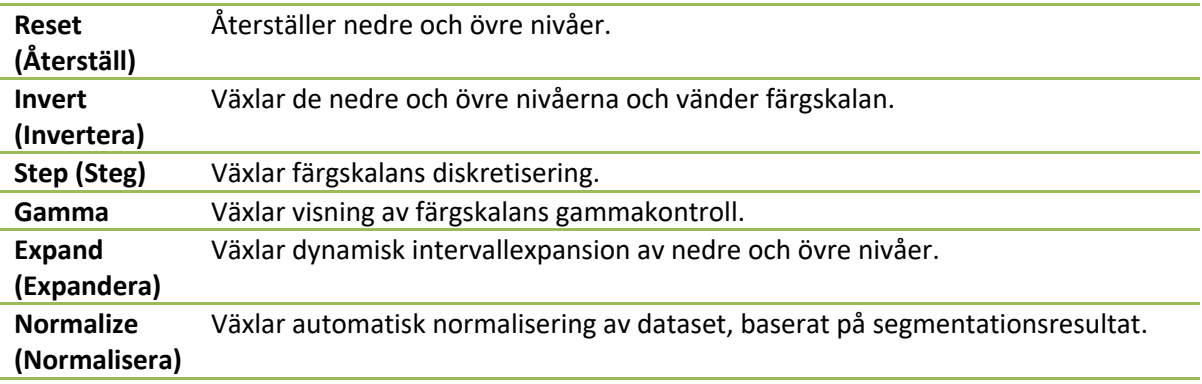

Följande funktion tillhandahålls även genom alternativmenyn:

## **7.3 Datasetväljare**

MOCO SAMPLE 10/12/1998 00:00:00 AM PHARM MIBI NON-VANT LAD\_S\_RS\_MB\_I  $\mathbf{r}$  +  $\mathbf{r}$ När programmet startar får det en lista över ett eller flera dataset som indata. Datasetväljaren väljer det aktuella datasetet från denna lista, dvs. det dataset som ska visas. Detta gör att användaren kan bläddra genom dataseten genom att klicka på pilknapparna. Dessutom kan användaren hoppa direkt till ett dataset genom att klicka på datasetets alternativmeny; detta öppnar en lista över tillgängliga dataset, från vilka det önskade datasetet kan väljas.

## **7.4 Viewport-kontroll**

Label Enhance Spin Scan Rock Rate 20 + +

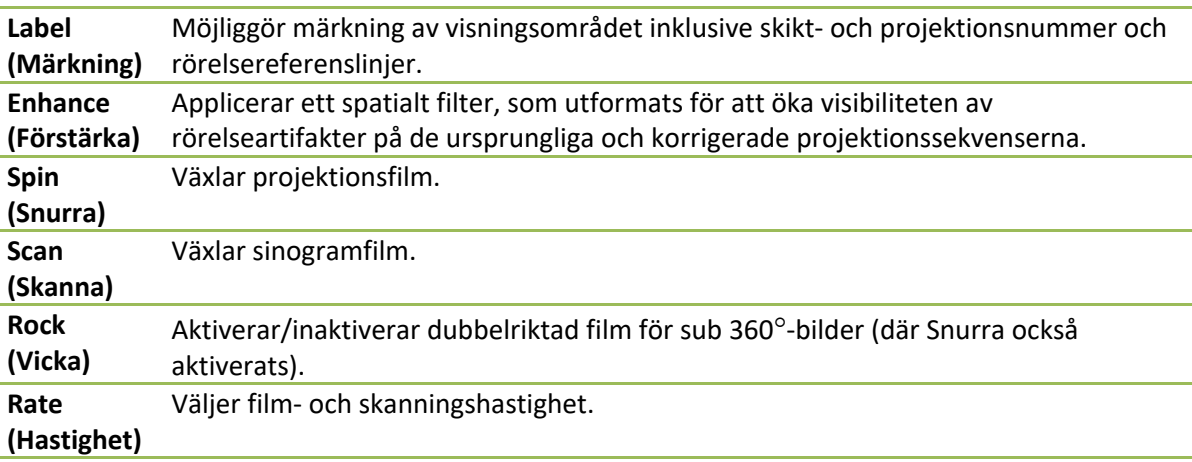

## **7.5 MoCo-kontroll**

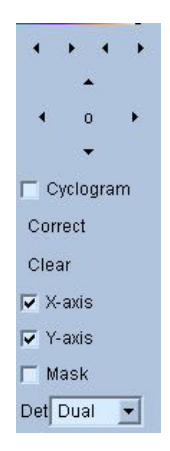

MoCo-kontrollen används för att kontrollera automatisk och manuell bearbetning och validering av rörelsekorrigering. Följande kontroller är tillgängliga:

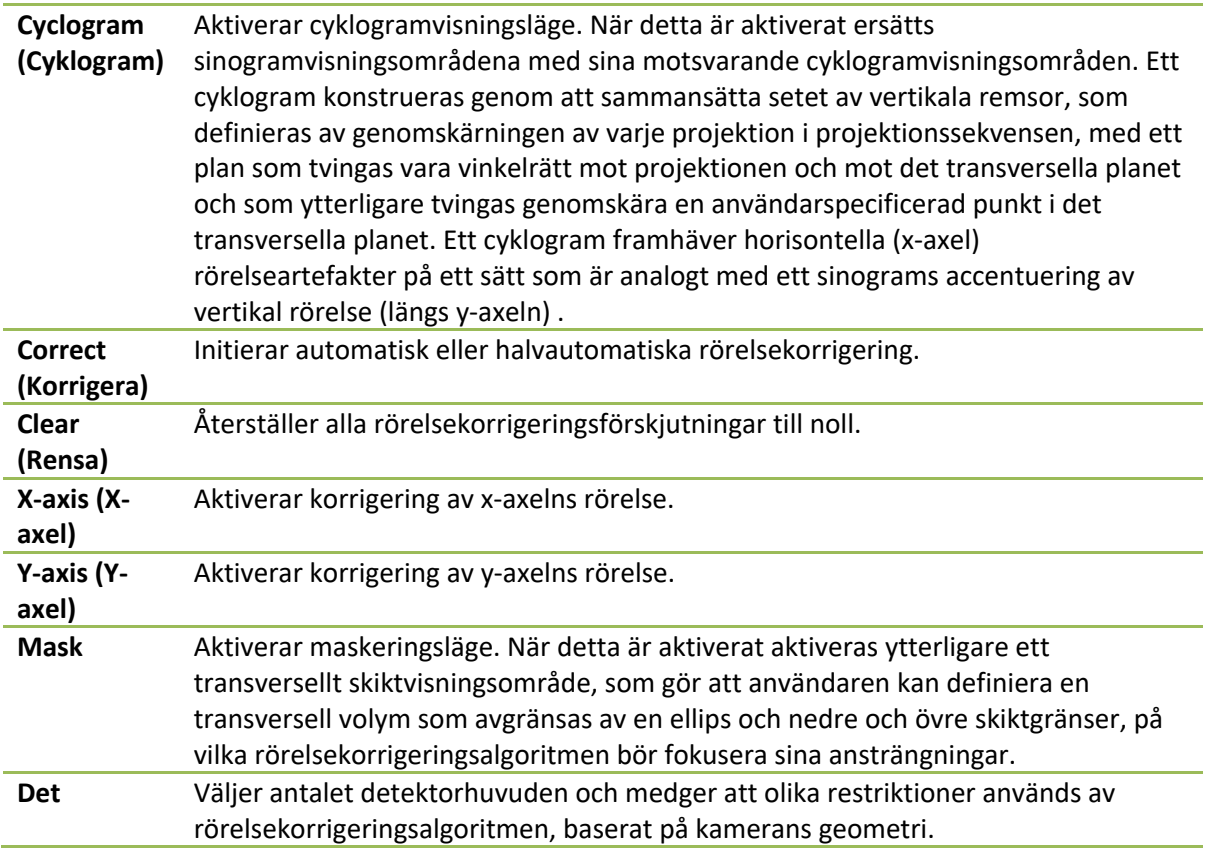

# **8 Felsökning**

**Symptom**: Jag får felmeddelandet "databasanslutning misslyckades" när jag öppnar QGS+QPS eller QPET

#### **Upplösning**:

- 1. Verifiera att ARG-servern har installerats på rätt sätt.
- 2. Verifiera att ARG-servern kan nås via nätverket (försök att "pinga [argservern]" från kommandoprompten, där argserver är argserverns IP-adress).

**Symptom**: Jag kan inte pusha bilder till CSImport från min kamera. **Upplösning**:

- 1. Verifiera att båda systemen har konfigurerats på rätt sätt. Se anslutningsavsnittet i CSImport-konfiguration, och kameratillverkarens användarhandbok.
- 2. Verifiera att Windows brandvägg har ett undantag för Cedars-Sinais DICOM Store.
- 3. Verifiera att den "pushande" arbetsstationen kan nå CSImport-stationen (försök att "pinga [csimport\_ip]" från kommandoprompten på kamerans arbetsstation, där csimport\_ip är CSImport-maskinens IP-adress).

**Symptom**: Jag får "flera matchningar" i QGS+QPS / QPET, när jag öppnar ett dataset. **Upplösning**:

- 1. Verifiera att de nödvändiga matchningsfälten (t.ex. patientens kön) fylls i. Om de inte fylls i kommer de att visas i gult i redigerarfönstretet för dataset. Om fälten inte fylls i på rätt sätt kan detta ange ett fel med DICOM-data. Kontakta kameratillverkaren för ytterligare information.
- 2. Observera kön, isotop och avbildningsstatus för varje dataset.
- 3. Öppna sidan Database (Databas), välj "List..." (Lista) verifiera att det endast finns 1 aktiv databas för statuskombinationen kön/isotop/avbildning. Om det finns mer än en aktiv databas är ska du öppna databasen som inte bör vara vald, stänga av "allow automatic selection" (medge automatiskt val) och spara.

## **Sakregister**

Bearbeta, 37, 41, 69 Begränsa, 42 Blur (Suddighet), 43, 44, 75, 78 CSImport, 4 Data Importera, 21 Diastolisk funktion, 81 DICOM Pusha, 28 Query/Retrieve, 27 Fasanalys, 56, 82 FFH-amplitud, 68 Film, 37 FTP, 27 Fusion, 3 Grinda, 44 Installation, 17 Kärl, 52 Mask, 41 MoCo, 4, 93 Parametric (Parametrisk), 68 Philips Odyssey, 26 Philips Pegasys, 26 Polära kartor, 55 Popout, 45, 76 PowerPoint, 65, 85 Produktbeskrivning, 1, 7, 15 QBS, 3, 66 QGS, 2, 31 QPS, 1, 31

Resultat Spara, 64, 85 SDS, 47 Sida Manuell, 41, 71 Mer, 56 QBS-resultat, 79 QGS-resultat, 53 QPS-resultat, 51 Rå, 35, 68 Skikt, 37, 43, 69, 75 Splash, 44, 76 Vyer, 79 Yta, 48, 78 Smear (Stryk ut), 43, 44, 75 SMS, 47 Snurra, 68 SRS, 47 SSS, 47 STS, 47 Svårighetsgrad, 55 Syftet med enheten, 1 Utsträckning, 55 Väggar, 53 Värden, 68 Vicka, 68 Visuell poängsättning, 46, 53 Volymkurva, 54 Voxel, 56